# **Polyspace® Bug Finder™ Access™** Getting Started Guide

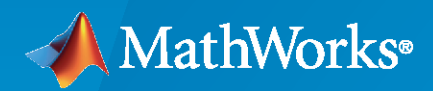

 $\circledR$ 

**R**2021**a**

#### **How to Contact MathWorks**

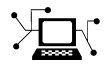

Latest news: [www.mathworks.com](https://www.mathworks.com)

Sales and services: [www.mathworks.com/sales\\_and\\_services](https://www.mathworks.com/sales_and_services)

User community: [www.mathworks.com/matlabcentral](https://www.mathworks.com/matlabcentral)

Technical support: [www.mathworks.com/support/contact\\_us](https://www.mathworks.com/support/contact_us)

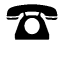

 $\sum$ 

Phone: 508-647-7000

#### The MathWorks, Inc. 1 Apple Hill Drive Natick, MA 01760-2098

*Polyspace® Bug Finder™ Access™ Getting Started Guide*

© COPYRIGHT 2019-2021 by The MathWorks, Inc.

The software described in this document is furnished under a license agreement. The software may be used or copied only under the terms of the license agreement. No part of this manual may be photocopied or reproduced in any form without prior written consent from The MathWorks, Inc.

FEDERAL ACQUISITION: This provision applies to all acquisitions of the Program and Documentation by, for, or through the federal government of the United States. By accepting delivery of the Program or Documentation, the government hereby agrees that this software or documentation qualifies as commercial computer software or commercial computer software documentation as such terms are used or defined in FAR 12.212, DFARS Part 227.72, and DFARS 252.227-7014. Accordingly, the terms and conditions of this Agreement and only those rights specified in this Agreement, shall pertain to and govern the use, modification, reproduction, release, performance, display, and disclosure of the Program and Documentation by the federal government (or other entity acquiring for or through the federal government) and shall supersede any conflicting contractual terms or conditions. If this License fails to meet the government's needs or is inconsistent in any respect with federal procurement law, the government agrees to return the Program and Documentation, unused, to The MathWorks, Inc.

#### **Trademarks**

MATLAB and Simulink are registered trademarks of The MathWorks, Inc. See [www.mathworks.com/trademarks](https://www.mathworks.com/trademarks) for a list of additional trademarks. Other product or brand names may be trademarks or registered trademarks of their respective holders.

#### **Patents**

MathWorks products are protected by one or more U.S. patents. Please see [www.mathworks.com/patents](https://www.mathworks.com/patents) for more information.

#### **Revision History**

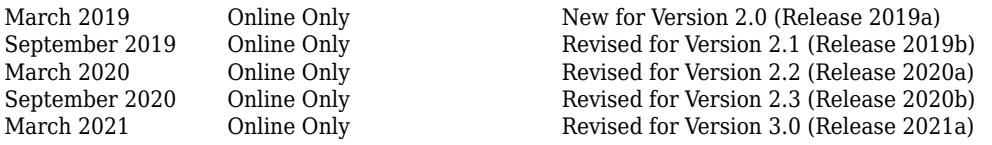

# **Contents**

# **[Install Polyspace Bug Finder Access](#page-6-0)**

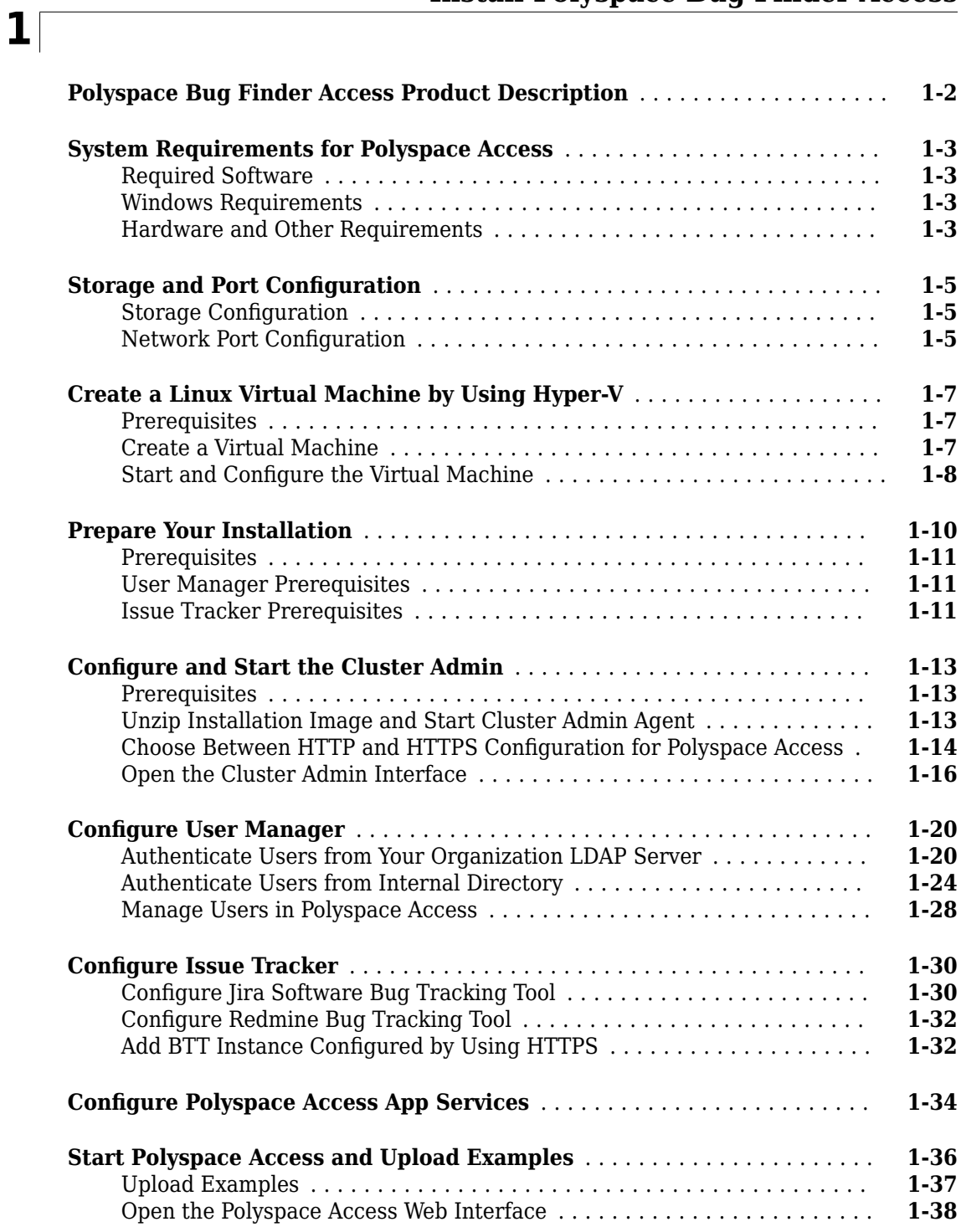

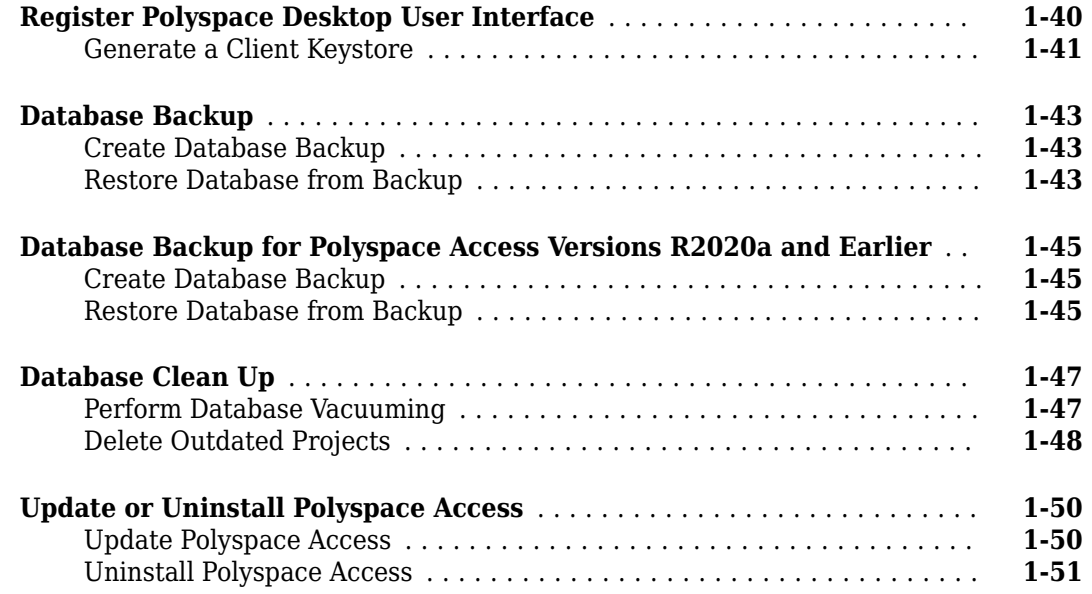

# **[Manage Polyspace Access License](#page-58-0)**

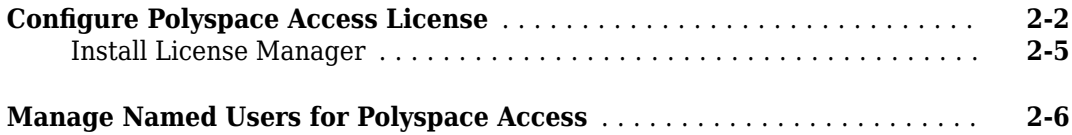

### **[Get Started with Polyspace Bug Finder Access](#page-66-0)**

# **[3](#page-66-0)**

**[2](#page-58-0)**

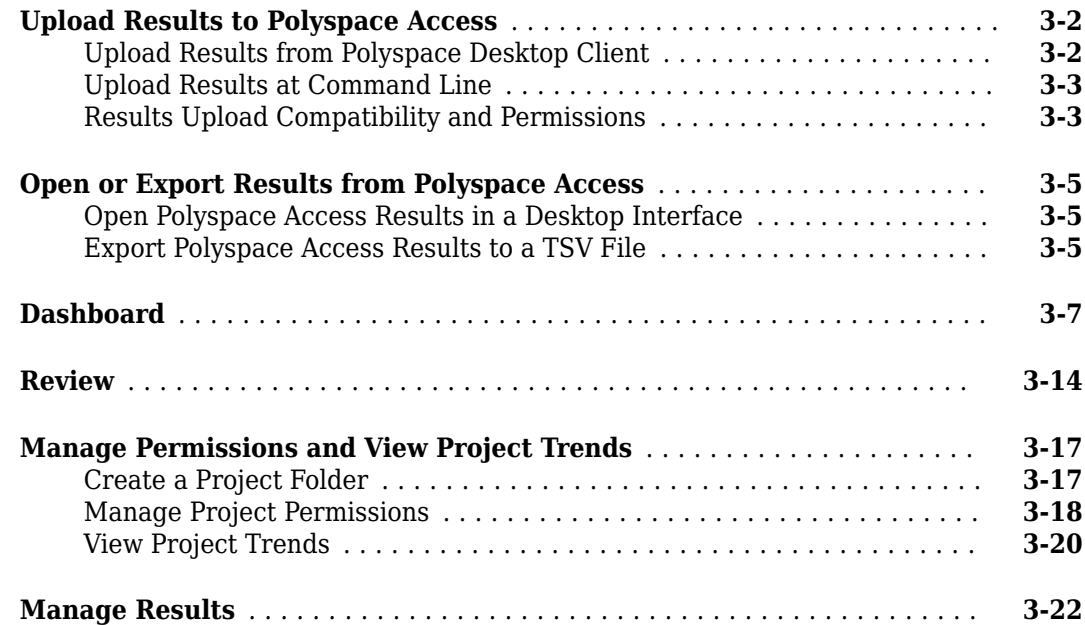

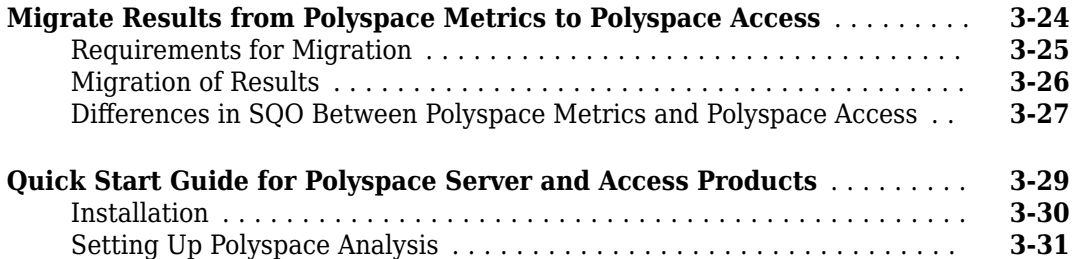

# **[Install Polyspace as You Code](#page-98-0)**

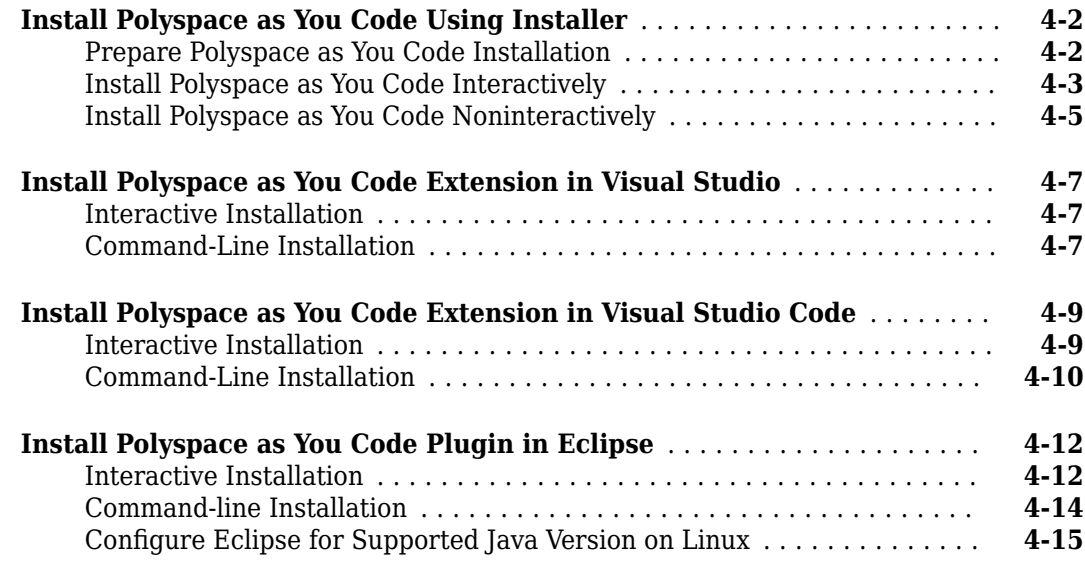

# **[Get Started with Polyspace as You Code](#page-114-0)**

# **[5](#page-114-0)**

**[4](#page-98-0)**

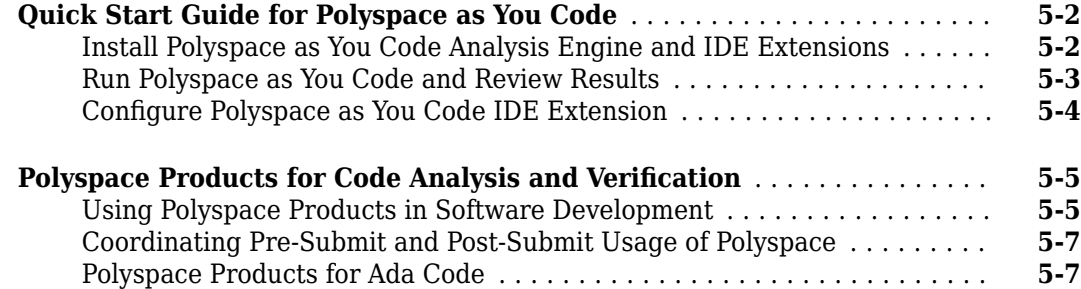

# <span id="page-6-0"></span>**Install Polyspace Bug Finder Access**

- • ["Polyspace Bug Finder Access Product Description" on page 1-2](#page-7-0)
- • ["System Requirements for Polyspace Access" on page 1-3](#page-8-0)
- "Storage and Port Configuration" on page 1-5
- • ["Create a Linux Virtual Machine by Using Hyper-V" on page 1-7](#page-12-0)
- • ["Prepare Your Installation" on page 1-10](#page-15-0)
- "Configure and Start the Cluster Admin" on page 1-13
- "Configure User Manager" on page 1-20
- "Configure Issue Tracker" on page 1-30
- "Configure Polyspace Access App Services" on page 1-34
- • ["Start Polyspace Access and Upload Examples" on page 1-36](#page-41-0)
- • ["Register Polyspace Desktop User Interface" on page 1-40](#page-45-0)
- • ["Database Backup" on page 1-43](#page-48-0)
- • ["Database Backup for Polyspace Access Versions R2020a and Earlier" on page 1-45](#page-50-0)
- • ["Database Clean Up" on page 1-47](#page-52-0)
- • ["Update or Uninstall Polyspace Access" on page 1-50](#page-55-0)

# <span id="page-7-0"></span>**Polyspace Bug Finder Access Product Description**

#### **Identify coding defects and review static analysis results**

Polyspace Bug Finder Access provides a web browser interface for reviewing static code analysis results. It also provides Polyspace as you Code, a plug-in and analysis engine for performing static code analysis from within an integrated development environment (IDE) such as Visual Studio®, Visual Studio Code, or Eclipse™.

The web browser interface lets you review, assign, and resolve code analysis results produced by Polyspace Bug Finder Server™. The interface provides project dashboards displaying information that you can use to monitor software quality, project status, number of defects, and code metrics such as lines of code, cyclomatic complexity, and recursion. You can also use the web browser interface to create and assign tickets in defect-tracking systems such as Jira and Redmine.

Polyspace as you Code checks compliance with coding rule standards such as MISRA  $\mathbb{C}^*$ , MISRA® C+ +, JSF++, CERT® C, CERT C++, and custom naming conventions while you code. It enables you to identify critical defects and security vulnerabilities early in development and without leaving your IDE.

### <span id="page-8-0"></span>**System Requirements for Polyspace Access**

#### **Required Software**

- The installation of Polyspace Access components requires [Docker](https://www.docker.com/what-docker) version 1.10 or later.
- Polyspace Access is compatible with Docker Engine on Linux<sup>®</sup>.

To install Docker Engine on your machine, click one of these Docker supported Linux platforms and follow the installation instructions. The installation of Polyspace Access on a Linux platform is recommended.

- • [Ubuntu](https://docs.docker.com/install/linux/docker-ce/ubuntu/)
- • [Debian](https://docs.docker.com/install/linux/docker-ce/debian/)
- • [CentOS](https://docs.docker.com/install/linux/docker-ce/centos/)
- • [Fedora](https://docs.docker.com/install/linux/docker-ce/fedora/)

Docker Engine is also available on [other Linux distributions.](https://docs.docker.com/engine/install/#other-linux-distributions). For Docker on SUSE and Red Hat, see [Docker EE on Linux distros](https://docs.mirantis.com/docker-enterprise/v3.0/dockeree-products/docker-ee/linux.html).

- The configuration of some Polyspace Access services requires the [openssl](https://www.openssl.org/) toolkit to generate public and private keys. This toolkit is also required to configure Polyspace Access with HTTPS.
- To connect Polyspace Access with Polyspace desktop user interfaces over HTTPS, you must use the [Java Platform, Standard Edition Development Kit \(JDK\).](https://www.oracle.com/java/technologies/javase-downloads.html) You use the JDK to generate a Java Key Store file.
- Polyspace Access licenses are network named user (NNU) licenses that require a license manager. Polyspace uses the FlexNet® Publisher (FLEXlm®) license manager. See ["Install License Manager"](#page-62-0) [on page 2-5.](#page-62-0)

#### **Windows Requirements**

To install Polyspace Access inside Linux virtual machines on Windows Server 2016 and 2019, you must:

- Enable virtualization in your BIOS.
- Install and enable [Hyper-V.](https://docs.microsoft.com/en-us/virtualization/hyper-v-on-windows/about/)
- Create a [virtual switch](https://docs.microsoft.com/en-us/windows-server/virtualization/hyper-v/get-started/create-a-virtual-switch-for-hyper-v-virtual-machines) for Hyper-V.

You must also enable [nested virtualization](https://docs.microsoft.com/en-us/virtualization/hyper-v-on-windows/user-guide/nested-virtualization) if you run Hyper-V inside of a Hyper-V VM.

#### **Hardware and Other Requirements**

- The minimum hardware configuration that is recommended for up to 100 users of Polyspace Access is:
	- 4 cores
	- 32 GB of RAM
	- 500 GB of disk space

Typically, only a reasonable fraction of users are concurrently interacting actively with the Polyspace Access web interface. To configure Polyspace Access for more than 100 users, contact MathWorks technical support.

- Data transfers between the server and client machines require a high speed network connection. A gigabit network connection is recommended.
- The Polyspace Access Cluster Admin does not support the Internet Explorer web browser.
- It is recommended to install Polyspace Access on physical machines. The installation of Polyspace Access on a virtual machine might result in up to a 50% overhead during I/O operations.

#### **See Also**

#### **More About**

• "Install Polyspace Access"

# <span id="page-10-0"></span>**Storage and Port Configuration**

#### **Storage Configuration**

- To ensure optimal data storage performance, use physical drives instead of networked storage solutions.
- The database is stored under *polyspaceAccessRoot*appdata/polyspace-access where *polyspaceAccessRoot* is the folder where you unzip the Polyspace Access installation image. Make sure that you have adequate disk space for the Database mount point.
- It is a best practice to secure the database mount point with a RAID array and to back up the mount point regularly.
- Allocate this recommended amount of disk space for the mount points of the working directories of the Polyspace Access processes:
	- **Temporary upload directory**: 40 GB

Uploaded files are stored in this folder while they are transferred to the web server mount point.

• **Upload directory**: 10 GB

Once the transfer to the web server mount point is complete, files are moved to this directory. The path to this directory must be the same for the extract-transform-load (ETL) and web server services. If the services are on different machines, the paths to this directory must point to the same hard drive.

• **Storage directory**: 20 GB

The ETL (import process) looks for files in the upload directory and stores them in the storage directory. Files that are successfully uploaded to the database are deleted. Files that fail to upload are sent to the invalid results directory.

• **Working directory**: 10 GB

The ETL (import process) uses this directory to process files from the storage directory. Files are treated in the order in which they are received. The data is prepared to be sent to the database.

• **Invalid results directory**: 50 GB

Files that fail to upload are stored in this directory. You can recover and analyze the files to determine why the upload failed. Back up this folder regularly. Set up a policy to determine the amount of time after which older data can be deleted.

• Make sure that all users have read and write permissions for the directories you specify under **Polyspace Access ETL** and the **Temporary upload directory** in the **Cluster Admin** settings.

#### **Network Port Configuration**

When you configure Polyspace Access, you specify a port number that client machines use to communicate with the Polyspace Access services. To avoid installation errors, and to ensure that the services are accessible, make sure that the port that you specify is open. To check whether a port *portNumber* is open, use these commands:

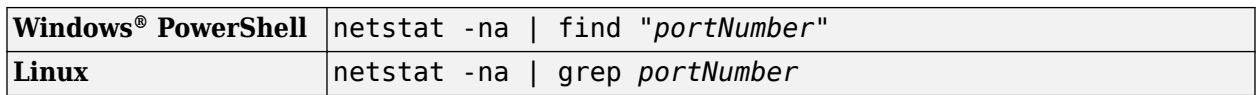

If the output of the command is empty, the port is not in use. If the port is in use, specify a different port or stop the process currently using the port.

Check the availability of these ports if you install Polyspace Access on a single node with a default configuration:

- 9443 Polyspace Access default port.
- 27000 Inbound port of license manager that is required to manage license checkouts.
- 3268 Lightweight Directory Access Protocol (LDAP) server default port. This port is not required if you do not use your company LDAP.

Depending on your Polyspace Access configuration, you might need to check the availability of a port for your bug tracking tool.

#### **See Also**

#### **More About**

- "Install Polyspace Access"
- • ["Database Backup" on page 1-43](#page-48-0)
- "Configure and Start the Cluster Admin" on page 1-13

# <span id="page-12-0"></span>**Create a Linux Virtual Machine by Using Hyper-V**

You can install Polyspace Access on Windows Server® 2016 and 2019 by creating a virtual machine (VM) that runs a Linux distribution, and then installing Polyspace Access inside that VM.

**Warning** The use of Polyspace Access inside a VM might result in up to a 50% overhead during I/O operations compared to using Polyspace Access on a physical machine.

#### **Prerequisites**

Before you create the VM:

• Make sure that Hyper-V is enabled on your machine.

Open Windows PowerShellTM by pressing the Windows+X keys and clicking **Windows PowerShell (Admin)**.

In the PowerShell command prompt, enter:

(Get-WindowsOptionalFeature -featurename Microsoft-hyper-v -online).state

If the command does not return Enabled, enter:

Install-WindowsFeature -Name Hyper-V -IncludeManagementTools -Restart

The command enables Hyper-V and restarts your machine.

Open the Hyper-V Manager by pressing the Windows key and typing HyperV, then click **Action** > **Connect to Server** and select **Local computer**.

• Make sure that an external virtual switch has been created in Hyper-V.

In a PowerShell command prompt, enter:

Get-VMSwitch | where SwitchType -eq 'External'

If the command does not return anything, follow [these instructions](https://docs.microsoft.com/en-us/windows-server/virtualization/hyper-v/get-started/create-a-virtual-switch-for-hyper-v-virtual-machines) to create an external virtual switch. Running this command might require administrator privileges.

- Download an ISO image for a Linux distribution that is supported by Docker, for instance [Ubuntu](https://ubuntu.com/download/server) [Server](https://ubuntu.com/download/server). For a list of Linux distributions that are available for Docker Engine or Docker Engine Enterprise(EE), see [supported platforms for Docker Engine](https://docs.docker.com/engine/install/#supported-platforms) and [Docker EE on Linux distros.](https://docs.mirantis.com/docker-enterprise/v3.0/dockeree-products/docker-ee/linux.html)
- Download and install the network license manager. See ["Install License Manager" on page 2-5.](#page-62-0)

#### **Create a Virtual Machine**

To create a virtual machine, open the Hyper-V manager. In the **Actions** pane, click **New** > **Virtual Machine**.

Follow the prompts in the **New Virtual Machine Wizard** window.

- For the **Specify Generation** step, select **Generation 2**.
- For the **Assign Memory** step, allocate enough memory to meet the [requirements on page 1-3](#page-8-0) for Polyspace Access. The recommended minimum memory is 32 GB.
- <span id="page-13-0"></span>• For the **Configure Networking** step, select the switch that corresponds to the external connection type.
- For the **Connect Virtual Hard Disk** step, the size of the virtual hard drive must meet the [requirements on page 1-3](#page-8-0) of the Polyspace Access database. The recommended minimum disk size is 500 GB.
- For the **Installation Options** step, select **Install an operating system from a bootable image** file, and provide the path to the Linux ISO image that you downloaded.

After you click **Finish** and the wizard closes, right-click the newly created VM in the **Virtual Machines** pane and click **Settings**. In the settings window, click **Security** in the left pane, select **Enable Secure Boot** and, choose Microsoft UEFI Certificate Authority from the Template dropdown. Secure boot helps preventing the loading utility of the operating system from running unauthorized code at boot time. For a list of Linux distributions that Microsoft supports for secure boot, see [Supported Linux and FreeBSD virtual machines for Hyper-V on Windows](https://docs.microsoft.com/en-us/windows-server/virtualization/hyper-v/supported-linux-and-freebsd-virtual-machines-for-hyper-v-on-windows).

#### **Start and Configure the Virtual Machine**

To start the virtual machine (VM), in the Hyper-V manager, right-click the VM name in the **Virtual Machines** pane, and then click **Connect**. If this is the first time that you are starting the VM, follow the prompts to install the Linux distribution you specified in the **Installation Options** step when you created the VM.

During this installation process, you specify a host name for the Linux machine and a user name and password to log into the Linux machine. Enter this password when you use the sudo command in later configuration steps.

After you install the Linux distribution, restart the VM and open a Linux command-line terminal.

• Install the Docker engine. For installation instructions, see the Docker documentation ,for instance [Get Docker Engine - Community for Ubuntu](https://docs.docker.com/install/linux/docker-ce/ubuntu/).

Once you install the Docker engine, add the current user to the docker group. Only users that are in the docker group can run Docker commands. In the terminal, enter:

sudo usermod -aG docker \$USER

• Install the openssl utility. The utility allows you to generate public/private key pairs to configure the **User Manager** service and to generate the necessary certificates if you enable HTTPS for Polyspace Access. For instance, on Ubuntu, enter this command:

sudo apt install openssl

If openssl is already installed, this command has no effect.

• Install the openssh-server server and make sure that port 22 is enabled in the firewall configuration. You can then remote into the Linux machine by using SSH or securely transfer files to the Linux machine. For instance, on Ubuntu, enter these commands:

sudo apt install openssh-server sudo ufw allow 22

If openssh-server is already installed, the install command has no effect. Once you complete this step, you can use a command such as [scp](https://docs.microsoft.com/en-us/azure/virtual-machines/linux/copy-files-to-linux-vm-using-scp) to securely transfer files between your Windows Server 2016 machine and the Linux VM.

For example, if you use user name accessUser to log into the Linux VM with host name accessvm-lnx, you can transfer file myFile.txt by entering this command from the Windows Server machine:

scp *pathTO*\myFile.txt accessUser@access-vm-lnx:~

The command copies the file to folder /home/accessUser on the Linux VM.

pathTO is the path to myFile.txt.

• Once you complete the previous configuration steps, restart the VM.

To install Polyspace Access, see "Install Polyspace Access" and "Manage Polyspace Access License".

# <span id="page-15-0"></span>**Prepare Your Installation**

Polyspace Access provides a web browser interface so that you can review Polyspace analysis results that are hosted on a centralized database. When you install Polyspace Access, you install these apps:

- **User Manager App**: Authenticates user logins against your company Lightweight Directory Access Protocol (LDAP) or against a custom internal database of users. The app issues signed JSON Web Tokens to authenticated users and provides a user interface to manage the custom database of users.
- **Issue Tracker App**: Manages the communication between Polyspace Access and your bug tracking tool (BTT) software and provides a user interface to create BTT tickets.
- **Polyspace Access App**: Manages results uploads to the Polyspace Access database and results exports from that database. Provides a user interface to review results.

Each app contains services that are deployed inside docker containers. A separate **Gateway** service handles communications between Polyspace Access and client machines.

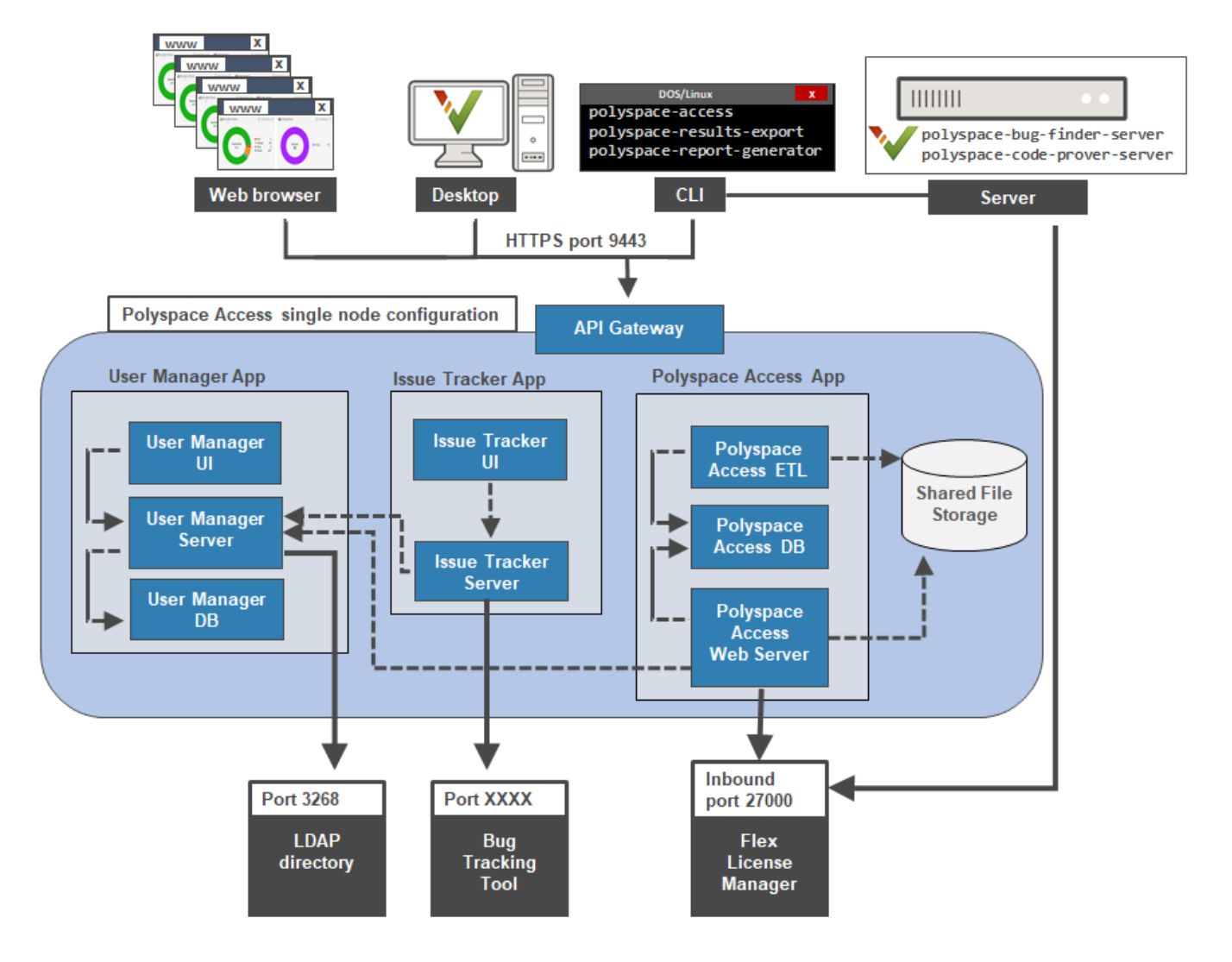

<span id="page-16-0"></span>Before you begin your installation, decide whether to use the HTTPS protocol and how you to configure user authentication and bug tracking tool integration.

#### **Prerequisites**

- Install the required software and make sure that your system meets the minimum hardware requirements. See ["System Requirements for Polyspace Access" on page 1-3.](#page-8-0)
- Verify that you have enough data storage available and that the ports that you use are available and not blocked by your firewall. See "Storage and Port Configuration" on page 1-5.
- Make sure that the license manager is installed and running, and that the license manager options file includes the users to whom you grant right-to-use privileges for Polyspace Access. See "Manage Polyspace Access License".
- To avoid any potential issues with license file operation, consider upgrading the network license manager software whenever you upgrade Polyspace Access. See "Update Network License Manager Software".
- Create and configure a Linux virtual machine (VM) if you are installing Polyspace Access inside a Linux VM on Windows Server 2016 or 2019. See ["Create a Linux Virtual Machine by Using Hyper-](#page-12-0)[V" on page 1-7.](#page-12-0)
- If you enable HTTPS to encrypt communications between Polyspace Access and client machines, obtain an SSL private key and a signed certificate from a certificate authority or use self-signed certificates. See "Choose Between HTTP and HTTPS Configuration for Polyspace Access" on page [1-14](#page-19-0)
- If you configure the Polyspace Access to use the HTTPS protocol, you must generate a Java® Key Store (JKS) file to enable communications between Polyspace Access and the Polyspace desktop interface, or the polyspace-results-export and polyspace-report-generator binaries. See ["Generate a Client Keystore" on page 1-41.](#page-46-0)

#### **User Manager Prerequisites**

- The User Manager configuration requires the generation of an SSL private key file. See "Configure User Manager" on page  $1\text{-}20$ . This private key must be different from the private key that you use for the HTTPS configurations.
- If you use your company LDAP to authenticate user logins, contact your LDAP administrator to:
	- Obtain the LDAP URL and LDAP base that your organization uses.
	- Obtain LDAP login credentials if access to the LDAP server is password-protected.
	- Discuss an LDAP search filter that enables you to retrieve specific subsets of users from the LDAP database. See [LDAP filters](https://ldap.com/ldap-filters/).
- If you use LDAP configured over SSL (LDAPS), you must add the LDAP SSL certificate to the certificate trust store file that you use for Polyspace Access. See "Configure the User Manager for [LDAP over SSL" on page 1-24](#page-29-0).

#### **Issue Tracker Prerequisites**

- The **Issue Tracker** configuration requires the URL that you use to connect to your BTT interface.
- If you use the Jira software with the OAuth authentication method, you must first create an application link in Jira. See the first step on this [page.](https://developer.atlassian.com/server/jira/platform/oauth/#step-1--configure-jira)
- If you use the Redmine BTT, contact your Redmine administrator to obtain the Redmine API key.
- If you use a BTT configured by using HTTPS, you must add the BTT SSL certificate to the certificate trust store file that you use for Polyspace Access. See "Add BTT Instance Configured by [Using HTTPS" on page 1-32.](#page-37-0)

# <span id="page-18-0"></span>**Configure and Start the Cluster Admin**

The Cluster Admin is an agent that enables you to install, configure, and start the Docker containers for the different Polyspace Access services.

#### **Prerequisites**

Before configuring and starting the Cluster Admin, make sure that:

- You have downloaded the Polyspace Access installation image. To download the installation image:
	- **1** Go to the MathWorks® [download page](https://www.mathworks.com/downloads/) and click the **Download Rxxxxy** button. You may be required to log in to your MathWorks account to complete this step.
	- **2** On the following page, select the Polyspace Access link under Additional Rxxxxy Product Downloads.

Rxxxxy corresponds to a release number, for instance R2021a.

• Docker is running on your machine. At the command line, type:

docker stats --no-stream

If you get an error message, run the command sudo systemctl start docker. If systemctl is not available, use service instead.

After you start Docker, you must be logged in as a member of the docker group to run Docker commands. To see a list of current members of this group, use the command:

grep 'docker' /etc/group

To add the current user to the docker group, use the command:

sudo usermod -aG docker \$USER

#### **Unzip Installation Image and Start Cluster Admin Agent**

The Cluster Admin admin-docker-agent binary is included with the polyspace-access-*VERSION*.zip installation image for Polyspace Access. *VERSION* is the release version, for instance R2021a. After you download the installation image, unzip it to extract these files and folders:

```
admin-docker-agent*
admin-docker-agent.exe*
admin.tar
appdata/
download/
gateway.tar
issuetracker-server-main.tar
issuetracker.tar
issuetracker-ui-main.tar
lm/
polyspace-access-db-main.tar
polyspace-access-etl-main.tar
polyspace-access.tar
polyspace-access-web-server-main.tar
products/
usermanager-db-main.tar
usermanager-server-main.tar
```
<span id="page-19-0"></span>usermanager.tar usermanager-ui-main.tar VERSION

To start the admin-docker-agent binary, from the command line, navigate to the installation folder where you extracted the contents of the zip installation image. Once inside this folder, at the command-line, enter:

admin-docker-agent

The command line outputs messages indicating that the agent is downloading image layers. After the download is complete, you see a message with information on how to connect to the agent:

time="2020-07-10T14:23:11Z" level=info msg="Cluster Admin started. You can now connect to the Cluster Admin through your web browser at http://localhost:9443/admin using the initial password *randomPass*

*randomPass* is a randomly generated initial password. Copy this password. The command-line output shows the password only the first time you start **Cluster Admin**.

By default, the **Cluster Admin** uses the HTTP protocol and starts with host name localhost and port 9443. To configure the **Cluster Admin** with HTTPS, see "Choose Between HTTP and HTTPS Configuration for Polyspace Access" on page 1-14. If the port is already in use, you get Permission denied error message. Use the flag --port to specify a different port number, for instance:

admin-docker-agent --port 9999

To reset the password, press **CTRL+C** to stop the admin-docker-agent binary and enter this command:

admin-docker-agent --reset-password

To view the new password, restart the binary.

The **Cluster Admin** agent creates a settings.json file the first time it starts, and stores this file in the same folder as the admin-docker-agent binary by default. Ensure that only the user who starts the admin-docker-agent has read/write permissions on the settings.json file.

#### **Choose Between HTTP and HTTPS Configuration for Polyspace Access**

#### **HTTP Configuration**

By default, the **Cluster Admin** uses the HTTP protocol. When you start the admin-docker-agent binary, you do not need to specify any additional flags.

#### **HTTPS Configuration**

To encrypt the data between Polyspace Access and client machines, configure the **Cluster Admin** with the HTTPS protocol. To complete the configuration, provide an SSL certificate and the private key that you used to generate the certificate as PEM files.

Do not reuse the private key file that you use for the **Authentication private key file** in the **User Manager** configuration.

It is recommended that you use a certificate issued by a certificate authority to configure HTTPS. If you do not want to use a certificate authority, you can configure HTTPS by using self-signed certificates

Secure your private key by following best practices such as:

- Do not transfer the private key between machines. Instead, generate and store the private key on a local file system.
- Restrict read/write permissions. Grant access to the private key file only to the **Cluster Admin** administrators.
- Rotate your private key and certificate regularly (annually) and audit which users have access to the private key file.

The configuration of HTTPS for the **Cluster Admin** enables HTTPS for the API Gateway service. This service handles all communications between the other Polyspace Access services and client machines.

The SSL certificate, private key, and CA files that you provide when you start the admin-dockeragent binary are reused in the **Nodes** settings, unless the node is already configured with a different set of files. When you select **Enable SSL** for a node, you enable HTTPS for all the services installed on that node. Enabling SSL in the **Nodes** settings affects communications only between the Polyspace Access services, and between those services and the bug tracking tool and LDAP servers. To view and make changes to the **Nodes** settings, click **Configure Nodes** on the **Cluster Dashboard**.

By default, all services are installed on the same node and the services ports are not exposed. You do not need to enable HTTPS for the **User Manager**, **Issue Tracker**, and **Polyspace Access** services unless you install these services on different nodes, or you start the admin-docker-agent binary with option --force-exposing-ports.

#### **Use Certificates Signed by a Certificate Authority**

These steps illustrate how to configure SSL encryption on a Debian Linux system by using your organization's certificate authority and the [openssl](https://www.openssl.org/) utility.

**1** Create a certificate signing request. In the CN field (common name), specify *hostName*, the fully qualified domain name (FODN) of the machine where you run the admin-docker-agent binary.

```
openssl req -new -newkey rsa:4096 -nodes -out myRequest.csr -keyout myKey.key \
-subj "/C=US/ST=/L=/O=/CN=hostName"
```
The command outputs a private key file myKey.key and the file myRequest.csr, which contains a public key and data that describes your server.

- **2** Submit myRequest.csr to your organization's certificate authority. The certificate authority uses the file to generate a signed server certificate. For instance, admin cert.cer.
- **3** Start admin-docker-agent and use the generated private key and signed certificate. Specify the FQDN *hostName* and the full path to the certificate trust store file ca-certificates.crt:

```
./admin-docker-agent --hostname hostName\
--ssl-cert-file fullPathTo/admin_cert.cer \
--ssl-key-file fullPathTo/myKey.key \
--ssl-ca-file /etc/ssl/certs/ca-certificates.crt
```
The *hostName* you specify in this command must match the *hostName* you specified in step 1. *fullPathTo* is the full file path.

When you open the **Cluster Admin** web interface, your browser considers the connection secure if the browser uses the certificate trust store that you specify for  $-$ -ssl-ca-file.

#### **Use Self-Signed Certificates**

To configure HTTPS on a Debian Linux system by using a self-signed certificate that you generate with [openssl](https://www.openssl.org/), follow these steps:

<span id="page-21-0"></span>**1** Generate a certificate and private key as PEM files. In the CN field (common name), specify *hostName*, the fully qualified domain name (FODN) of the machine where you run the admindocker-agent binary.

```
openssl req -newkey rsa:2048 -new -nodes -x509 -days 365 -keyout private_key.pem \
-out certificate.pem -subj "/C=US/ST=/L=/O=/CN=hostName"
```
**2** Start the admin-docker-agent binary and use the generated certificate.pem and private\_key.pem files. Specify the FQDN *hostName*.

```
./admin-docker-agent --hostname hostName\
--ssl-cert-file fullPathTo/certificate.pem \
--ssl-key-file fullPathTo/private_key.pem \
--ssl-ca-file fullPathTo/certificate.pem
```
The *hostName* you specify in this command must match the *hostName* you specified in step 1. The self-signed certificate.pem file is also used as the certificate trust store file. *fullPathTo* is the full file path. If you use relative paths, you get an error message.

When you open the **Cluster Admin** web interface, your browser shows a warning about the certificate being untrusted.

#### **Open the Cluster Admin Interface**

After you configure and start the **Cluster Admin**, open your web browser and go to URL specified in the command-line output when you started the admin-docker-agent binary.

Log in with the initial password that you obtained when you started the **Cluster Admin** agent. If this is your first time logging in, follow the prompts.

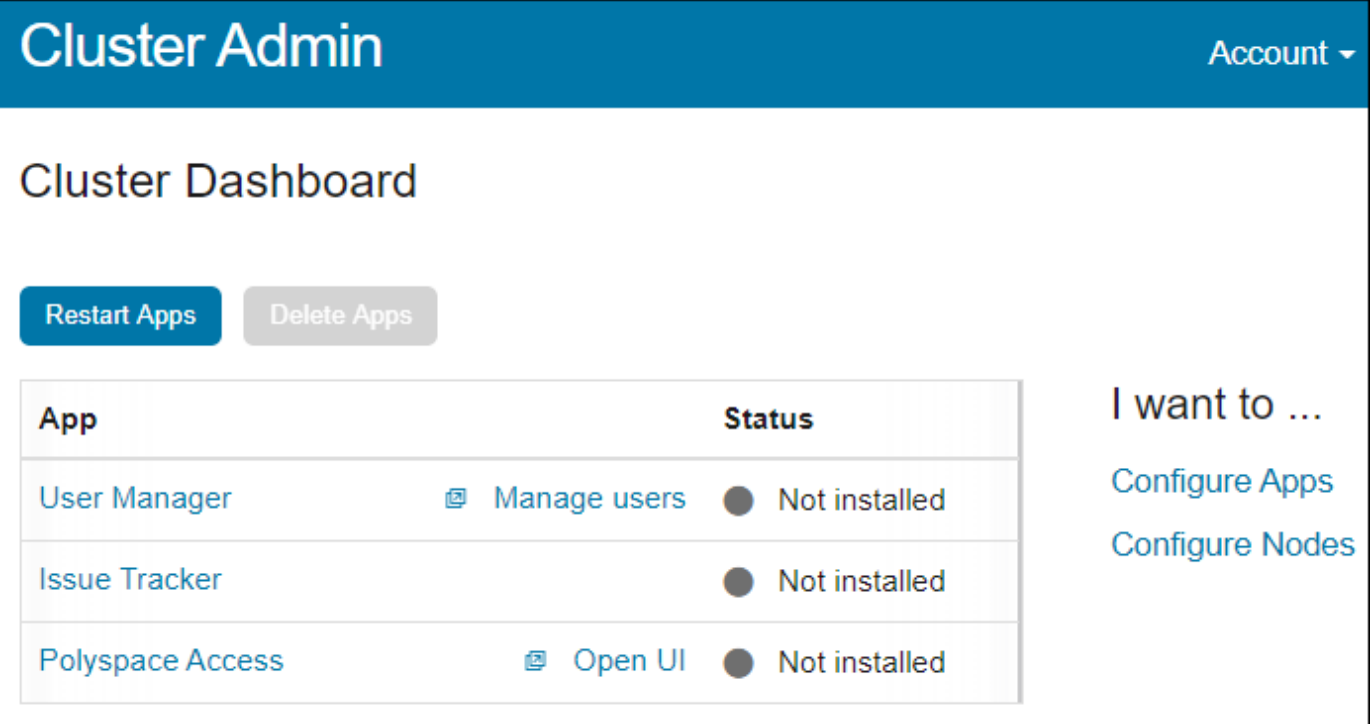

It is best practice to change your **Cluster Admin** password after your first login. To set a new password, click **Account** in the upper right corner of the web interface and select **Change**

**password**. Share the **Cluster Admin** password only with users who configure and manage the Polyspace Access services.

On the **Cluster Dashboard**, click **Configure Apps** to go to the **Cluster Settings**. Whenever you change the settings, return to the **Cluster Dashboard** and click **Restart Apps** for the changes to take effect. To save partially filled settings, clear **Validate on Save**.

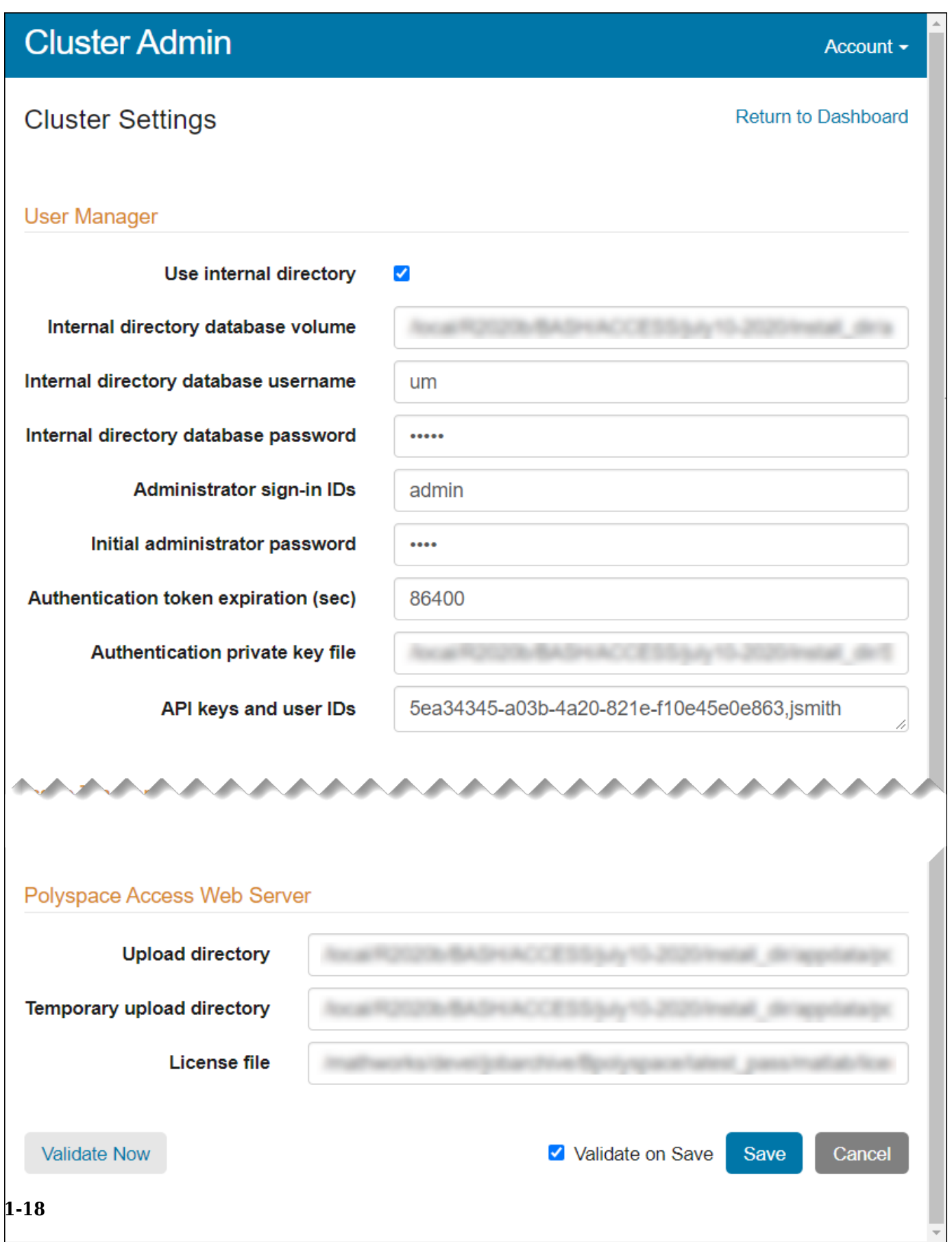

**Note** On Windows systems, all the file paths that you specify must point to local drives.

#### **See Also**

admin-docker-agent

#### **More About**

- • ["Prepare Your Installation" on page 1-10](#page-15-0)
- "Configure User Manager" on page 1-20
- "Configure Issue Tracker" on page 1-30
- "Configure Polyspace Access App Services" on page 1-34

# <span id="page-25-0"></span>**Configure User Manager**

The **User Manager** manages the authentication of the Polyspace Access user logins. Depending on your configuration, user logins are authenticated by checking user names and passwords against information in your company Lightweight Directory Access Protocol (LDAP) server, or against user credentials stored in the **User Manager** internal directory. See "Authenticate Users from Your Organization LDAP Server" on page 1-20 and ["Authenticate Users from Internal Directory" on page](#page-29-0) [1-24](#page-29-0) respectively.

**On the Cluster Dashboard, click Configure Apps** to go to the **Cluster Settings**. Whenever you change the settings, return to the **Cluster Dashboard** and click **Restart Apps** for the changes to take effect. To save partially filled settings, clear **Validate on Save**.

**Note** On Windows systems, all the file paths that you specify must point to local drives.

#### **Authenticate Users from Your Organization LDAP Server**

To use the LDAP server of your organization, in the **User Manager** settings, clear **Use Internal directory**. Contact your network administrator to obtain the LDAP URL, base, and any other setting and to determine whether your LDAP server uses the Active Directory Global Catalog feature.

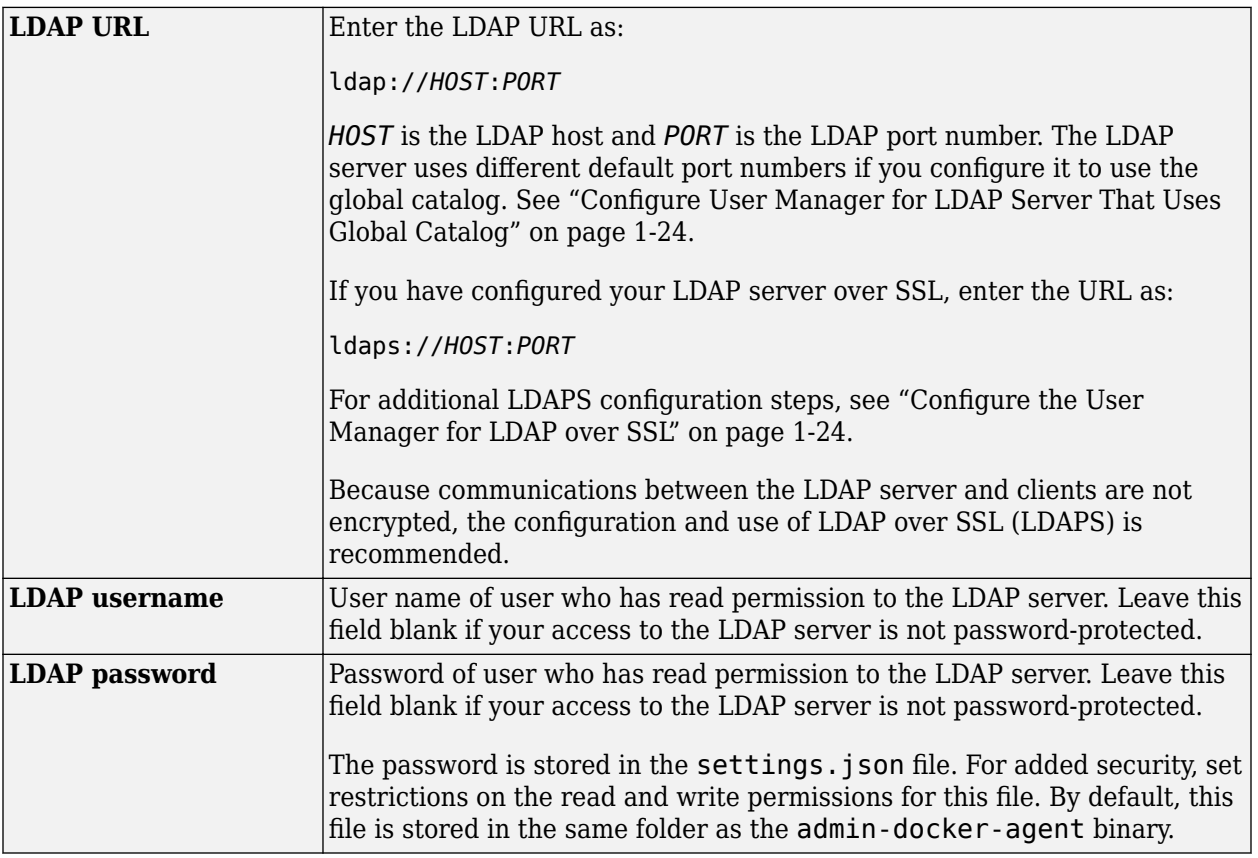

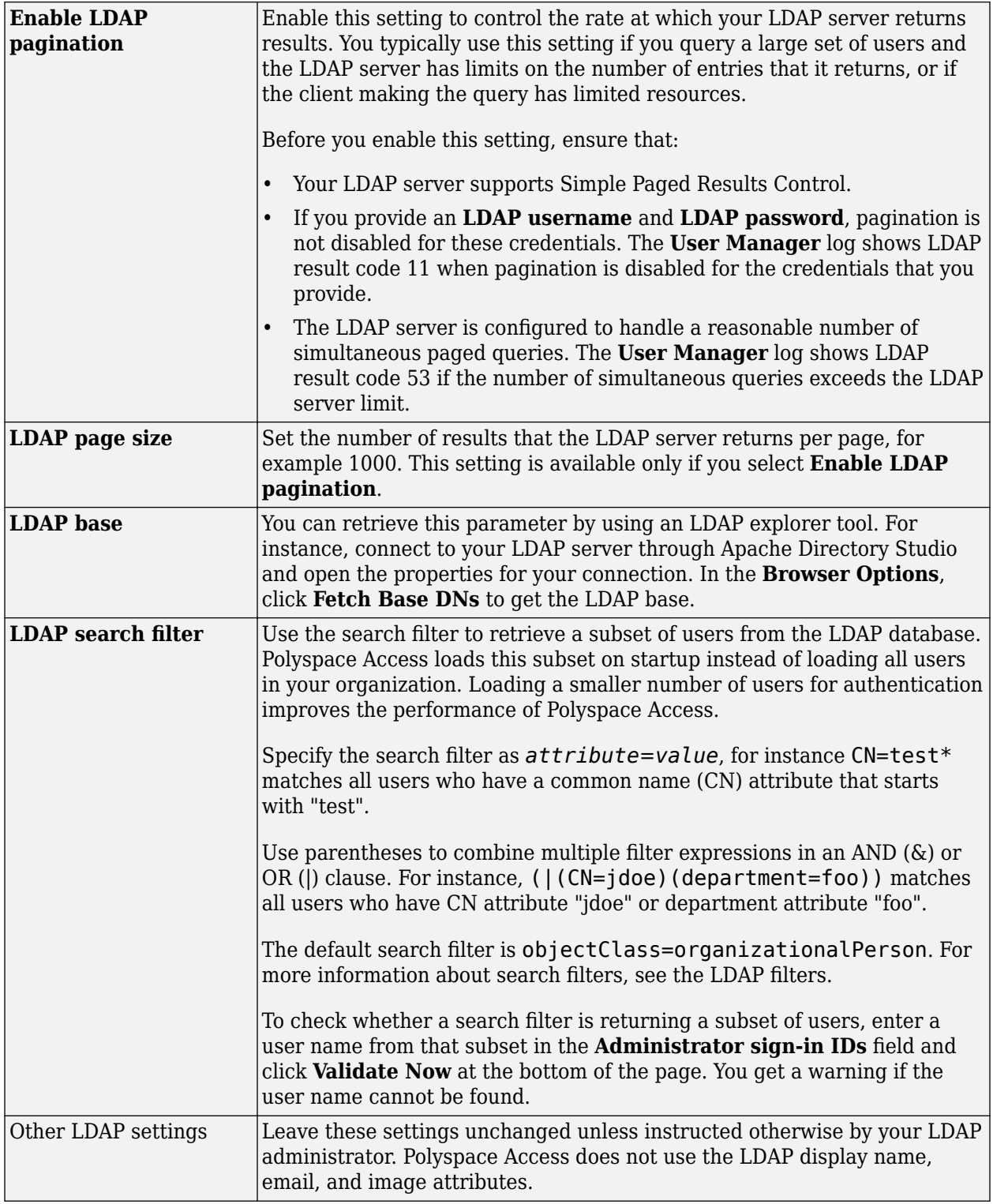

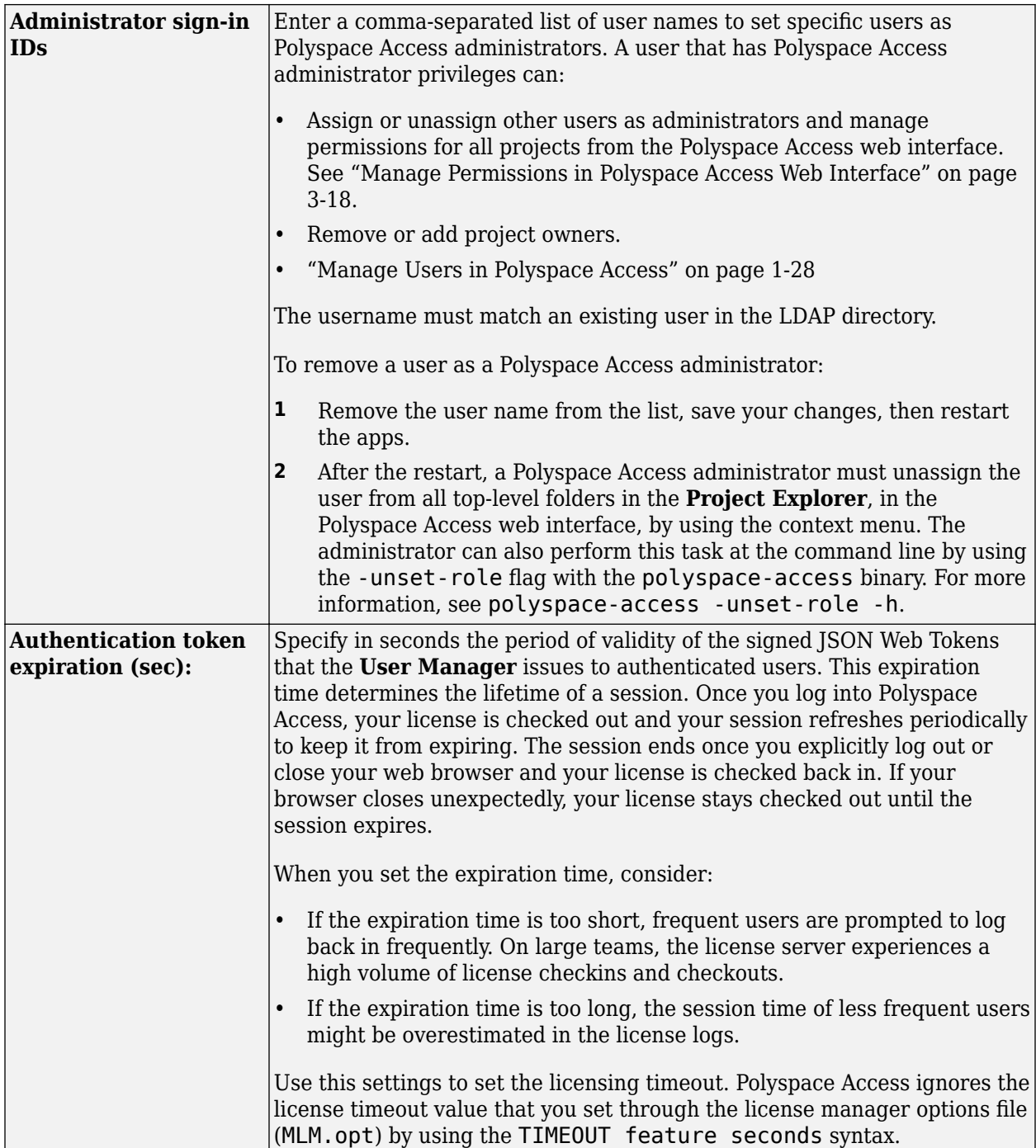

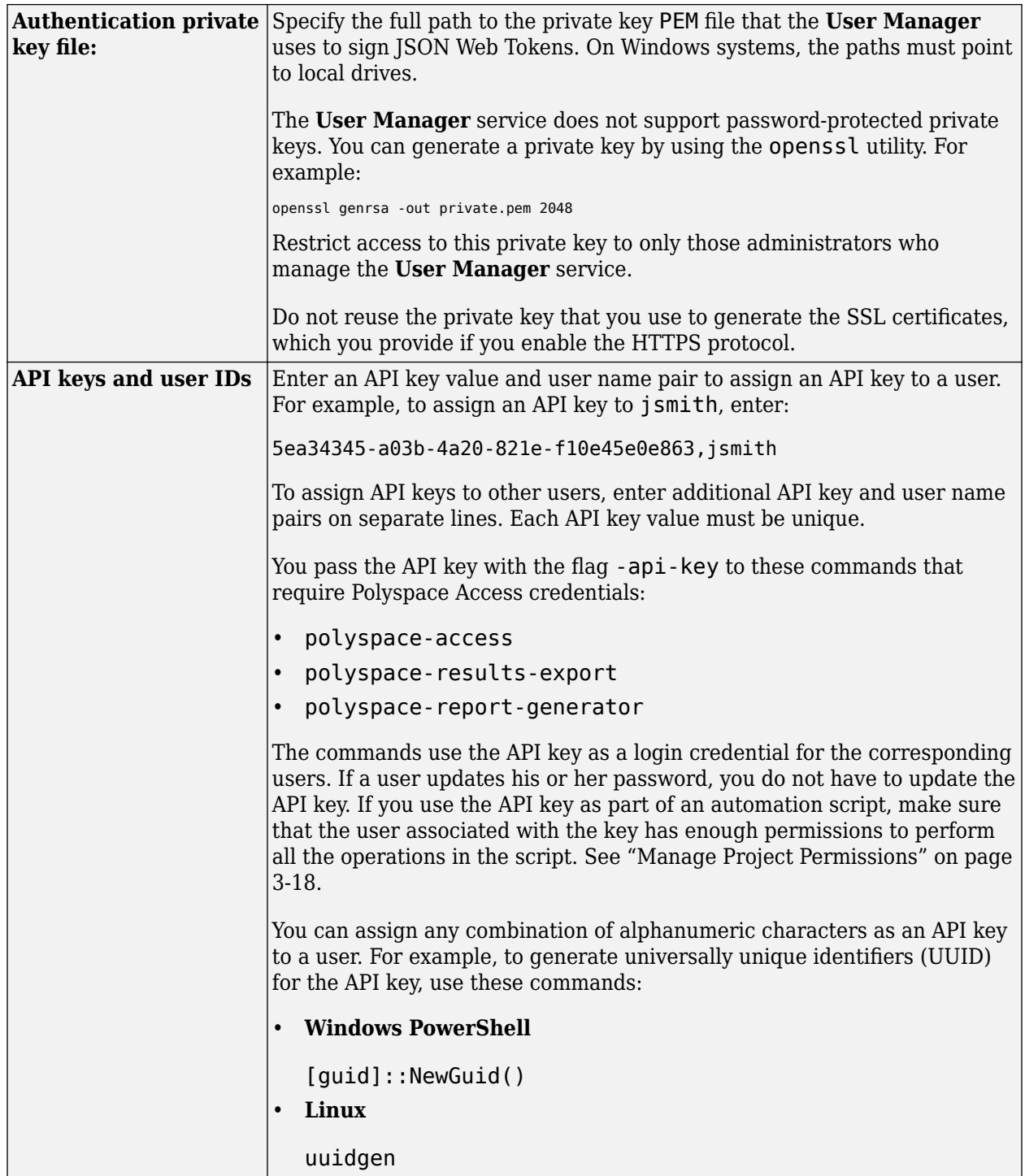

If you add new users to your LDAP directory:

- Add those users to the MLM.opts file to grant the users right-to-use privileges for Polyspace Access. See ["Manage Named Users for Polyspace Access" on page 2-6.](#page-63-0)
- In the **Cluster Dashboard**, click **Restart Apps** to add the users to the Polyspace Access list of users. See also ["Manage Users in Polyspace Access" on page 1-28](#page-33-0).

#### <span id="page-29-0"></span>**Configure the User Manager for LDAP over SSL**

If you use an LDAP server configured over SSL (LDAPS), add the LDAPS SSL certificate to the certificate trust store file that you specify in the **CA File** field of the **Nodes** settings. To view these settings, click **Configure Nodes** on the **Cluster Dashboard**. Depending on your trust store file, the LDAP SSL certificate might already be included in the trust store.

The certificate trust store file typically corresponds to the file that you provide with  $-$ -ssl-ca-file when you configure the **Cluster Admin** with HTTPS. See ["Choose Between HTTP and HTTPS](#page-19-0) Configuration for Polyspace Access" on page 1-14.

For instance, on a Linux Debian distribution, to add LDAP certificate ldaps cert.pem to trust store file trust\_store.pem, use this command:

cat trust store.pem ldaps cert.pem > combined cert.pem

The command combines the content of the two files and outputs file combined cert.pem. If you use a self-signed certificate to configure HTTPS, add the LDAP certificate to the self-signed certificate.

To complete the configuration, enter the path to combined cert.pem in the **CA File** field of the **Nodes** settings, save your changes, return to the dashboard, and restart the Apps.

If you did not configure the **Cluster Admin** by using HTTPS, specify the path to the LDAP SSL certificate in the **CA File** field.

#### **Configure User Manager for LDAP Server That Uses Global Catalog**

The global catalog (GC) is a mechanism that enables you to add users from different Active Directory® (AD) servers to Polyspace Access without having to provide information about those servers. For more information, see [Global Catalog.](https://docs.microsoft.com/en-us/windows/win32/ad/global-catalog) If your LDAP server is configured to use the GC, you must specify a GC-specific port number when you provide the LDAP URL to the **User Manager** service. If you use secure LDAP (LDAPS), the default port for LDAP servers that use GC is 3268 or 3269. To determine whether your LDAP server is configured to use the GC, contact your LDAP administrator.

If you specify an incorrect port number, the **User Manager** service cannot communicate with the LDAP server. When you inspect the **User Manager** log, you get error messages similar to these error messages .

```
LDAP server 'ldap://dc-00.ad.mathworks.com:389' did not recognize 
base DN 'DC=ad,DC=mathworks,DC=com' and search base ''.
...
```
Unprocessed Continuation Reference(s)

To save the **User Manager** log to a file out.log, use this command.

docker logs -f usermanager-server-main >> out.log 2>&1

The GC holds only a subset of attributes for each user from the different Active Directory (AD) servers. The LDAP ID attribute that you specify in the cluster operator settings must be available in this subset of attributes when the GC is enabled. If the LDAP ID is not available in the GC, the corresponding user is not added to Polyspace Access.

#### **Authenticate Users from Internal Directory**

If you cannot or choose not to use the LDAP server of your organization, you can create users who have custom user names and passwords in the **User Manager** interface. In the settings, select **Use** **Internal directory**. The **User Manager** checks user logins against the user credentials that you create. The credentials are stored in an internal directory database.

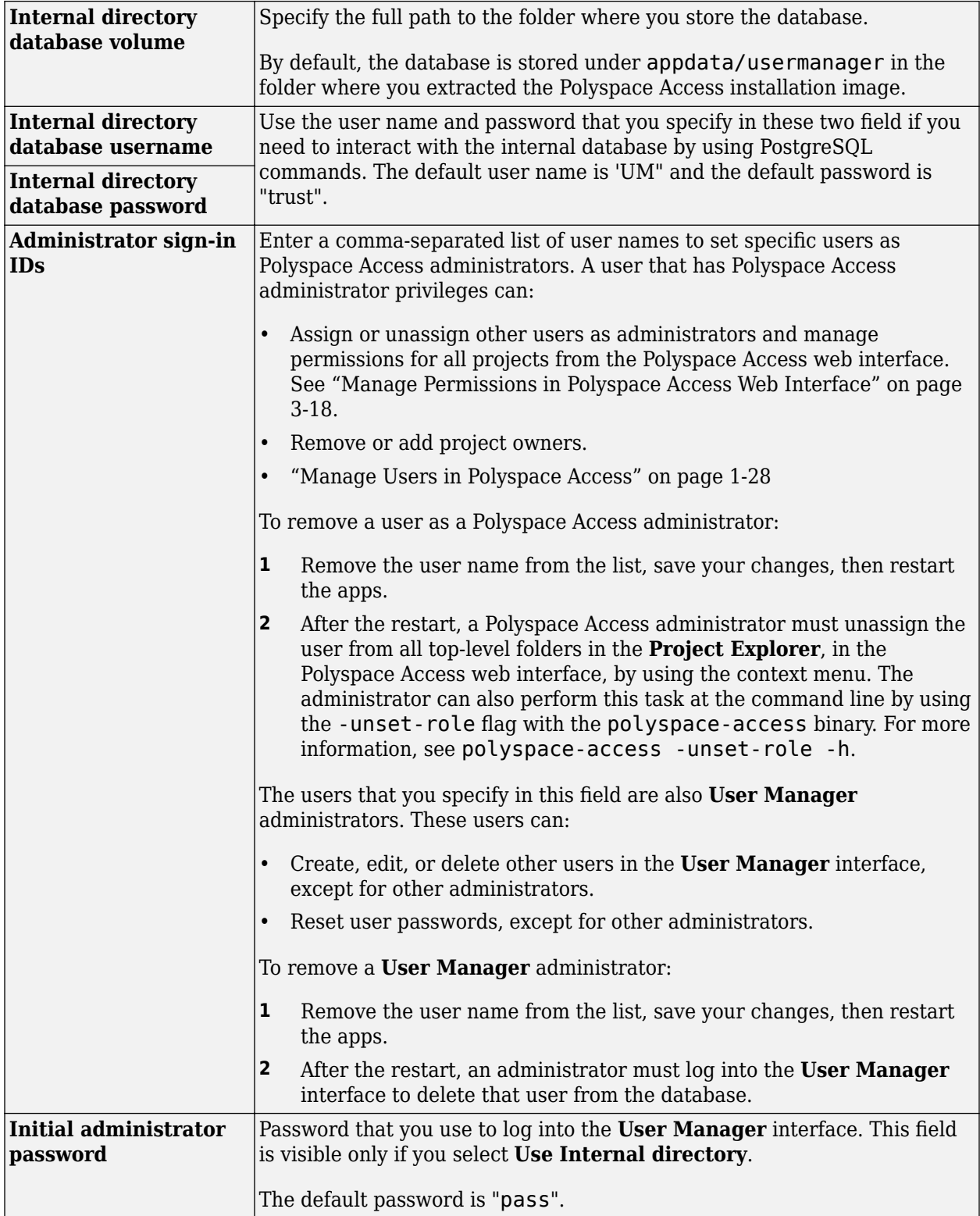

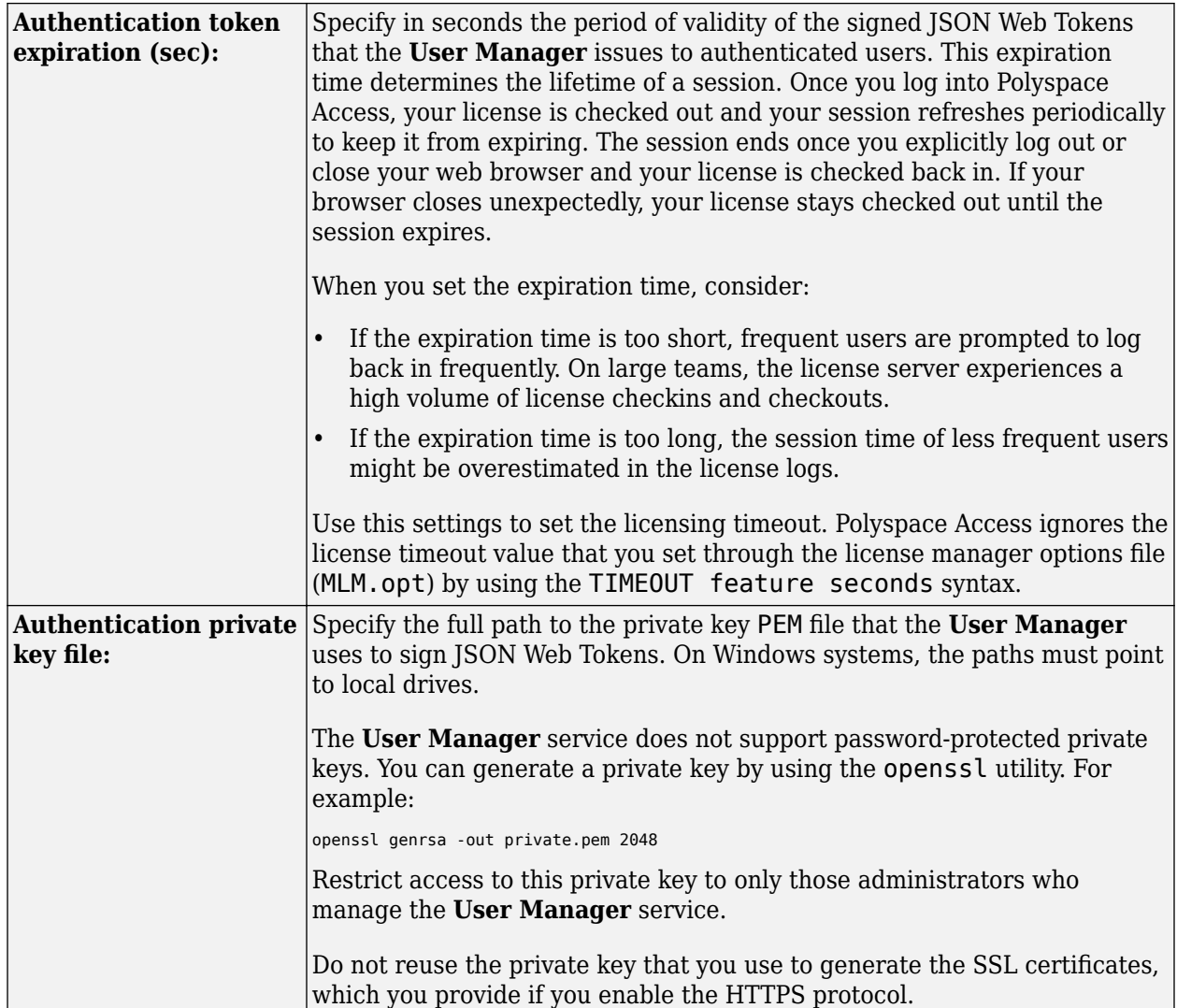

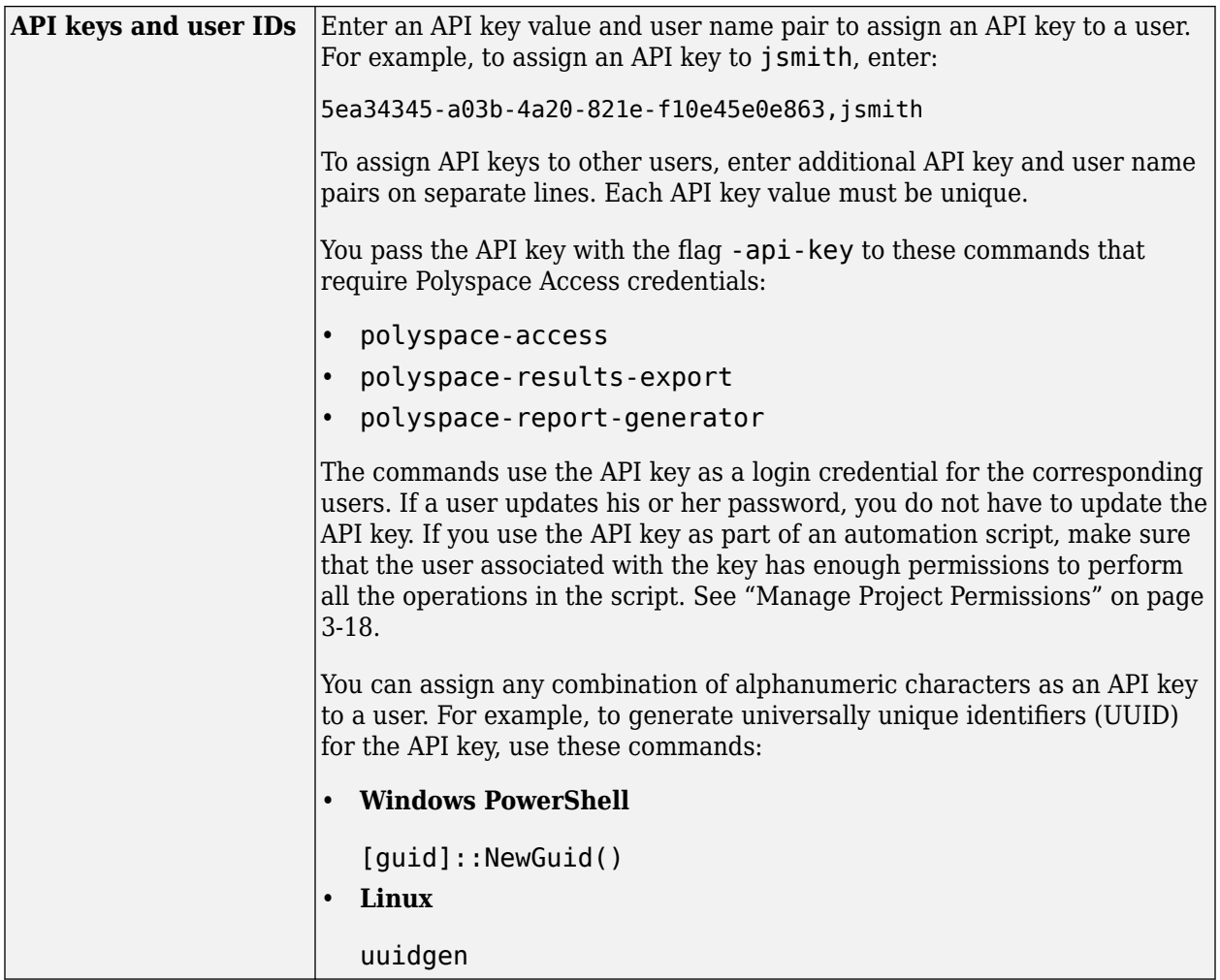

To create or manage users, return to the **Cluster Dashboard**, restart the **User Manager** app, then click **Manager users** to open the **User Manager** interface. Only users listed in the **Administrator sign-in IDs** field of the **User Manager** settings can open the **User Manager** interface and manage users.

#### <span id="page-33-0"></span>**User Manager** admin $\star$ Dashboard Create Sign-in ID **Display Name Email** admin admin@email.com admin ADMIN ×۰ John Doe ×۰ jdoe Jane Smith ×۰ jsmith **Richard Roll** rroll ∗×

After you create a user:

- Add the user sign-in ID to the MLM.opts file to grant that user right-to-use privileges for Polyspace Access. See ["Manage Named Users for Polyspace Access" on page 2-6.](#page-63-0)
- In the **Cluster Dashboard**, click **Restart Apps** to add the user to the Polyspace Access list of users. See also "Manage Users in Polyspace Access" on page 1-28.

#### **Manage Users in Polyspace Access**

When the **Polyspace Access Web Server** service starts, Polyspace Access loads a list of users to its database from your organization's LDAP database or from the **User Manager** internal database. You can select users from only this list when you assign analysis findings or manage permission for a project or folder.

Polyspace Access periodically checks for new users from the LDAP database or the **User Manager** internal database, and adds those users to the Polyspace Access database. To add the new users to the Polyspace Access database manually instead, in the **Cluster Dashboard**, click **Restart Apps**.

Polyspace Access does not remove users from its database of users if you remove a user from the LDAP database or from the **User Manager** internal database, even if you restart the **Polyspace Access Web Server** service.

To remove users from the Polyspace Access list of users:

- **1** Click **Restart Apps** in the **Cluster Dashboard**.
- **2** In a web browser, enter the URL that you use to ["Open the Polyspace Access Web Interface" on](#page-43-0) [page 1-38](#page-43-0) and append /users/list/removed to the URL, for example https://accessmachine.company.com:9443/users/list/removed.

You must be logged in as a user who has **Administrator** privileges. To set a user as Administrator, see "Configure User Manager" on page 1-20.

**3** Select the user names that you want to remove from the Polyspace Access database and click **Confirm clean-up**. To select multiple users, press the **CTRL** key. Click the back button in your web browser to return to the Polyspace Access interface.

#### **See Also**

#### **More About**

- • ["Prepare Your Installation" on page 1-10](#page-15-0)
- "Configure and Start the Cluster Admin" on page 1-13
- "Configure Issue Tracker" on page 1-30
- "Configure Polyspace Access App Services" on page 1-34
- • ["Register Polyspace Desktop User Interface" on page 1-40](#page-45-0)
- • ["Start Polyspace Access and Upload Examples" on page 1-36](#page-41-0)

# <span id="page-35-0"></span>**Configure Issue Tracker**

Configure the **Issue Tracker** if you want to enable the creation of tickets in your bug tracking tool (BTT) from the Polyspace Access interface. Polyspace Access supports integration with the Jira Software and Redmine BTT. If you do not want to integrate your BTT with Polyspace Access, select none in the **Provider** field.

**On the Cluster Dashboard, click Configure Apps to go to the Cluster Settings. Whenever you** change the settings, return to the **Cluster Dashboard** and click **Restart Apps** for the changes to take effect. To save partially filled settings, clear **Validate on Save**.

**Note** On Windows systems, all the file paths that you specify must point to local drives.

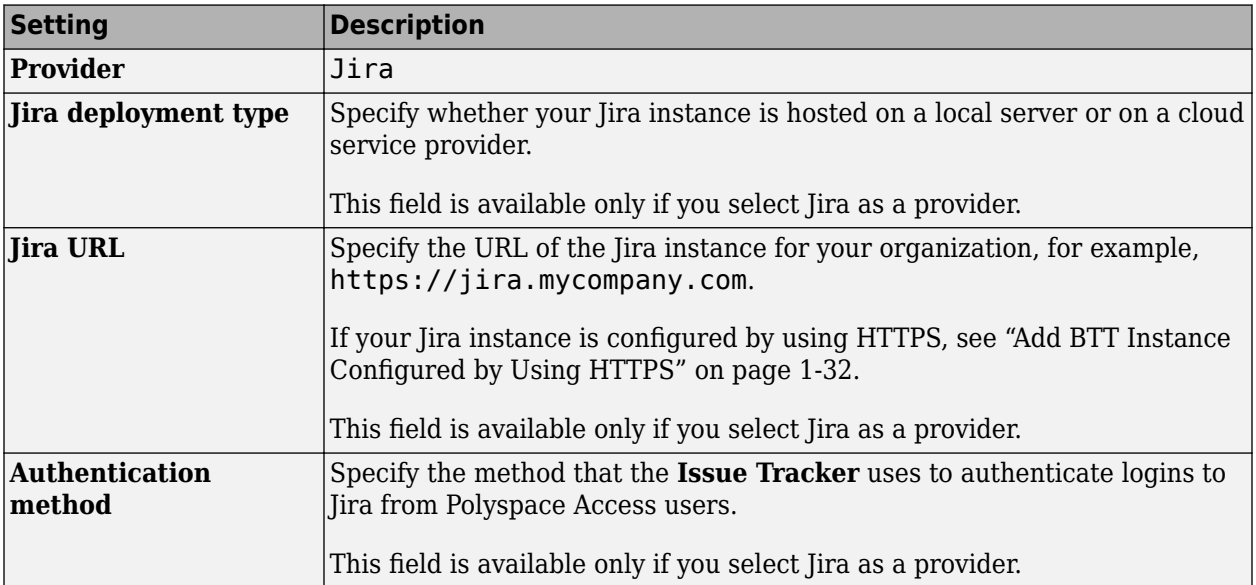

#### **Configure Jira Software Bug Tracking Tool**
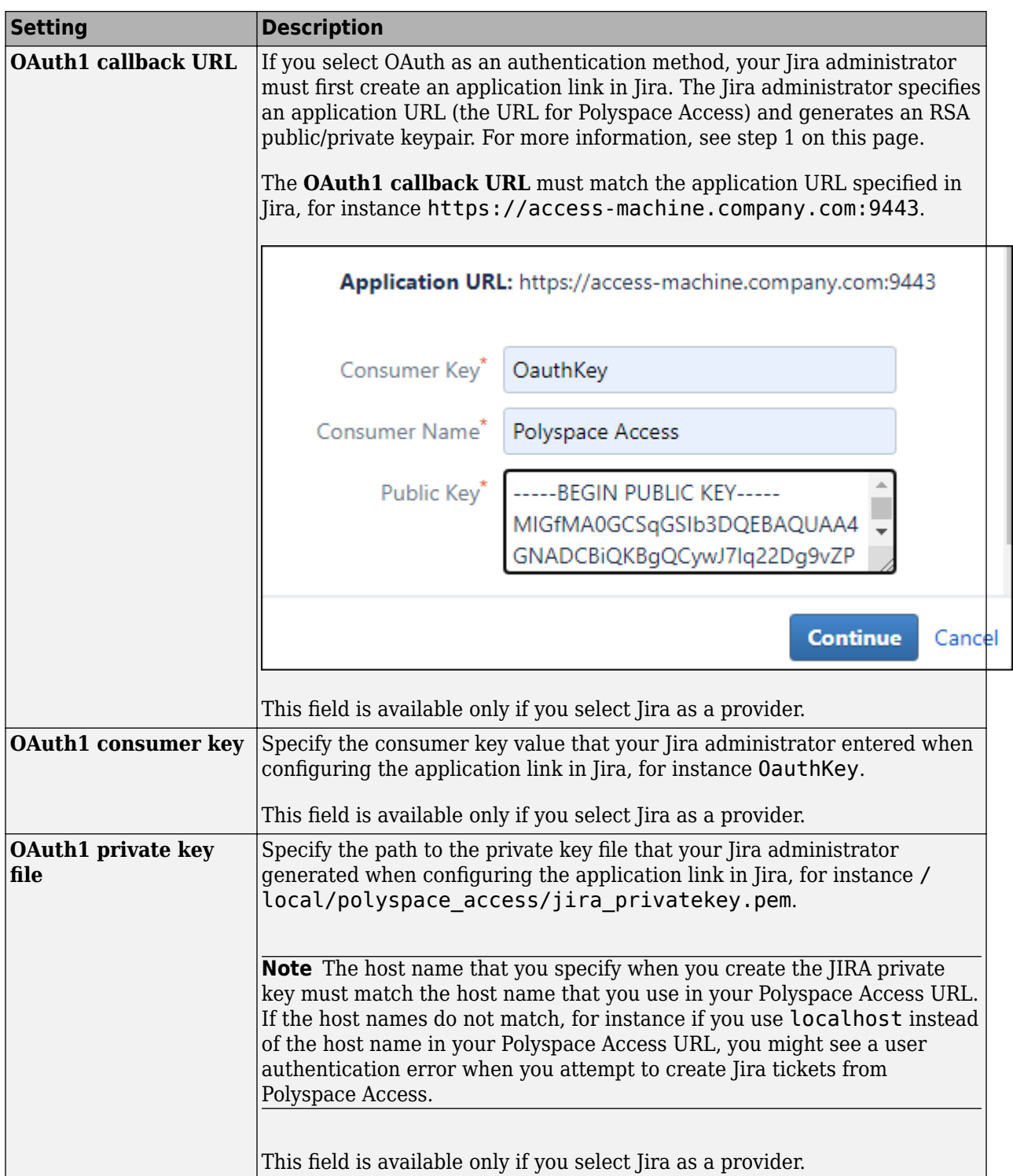

#### **Limitations**

• Polyspace Access does not support the creation of BTT tickets that have custom fields if these fields are required fields, except if the fields are:

- All numeric values.
- String only values.
- Single select custom fields.
- After users log into Jira from Polyspace Access and start creating Jira tickets, the users remain logged into their Jira session until the session expires.
- In Jira Software version 8.4 and later, do not enable dark feature. See [Enable Dark Feature in Jira](https://confluence.atlassian.com/jirakb/enable-dark-feature-in-jira-959286331.html).

### **Configure Redmine Bug Tracking Tool**

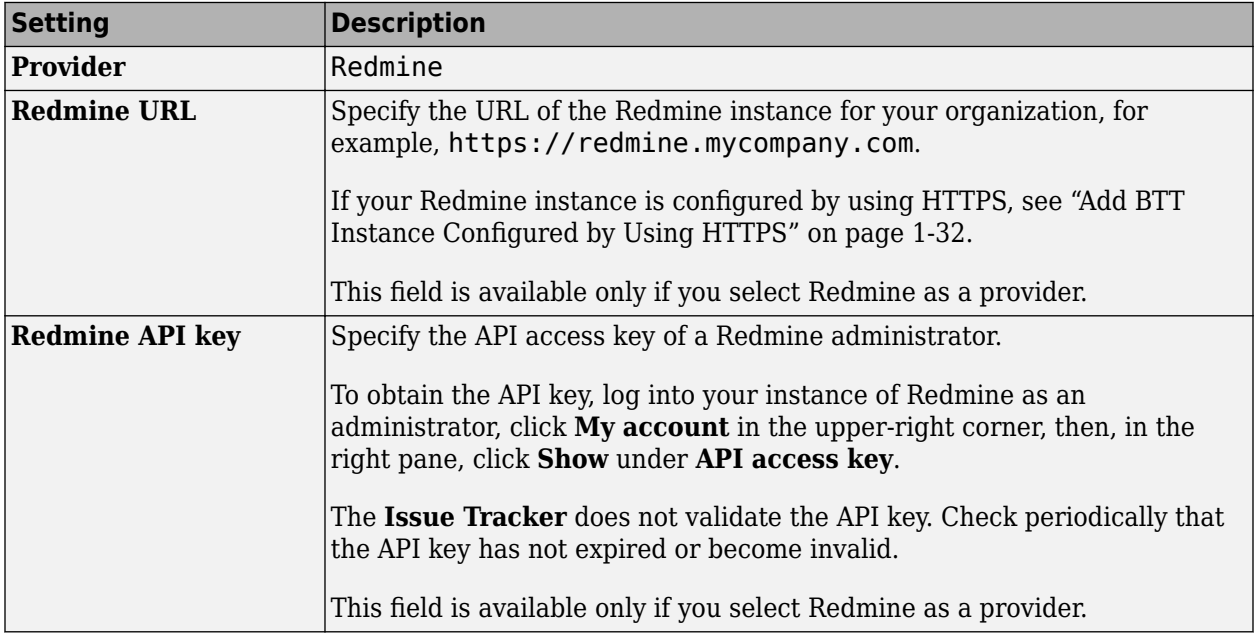

#### **Limitations**

- Polyspace Access does not support the creation of BTT tickets that have custom fields if these fields are required fields, except if the fields are all numeric values or string only values.
- To create a redmine ticket from Polyspace Access, the user name used to log into Polyspace Access must match the user name of a Redmine account.
- Redmine tickets that users create from Polyspace Access can be populated only with default field values. Some of the ticket field values that a user selects in Polyspace Access might not match the field values of the Redmine ticket.

# **Add BTT Instance Configured by Using HTTPS**

If your BTT instance is configured by using HTTPS, add the BTT SSL certificate to the certificate trust store file that you specify in the **CA File** field of the **Nodes** settings. To view these settings, click **Configure Nodes** on the **Cluster Dashboard**. Depending on your trust store file, the BTT SSL certificate might already be included in the trust store.

The certificate trust store file typically corresponds to the file that you provide with  $-$ -ssl-ca-file when you configure the **Cluster Admin** with HTTPS. See ["Choose Between HTTP and HTTPS](#page-19-0) Configuration for Polyspace Access" on page 1-14.

For instance, on a Linux Debian distribution, to add BTT certificate btts cert.pem to trust store file trust store.pem, use this command:

cat trust\_store.pem btts\_cert.pem > combined\_cert.pem

The command combines the content of the two files and outputs file combined\_cert.pem. If you use a self-signed certificate to configure HTTPS, add the BTT certificate to the self-signed certificate.

To complete the configuration, enter the path to combined cert.pem in the **CA File** field of the **Nodes** settings, save your changes, return to the dashboard, and restart the Apps.

If you did not configure the **Cluster Admin** by using HTTPS, specify the path to the BTT SSL certificate in the **CA File** field.

#### **See Also**

- • ["Prepare Your Installation" on page 1-10](#page-15-0)
- "Configure and Start the Cluster Admin" on page 1-13
- "Configure User Manager" on page 1-20
- "Configure Polyspace Access App Services" on page 1-34
- • ["Register Polyspace Desktop User Interface" on page 1-40](#page-45-0)
- • ["Start Polyspace Access and Upload Examples" on page 1-36](#page-41-0)

# <span id="page-39-0"></span>**Configure Polyspace Access App Services**

#### **Polyspace Access Database**

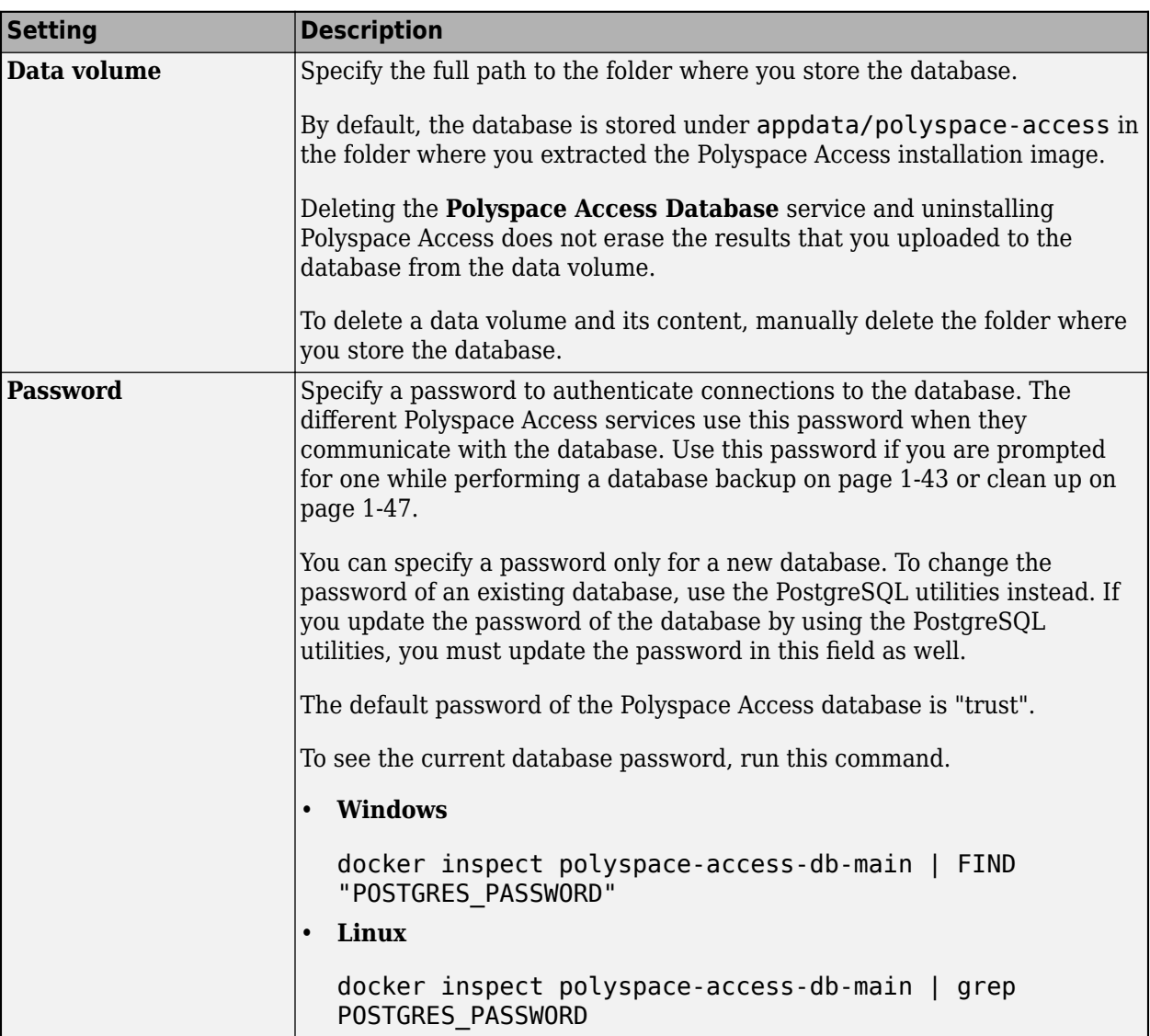

#### **Polyspace Access ETL**

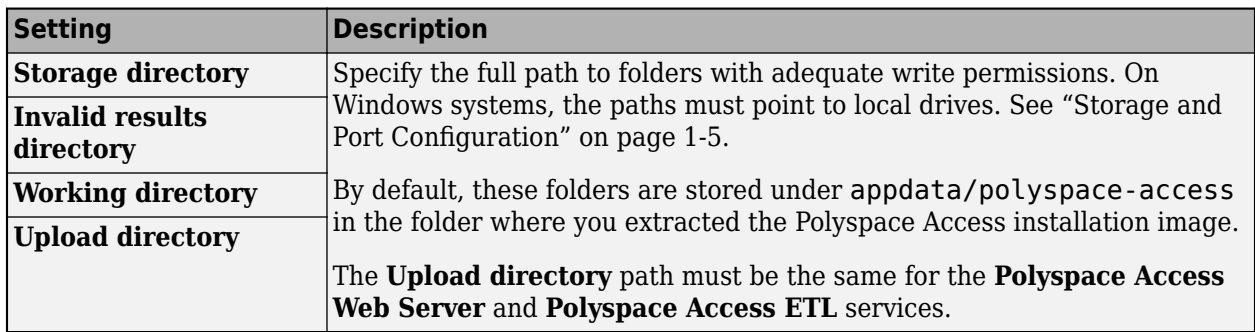

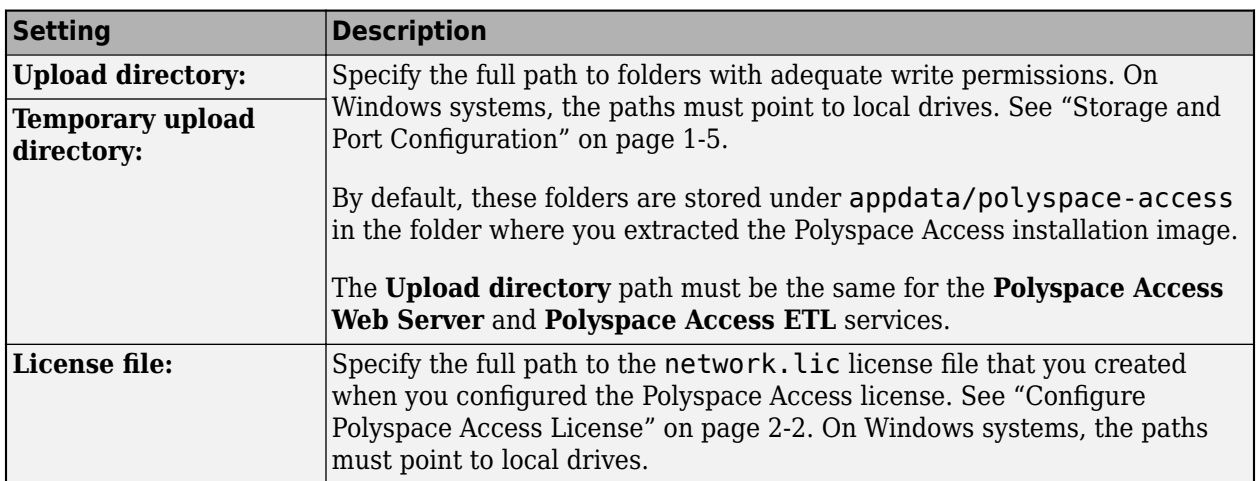

#### **Polyspace Access Web Server**

# **See Also**

- • ["Prepare Your Installation" on page 1-10](#page-15-0)
- "Configure and Start the Cluster Admin" on page 1-13
- "Configure User Manager" on page 1-20
- "Configure Issue Tracker" on page 1-30
- • ["Register Polyspace Desktop User Interface" on page 1-40](#page-45-0)
- • ["Start Polyspace Access and Upload Examples" on page 1-36](#page-41-0)

# <span id="page-41-0"></span>**Start Polyspace Access and Upload Examples**

After you complete the configuration of the User Manager, Issue Tracker, and Polyspace Access apps, save your settings, return to the **Cluster Dashboard**, and click **Restart Apps**.

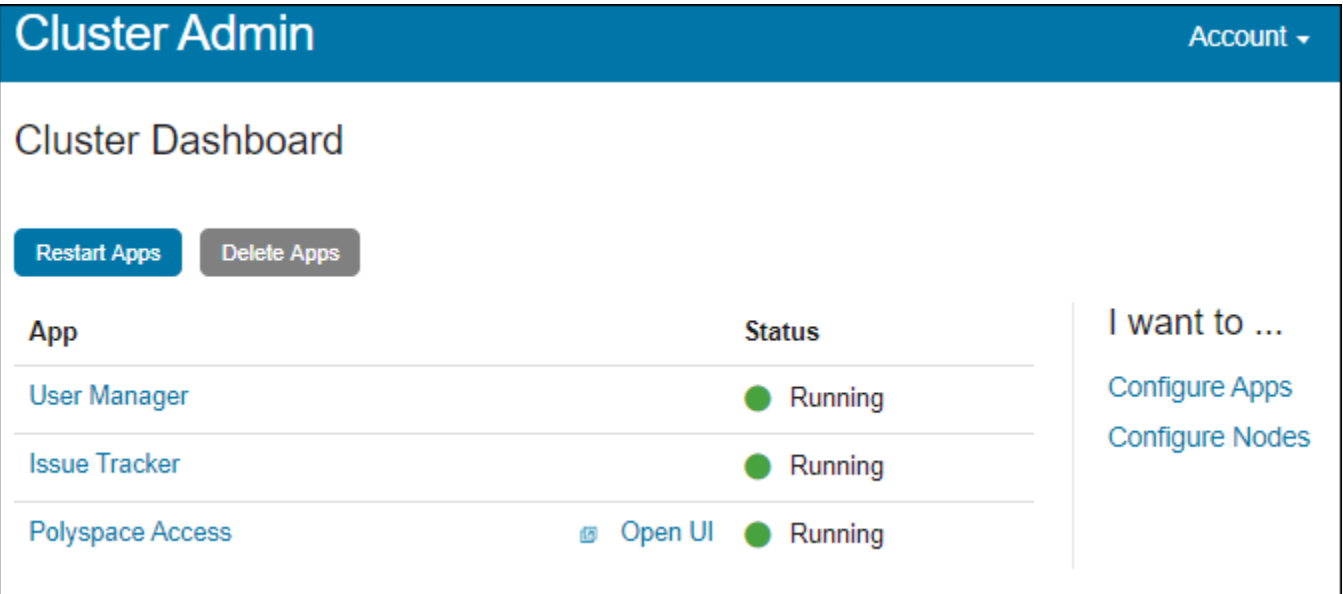

The indicator turns green when an app starts. The **Polyspace Access Web Server** service might take a few moments to start.

If one or more of the apps start and stop after a short time, click the app in the **Cluster Dashboard** and then **Show Logs**.

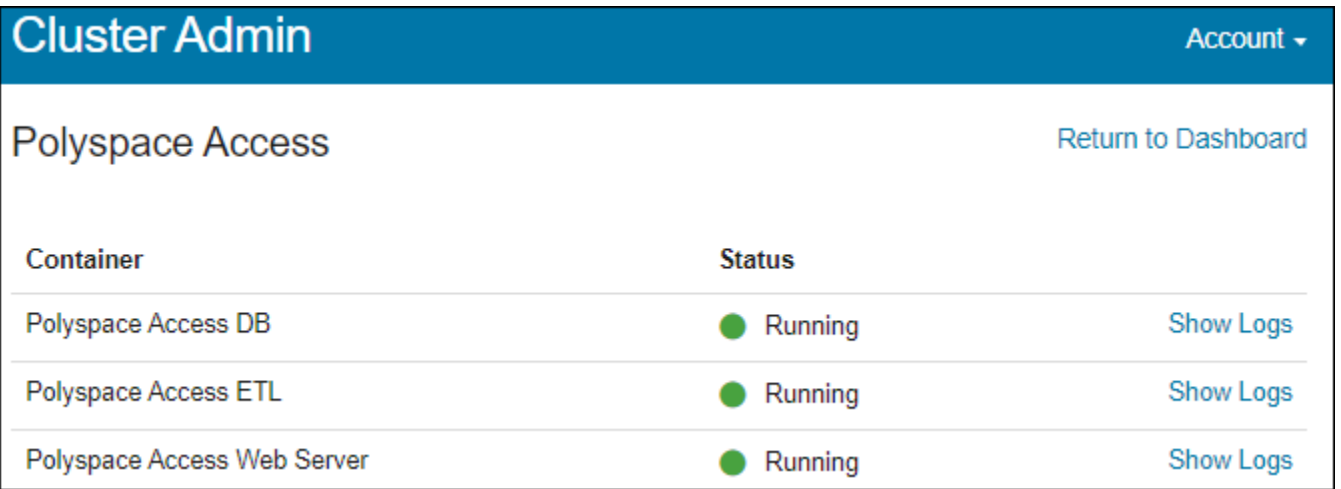

Use the output log to try to identify the cause of the stopped service. If you need additional assistance, see "Contact Technical Support About Polyspace Access Issues".

Once you complete the installation, close the **Cluster Admin** interface and stop the admin-dockeragent binary at the command line by pressing **Ctrl+C**. If you stop the binary before closing the interface, the app status is listed as Unknown state.

<span id="page-42-0"></span>To start using Polyspace Access, upload results to the Polyspace Access database and open the web interface to view those results.

You cannot configure the Polyspace Access services to restart automatically after an unexpected system shutdown or a reboot. Always use the **Cluster Admin** interface to start the Polyspace Access services.

### **Upload Examples**

#### **Upload Results from the Command line**

To upload the examples provided with your Polyspace Bug Finder Server or Polyspace Code Prover™ Server installation, from the command line, go to the *polyspaceroot*\polyspace and run these commands:

bin\polyspace-access -host *hostname* -port *port*^ -upload examples\cxx\Bug\_Finder\_Example\Module\_1\BF\_Result

polyspaceroot is the path to your Polyspace installation. *hostname* is the fully qualified domain name (FQDN) of the machine that hosts Polyspace Access. *port* is the port number that you specified when starting the admin-docker-agent binary. For more information on uploading results from the command line, see ["Upload Results at Command Line" on page 3-3.](#page-68-0)

After each command, you are prompted to enter your user name and password. Enter the credentials that you use to log in to Polyspace Access.

You cannot use the command line to upload results from a Polyspace Desktop product analysis to the Polyspace Access database.

#### **Upload Results from the Desktop Interface**

To upload the demo examples provided with your Polyspace Bug Finder or Polyspace Code Prover:

- **1** Open an example in the desktop interface and select the results in the **Project Browser** pane or switch to the **Results List** pane.
- **2** From the menu, click **Access** > **Upload Results**. If you are prompted to log in, use your Polyspace Access credentials.
- **3** In the **Upload results to Polyspace Access repository** window, click a folder to select an upload location, then click **Upload**. You can optionally rename the project.

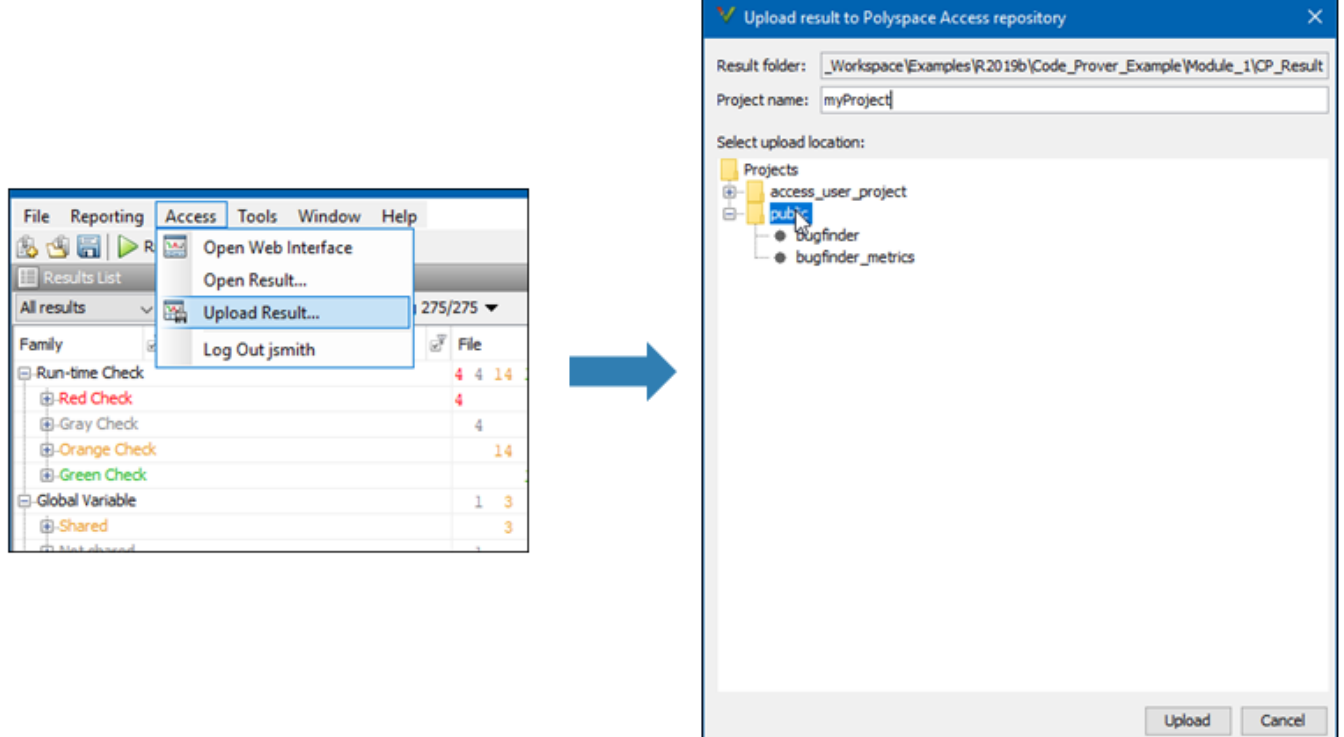

You can also upload to the Polyspace Access database by selecting a result in the **Project Browser** pane and using the context menu.

You must configure the desktop interface to communicate with Polyspace Access. See ["Register](#page-45-0) [Polyspace Desktop User Interface" on page 1-40](#page-45-0).

After you upload results to Polyspace Access:

- If you open a local copy of the results in the Desktop interface, you cannot make changes to the **Status**, **Severity**, or comment fields.
- To make changes to the **Status**, **Severity**, or comment fields, open the results from Polyspace Access by going to **Access** > **Open Results**.

Once you save the changes you make to these fields in the desktop interface, the changes are reflected in the Polyspace Access web interface.

### **Open the Polyspace Access Web Interface**

TO open the Polyspace Access interface, click **Open UI** in the **Admin Dashboard**. Copy the URL from the address bar, for instance https://access-machine.company.com:9443/metrics/ index.html and share it with the Polyspace Access users. The URL allows users to open the Polyspace Access interface from any machine connected to the server that hosts Polyspace Access.

# **See Also**

### **More About**

• "Review Polyspace Bug Finder Results in Web Browser"

# <span id="page-45-0"></span>**Register Polyspace Desktop User Interface**

To enable interactions between a Polyspace desktop user interface and Polyspace Access, start the desktop interface and go to **Tools** > **Preferences**.

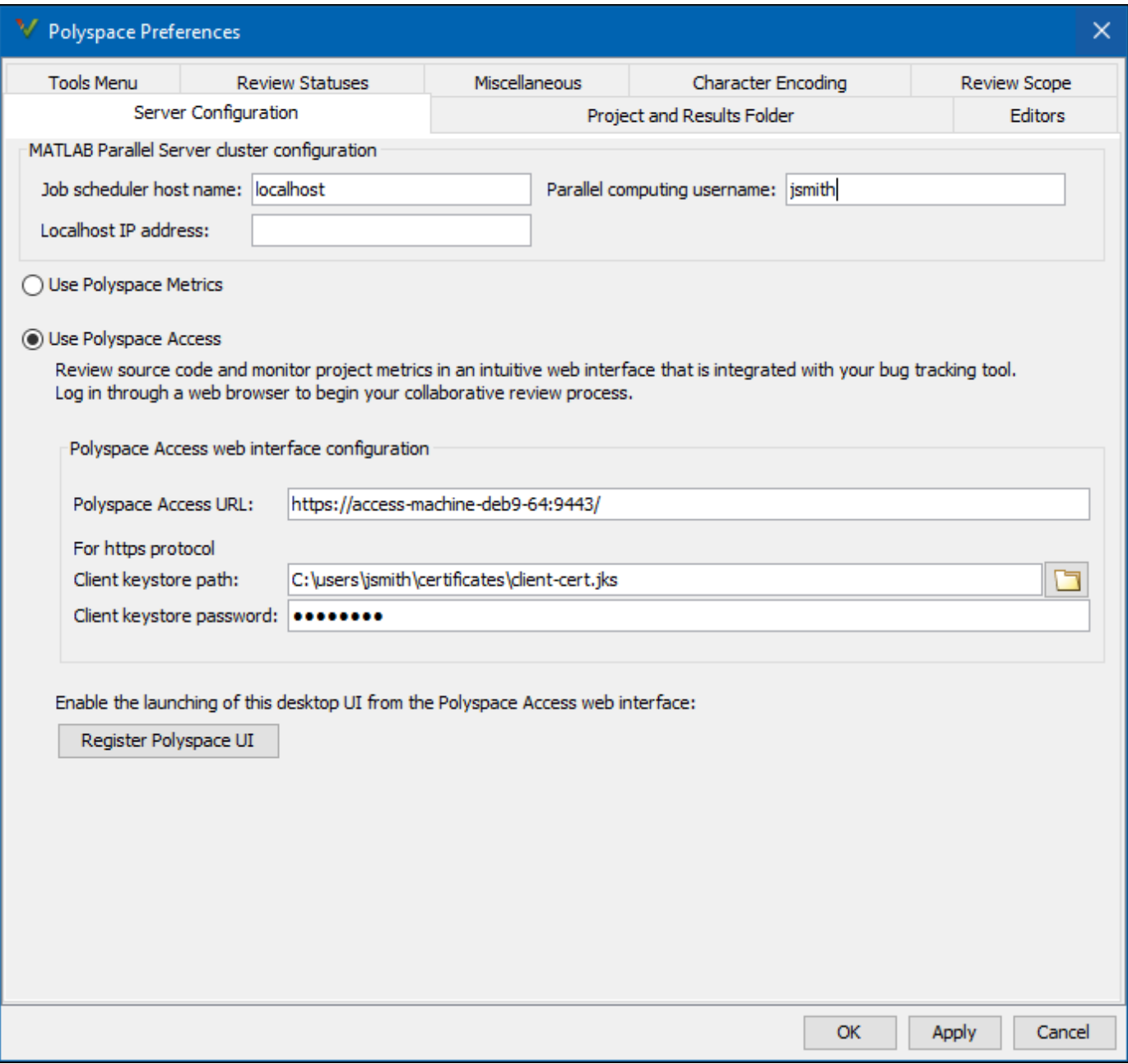

In the **Server Configuration** tab, complete these fields:

• **Polyspace Access URL**: Specify the URL you use to log into the Polyspace Access interface as http(s)://*hostName*:*port*. If you do not know the URL, contact your Polyspace Access administrator.

• Client keystore path: path to the key store file where you imported the signed certificate use to configure Polyspace Access with HTTPS. See "Generate a Client Keystore" on page 1-41.

If the Polyspace Access URL does not use HTTPS, leave this field blank.

• **Client keystore password**: The password associated with the key store file.

If the Polyspace Access URL does not use HTTPS, leave this field blank.

To associate your Polyspace desktop interface with Polyspace Access, click **Register Polyspace UI**, click **OK**, and then close and restart the desktop interface for the changes to take effect. From the Polyspace Access web interface, you can now start the desktop interface and view currently opened results.

Once you restart the desktop interface, select **Access** to:

- Open the Polyspace Access web interface.
- Open analysis results from the Polyspace Access database.
- Upload analysis results to the Polyspace Access database.

**Note** In Linux, the desktop interface must already be open before you can view results currently open in Polyspace Access.

#### **Generate a Client Keystore**

If you configure the Polyspace Access to use the HTTPS protocol, you must generate a Java Key Store (JKS) file to enable communications between Polyspace Access and the desktop interface, or the polyspace-report-generator and polyspace-results-export binaries. You import the signed certificate that you used to configure Polyspace Access with HTTPS to the JKS file you generate. See "Choose Between HTTP and HTTPS Configuration for Polyspace Access" on page 1-14.

To generate the jks file, use the keytool key and certificate management utility. To use keytool you must have Java Platform, Standard Edition Development Kit (JDK) installed on your machine. keytool is available from the Java installation folder, for instance:

- **Windows**: C:\Program Files\Java\jdk1.8.0\_181\bin\keytool.exe
- **Linux**: /usr/bin/keytool or %JAVA\_HOME%/bin/keytool

If you have a MathWorks product other than Polyspace Access installed on your machine, for example Polyspace Bug Finder Server, keytool is available in that product installation folder under matlab/sys/java/jre/*\$ARCH*/jre/bin.

**\$ARCH** is a platform specific folder such as glnxa64.

For example, if you used signed certificate admin cert.cer to configure HTTPS for Polyspace Access, generate the corresponding JKS file by using this command:

keytool -import -trustcacerts -alias cert -file admin\_cert.cer -keystore client-cert.jks -storepass password

The command outputs file client-cert.jks. The password associated with this key store file is password.

# **See Also**

# **More About**

• ["Upload Results from the Desktop Interface" on page 1-37](#page-42-0)

# <span id="page-48-0"></span>**Database Backup**

To create a backup of your Polyspace Access database, use the [pg\\_dumpall](https://www.postgresql.org/docs/current/static/app-pg-dumpall.html) PostgreSQL utility. The utility creates a dump of your database. You can then restore the state of the database from when the dump was created. The  $pq$  dumpall utility is available in the  $polyspace$ -access-db-main container of Polyspace Access.

Based on your database size and frequency of use, establish a policy for how often you create a backup. Users cannot interact with Polyspace Access while you perform a database backup or restore. Inform users before you start a backup or restore operation.

#### **Create Database Backup**

When you create a database backup, the pg\_dumpall utility generates a list of SQL commands that you use reconstruct your database. The backup operation requires superuser privileges. The privileges are set through PostgreSQL and are separate from the user privileges on your system. For example, to generate a database dump and save it as backup\_db.sql, open a terminal on the machine that hosts the **Polyspace Access Database** service and follow these steps. This workflow assumes that all the Polyspace Access services are running.

**1** To ensure that your backup does not contain partial or corrupted data, stop the **Polyspace Access ETL** and **Polyspace Access Web Server** services before starting the backup operation. In the terminal, enter this command:

docker stop polyspace-access-etl-main polyspace-access-web-server-main

**2** Generate the database backup and save it to backup db.sql.

docker exec polyspace-access-db-main pg\_dumpall -U postgres > backup\_db.sql

The docker exec command runs the pq\_dumpall utility inside the polyspace-access-dbmain container. The -U specifies superuser postgres. The output of pg\_dumpall is then saved as backup db.sql. Be aware that using pg\_dumpall on large databases might generate files that exceed the maximum file size limit on some operating systems and can be time consuming.

**3** Once you complete your backup, use this command to restart the **Polyspace Access ETL** and **Polyspace Access Web Server** services.

docker start polyspace-access-etl-main polyspace-access-web-server-main

### **Restore Database from Backup**

To recover your data from a database backup, use the [psql](https://www.postgresql.org/docs/current/app-psql.html) utility. This utility is available in the polyspace-access-db-main container. The operation restores the data and the user permissions for the Polyspace Access projects. For example, you can restore your database from a backup stored in file backup\_db.sql. You complete some steps in the **Cluster Admin** interface. Other steps require a terminal on the server that hosts the **Polyspace Access Database** service. On Linux, you might need superuser privileges to complete this operation.

**1** Stop the **Polyspace Access ETL** and **Polyspace Access Web Server** services. In the terminal, enter this command:

docker stop polyspace-access-etl-main polyspace-access-web-server-main

**2** Delete the folder that stores the Polyspace Access database, and then restart the **Polyspace Access Database** service.

sudo rm -rf databaseFolderPath docker restart polyspace-access-db-main

*databaseFolderPath* is the folder path that you specify in the **Data volume** field of the **Polyspace Access Database** service in the Admin **Cluster Settings**, for example:

/local/Polyspace/R2020b/appdata/polyspace-access/db

If you specify a volume name instead of a folder path in the **Data volume** field, for example polyspace-data, use these commands to stop the database service, delete the volume, create a new volume, and restart the database service:

docker stop polyspace-access-db-main docker volume rm polyspace-data docker volume create polyspace-data docker restart polyspace-access-db-main

**3** Restore the database from backup db.sql. In the terminal, enter this command:

docker exec -i polyspace-access-db-main psql -U postgres postgres <br/> <br/>kackup db.sql

If you stored your backup in a compressed file, decompress the file, and then pipe its content to the docker exec command. For instance, if you use gzip, use this command to restore the database from file backup db.gz.

gzip -cd backup\_db.gz | docker exec -i polyspace-access-db-main psql -U postgres postgres

**4** In the **Cluster Admin** interface, click **Restart Apps** to start all the services.

After the services start, open the Polyspace Access interface in your web browser to view the projects that were stored in the database when you created the backup.

Alternatively, you can rely on write ahead log (WAL) files to perform incremental backups and recoveries of your database. The WAL records all changes made to the database. The system stores only a few WAL files and recycles older files.

By creating a base backup and storing all subsequent WAL files, you can restore your database by replaying the WAL sequence up to any point between when you made your base backup and the present. For an example of how to configure an incremental backup, see [Continuous Archiving and](https://www.postgresql.org/docs/current/static/continuous-archiving.html) [Point-in-Time Recovery \(PITR\).](https://www.postgresql.org/docs/current/static/continuous-archiving.html)

### **See Also**

- "Storage and Port Configuration" on page 1-5
- "Install and Manage Polyspace Access Web Server"

# <span id="page-50-0"></span>**Database Backup for Polyspace Access Versions R2020a and Earlier**

**Note** This topic applies to Polyspace Access versions R2020a and earlier. For versions R2020b and later, see ["Database Backup" on page 1-43](#page-48-0).

To create a backup of your Polyspace Access database, use the [pg\\_dumpall](https://www.postgresql.org/docs/current/static/app-pg-dumpall.html) PostgreSQL utility. The utility creates a dump of your database. You can then restore the state of the database from when the dump was created. The pg\_dumpall utility is available in the polyspace-db container of Polyspace Access.

Based on your database size and frequency of use, establish a policy for how often you create a backup. Users cannot interact with Polyspace Access while you perform a database backup or restore. Before you start a backup or restore operation, inform your users.

## **Create Database Backup**

When you create a database backup, the pg\_dumpall utility generates a list of SQL commands that you use to reconstruct your database. The backup operation requires superuser privileges. The privileges are set through PostgreSQL and are separate from the user privileges on your system. For example, to generate a database dump and save it as backup\_db.sql, open a terminal on the machine that hosts the **Database** service and follow these steps.

**1** To ensure that your backup does not contain partial or corrupted data, stop the **ETL** and **Web Server** services before starting the backup operation. In the terminal, enter this command:

```
docker stop polyspace-etl polyspace-web-server
```
**Tip** Stopping the Polyspace Access services by using the Cluster Operator (COP) interface on Windows Server 2019 might result in a slow response time. Instead, use these commands to stop the services:

```
docker exec -it polyspace-etl kill 1
docker exec -it polyspace-web-server kill 1
```
**2** Generate the database backup and save it to backup db.sql.

docker exec polyspace-db pg\_dumpall -U postgres > backup\_db.sql

The docker exec command runs the pq\_dumpall utility inside the polyspace-db container. The -U specifies superuser postgres. The output of pg\_dumpall is then saved as backup db.sql. Be aware that using pg\_dumpall on large databases might generate files that exceed the maximum file size limit on some operating systems and can be time consuming.

**3** To restart the **ETL** and **Web Server** services.

docker start polyspace-etl polyspace-web-server

### **Restore Database from Backup**

To recover your data from a database backup, use the [psql](https://www.postgresql.org/docs/current/app-psql.html) utility. This utility is available in the polyspace-db container. The operation restores the data and the user permissions for the Polyspace Access projects. For example, you can restore your database from a backup stored in file backup db.sql. You complete some steps in the COP interface. Other steps require a terminal on the server that hosts the **Database** service.

- **1** Create a database. In the COP interface, delete all the services, then click **Settings** in the left pane. Under the **Database** settings, click **create volume** next to the **Data volume** field to create a volume, then select this volume from the **Data volume** drop-down list. If you do not see a **create volume** link, specify a new folder path in the **Data volume** field. If the folder path does not exist, the COP creates it. Save your changes.
- **2** Return to the **Services** tab, click **PROVISION**, then start only the **Database** service.
- **3** Restore the database from backup db.sql. In the terminal, enter this command:

docker exec -i polyspace-db psql -U postgres postgres <backup\_db.sql

If you stored your backup in a compressed file, decompress the file, and then pipe its content to the docker exec command. For instance, if you use gzip, to restore the database from file backup\_db.gz, enter:

gzip -cd backup\_db.gz | docker exec -i polyspace-db psql -U postgres postgres

**4** In the COP interface, click **START ALL** to start all the services.

After the services start, open the Polyspace Access interface in your web browser to view the projects that were stored in the database up to when you created the backup.

Alternatively, you can rely on write ahead log (WAL) files to perform incremental backups and recoveries of your database. The WAL records all changes made to the database. The system stores only a few WAL files and recycles older files.

By creating a base backup and storing all subsequent WAL files, you can restore your database by replaying the WAL sequence up to any point between when you made your base backup and the present. For an example of how to configure an incremental backup, see [Continuous Archiving and](https://www.postgresql.org/docs/current/static/continuous-archiving.html) [Point-in-Time Recovery \(PITR\).](https://www.postgresql.org/docs/current/static/continuous-archiving.html)

### **See Also**

- "Storage and Port Configuration" on page 1-5
- "Install and Manage Polyspace Access Web Server"

# <span id="page-52-0"></span>**Database Clean Up**

To optimize the performance of the Polyspace Access database, perform regular database clean up operations such as [vacuuming](https://www.postgresql.org/docs/10/routine-vacuuming.html) and the deletion of old or obsolete projects. It is recommended that you back up your database before you perform a clean up operation. See ["Create Database Backup"](#page-48-0) [on page 1-43](#page-48-0).

### **Perform Database Vacuuming**

When a row is updated or deleted in a database table, it is not physically removed from the table because other database transactions might still use the old version of the row. To reclaim the disk space of old rows that are no longer used by any database transaction, use the PostgreSQL [vacuumdb](https://www.postgresql.org/docs/10/app-vacuumdb.html) command. Vacuuming the database regularly prevents your database disk space from growing too large or fragmented.

Before you perform a vacuum operation, ensure that no users are connected to Polyspace Access then stop the **Polyspace Access Web Server** and **Polyspace Access ETL** services. To stop the services, from a terminal on the server hosting these services, use this command and entering:

docker stop polyspace-access-etl-main polyspace-access-web-server-main

To vacuum your Polyspace Access database, open a terminal on the server hosting your database and enter:

docker exec polyspace-access-db-main vacuumdb -U postgres prs\_data

You can also run the vacuumdb command and use the --analyze option to update the PostgreSQL server statistics. Open a terminal on the server hosting your database and enter:

docker exec polyspace-access-db-main vacuumdb -U postgres --analyze prs\_data

Accurate server statistics help prevent degradations in the performance of the database.

To minimize the size of your database tables and return unused space to the operating system, run vacuumdb by using the --full option. Open a terminal on the server hosting your database and enter:

docker exec polyspace-access-db-main vacuumdb -U postgres --full prs\_data

This operation can take a long time and writes a new version of the table that does not have any empty spaces. When you perform a full vacuum, no other database process can run in parallel. The database is not accessible during a full vacuum.

Establish a policy for how often you want to perform a regular and a full vacuum. For instance perform a regular vacuum weekly.

After you complete the vacuum operation, restart the **Polyspace Access Web Server** and **Polyspace Access ETL** services. Use this command:

docker start polyspace-access-etl-main polyspace-access-web-server-main

After you restart the **Polyspace Access Web Server** service, it might take a few moments before you can open Polyspace Access in your web browser.

### **Delete Outdated Projects**

When users delete projects from the **Project Explorer** of the Polyspace Access web interface, the projects move to the **ProjectsWaitingForDeletion** folder. The projects, including all the runs that you uploaded to the projects, remain in the database until you explicitly delete them.

The **ProjectsWaitingForDeletion** folder is visible only to Polyspace Access users who have the role of **Administrator**. Even users who have the **Administrator** role cannot delete projects *from the Polyspace Access interface*.

Define a policy for how often you delete older projects or project runs from the database. Automate this operation by using a script. You can delete older results even if these are not in the **ProjectsWaitingForDeletion** folder.

To remove old project runs or entire projects from your database, write a command in a text file that you save as a .pscauto file. Run the command by copying the .pscauto file to the **Storage directory** of the **Polyspace Access ETL** service. Only a user who has write privileges on the **Storage directory** can perform this operation.

- To delete project runs from a project but not the project itself, use the clean project command. Specify the project path with one of these command parameters.
	- clean\_project projectPath DATE YYYY-MM-DD

The command deletes project runs that were uploaded before YYYY-MM-DD.

• clean project projectPath MAXRUNS NNN

NNN is an integer. The command keeps the NNN most recent runs. To delete all the project runs, use MAXRUNS 0.

• clean project projectPath AGE DDD

DDD is the number of days. To remove recently uploaded results, use this option. The command deletes project runs that are older than DDD days.

• To completely delete a project from the Polyspace Access database, use the delete project command and specify the project path:

delete\_project projectPath

*projectPath* is the full project path in the Polyspace Access **Project Explorer**. To get a project path, use the context menu in the **Project Explorer** or, at the command line, use the polyspaceaccess binary with the -list-project flag. For more information, see polyspace-access -h list-project.

If the path contains whitespace characters, enclose the project path in double quotes. If you use echo to write the commands to a file, you must also use a "\" character to escape whitespace characters in the project path.

For example, to perform a one-time cleanup of project public/Bug Finder Example (Bug Finder) and remove all results uploaded before a specific date:

**1** Open a text editor, paste this command, then save the file as a .pscauto file, for instance cleanup.pscauto.

clean\_project "public/Bug\_Finder\_Example (Bug Finder)" DATE 2019-09-01

**2** Copy the file to the **Storage directory** of the **Polyspace Access ETL** service:

cp cleanup.pscauto /local/Access\_install\_dir/polyspace/storage

All analysis runs uploaded to project public/Bug\_Finder\_Example (Bug Finder) prior to September 1, 2019 are deleted from the database.

You can also perform an automatic cleanup on a specific project every time you upload a run to that project. To keep only the 10 most recent runs every time you upload a result to public/ Bug Finder Example (Bug Finder), save these commands to your .pscauto file.

assign to project "public/Bug Finder Example (Bug Finder)" AFTER STATISTICS myScript clean\_project "public/Bug\_Finder\_Example (Bug Finder)" MAXRUNS 10

The commands that you enter after the assign to project line are stored internally in a script myScript that is assigned to the project public/Bug\_Finder\_Example (Bug Finder). Use distinct names for the internal script that you assign to different projects. You specify the internal script name with the last parameter of the assign to project command. After you copy the file to the **Storage directory** of the **Polyspace Access ETL** service, the automatic cleanup starts.

To turn off the automatic cleanup, save this command to a .pscauto file and copy that file to the **Storage directory**:

unassign project "public/Bug Finder Example (Bug Finder)" myScript

You must provide the name of the internal script that you assigned to the project by using the assign to project command. Make sure that you keep a record of the internal script names and the projects to which they are assigned.

**Caution** You cannot recover the data that you delete by using the .pscauto script unless you have a backup copy of the data.

#### **See Also**

- "Storage and Port Configuration" on page 1-5
- "Install and Manage Polyspace Access Web Server"

# **Update or Uninstall Polyspace Access**

You can update or uninstall Polyspace Access. Before you begin, inform Polyspace Access users of the upcoming update or uninstallation.

# **Update Polyspace Access**

To update Polyspace Access, download and unzip the new installation image. See [Download](#page-18-0) [instructions on page 1-13.](#page-18-0)

When you perform an update, you can reuse your current settings and database or you can import a snapshot of the current database to a new database. If you do not reuse the settings and database, follow the standard installation instruction. See "Install Polyspace Access".

**Note** If you update from Polyspace Access R2020a or earlier to Polyspace Access R2020b or later and you use the **embedded LDAP** in the older version, use the **User Manager** internal directory in the newer version. Enter the user names and passwords from the LDIF file into the **User Manager** interface. See ["Authenticate Users from Internal Directory" on page 1-24](#page-29-0).

#### **Create Polyspace Access Snapshot**

To reuse your database and settings, create a snapshot of your current instance of Polyspace Access. In your snapshot, include a backup of the:

- Polyspace Access database. See ["Create Database Backup" on page 1-43](#page-48-0). To back up a database for Polyspace Access version R2020a or earlier, see ["Database Backup for Polyspace Access](#page-50-0) [Versions R2020a and Earlier" on page 1-45](#page-50-0).
- Current settings. Make a copy of the settings. json file. This file is typically in the same folder as the admin-docker-agent binary.
- User profiles that are not stored in your company LDAP.

To back up user profiles that are stored in the **User Manager** internal directory (Polyspace Access R2020b and later), save a copy of the internal directory folder. You specify the path of this folder in the **Internal directory database volume** field of the Admin **Cluster Settings**, for example, / local/Polyspace/R2020b/appdata/usermanager/db.

To back up user profiles that are stored in the **embedded LDAP** (Polyspace Access R2020a and earlier), save a copy of the LDIF file. You specify the path of this file in the **LDIF file** field of the Cluster Operator settings.

#### **Uninstall Polyspace Access and Reuse Settings and Database with New Installation**

- **1** To remove your current instance, see ["Uninstall Polyspace Access" on page 1-51](#page-56-0) but omit step 2.a.
- **2** In the new installation folder, start the admin-docker-agent binary and use the --data-dir flag to point to the folder that contains the backup settings. json file. For example, if settings.json is in folder /local/Polyspace/R2020a\_backup, enter:

./admin-docker-agent --data-dir /local/Polyspace/R2020a\_backup

**3** Open the **Cluster Admin** web interface and click **Restart Apps**.

<span id="page-56-0"></span>If you install your new Polyspace Access instance on a different machine, you cannot reuse your SSL certificates. See "Choose Between HTTP and HTTPS Configuration for Polyspace Access" on page 1-[14](#page-19-0).

#### **Keep Current Polyspace Access and Reuse Settings and Database with New Installation**

- **1** In the new installation folder, start the admin-docker-agent binary and use the --data-dir flag to point to the folder that contains the backup settings. json file.
- **2** Open the **Cluster Admin** web interface, click **Configure Apps**, and then enter a new folder path in the **Data volume** field to create a new database. You cannot use the same database in two different instances of Polyspace Access at the same time.
- **3** Start the **Polyspace Access Database** service and import the database snapshot into the new database. For example, if you stored the database snapshot in db\_backup.sql, at the command line, enter:

docker restart polyspace-access-db-main docker exec -i polyspace-access-db-main psql -U postgres postgres <backup\_db.sql

Ensure that the **Polyspace Access Web Server** and **Polyspace Access ETL** services are stopped before you import the database.

**4** Return to the **Cluster Dashboard** and click **Restart Apps**.

If you install your new Polyspace Access instance on a different machine, you cannot reuse your SSL certificates. See "Choose Between HTTP and HTTPS Configuration for Polyspace Access" on page 1-[14](#page-19-0).

#### **Reuse Database with New Polyspace Access Installation**

Start the admin-docker-agent in the new installation folder, and then, for instructions, see ["Restore Database from Backup" on page 1-43.](#page-48-0)

#### **Check License Manager Version**

To avoid any potential issues with license file operation, make sure that you run the latest license manager software version. To view the latest license manager software version available, see the FlexNet Version on this [page.](https://www.mathworks.com/support/install/license_manager_files.html)

To check your current license manager software version, at the command line, depending on your operating system, enter the commands listed in this table.

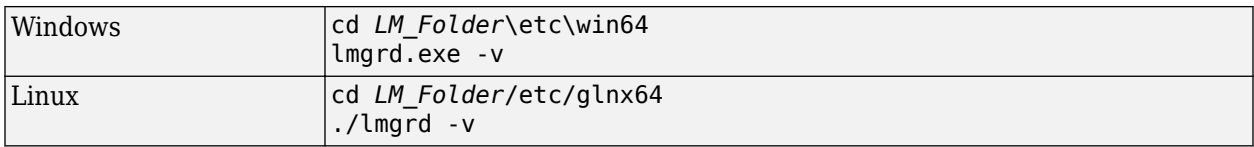

*LM\_Folder* is the folder where you installed the license manager. See also "Update Network License Manager Software".

#### **Uninstall Polyspace Access**

**1** Verify that the **Cluster Admin** agent is running. Use the command:

```
docker stats --no-stream
```
If admin is not listed under the NAME column in the command output, start the admin-dockeragent binary.

**2** Open the **Cluster Admin** web interface and click **Delete Apps**. After you delete an app, the status indicator turns gray and you see the text **Not installed** next to the indicator.

Deleting the **Polyspace Access Database** service and uninstalling Polyspace Access does not erase the results that you uploaded to the database from the data volume.

**a** To delete a data volume and its content, manually delete the folder where you store the database.

sudo rm -rf databaseFolderPath

*databaseFolderPath* is the folder path that you specify in the **Data volume** field of the **Polyspace Access Database** service in the Admin **Cluster Settings**, for example, /local/ Polyspace/R2020b/appdata/polyspace-access/db.

If you specify a volume name instead of a folder path in the **Data volume** field, for instance polyspace-data, use this command to delete the volume:

docker volume rm polyspace-data

**3** Stop the admin-docker-agent binary from the command line window by pressing **CTRL+C**, and then stop the remaining services:

```
docker stop gateway \
polyspace-access \
issuetracker \
usermanager
```
To use this command in Windows PowerShell, replace the backslash "\" characters with a backtick " ` ".

**4** Delete the Polyspace Access installation folder.

#### **See Also**

admin-docker-agent

- "Configure and Start the Cluster Admin" on page 1-13
- "Configure User Manager" on page 1-20
- "Configure Issue Tracker" on page 1-30
- "Configure Polyspace Access App Services" on page 1-34
- • ["Database Backup" on page 1-43](#page-48-0)

# <span id="page-59-0"></span>**Configure Polyspace Access License**

The Polyspace Access license is a Network Named User (NNU) license that requires a license manager to manage license checkouts and an options file to specify the Named Users to whom you grant right-to-use privileges.

#### **Prerequisites**

• Install the license manager. See ["Install License Manager" on page 2-5.](#page-62-0)

Follow these steps to configure the Polyspace Access license. To add or remove users, see ["Manage](#page-63-0)" [Named Users for Polyspace Access" on page 2-6](#page-63-0).

**Note** Enterprise license customers. Contact your license administrator to configure the Polyspace Access Enterprise license.

**1** Copy this template file to a text editor and save it as MLM.opt on the machine where you installed the license manager.

#### **Template**

# Options file used by MATLAB vendor daemon (MLM). # This file contains the INCLUDE lines necessary # for a User Based license. # If you change the user names listed here, # you must restart the license manager # for the changes to take effect. # The frequency of user name changes may be limited # by your software license agreement. # If you have combined multiple license files into a # single license file, you will need to change # the INCLUDE lines to specify a particular INCREMENT # line. You can do this using the "featurename Key=value" # syntax in the INCLUDE line. # See the FLEXnet Licensing End Users Guide for # details on how to use options files. # Make user names and host names case insensitive when # listed in a GROUP or HOST\_GROUP. This is not # required but it is here to prevent some common errors. GROUPCASEINSENSITIVE ON # Define a group of users GROUP ACCESS\_CP\_users user1 user2 user3 # Grant right-to-use privileges to individual users INCLUDE Polyspace\_BF\_Access USER user1 INCLUDE Polyspace\_BF\_Access USER user2 INCLUDE Polyspace\_CP\_Access USER admin # Grant right-to-use privileges to group of users

• Use this file to identify the users to whom you grant right-to-use privileges for Polyspace Bug Finder Access (Polyspace\_BF\_Access) and Polyspace Code Prover Access (Polyspace\_CP\_Access).

A user with right-to-use privileges for Polyspace Bug Finder Access has right-to-use privileges for Polyspace as You Code.

- For each user, enter the user name that the user specifies to log into Polyspace Access. The user names correspond to the user name entries in your company LDAP server or the **User Manager** internal directory. See "Configure User Manager" on page 1-20.
- For Polyspace as You Code users, the user name must also match the user name used to log into the machine where the user installs and runs Polyspace as You Code.
- **2** Copy your Polyspace Access license to the machine where you installed the license manager and save it as license.dat. Then, open the file in a text editor and insert these lines at the top of the file.

```
SERVER lmHostname HostID 27000 
DAEMON MLM pathTo_MLM_bin options=pathTo_MLM.opt
```
• *lmHostname* is the fully qualified domain name (FODN) of the machine where you installed the license manager. To get the FQDN, open a command-prompt window and enter:

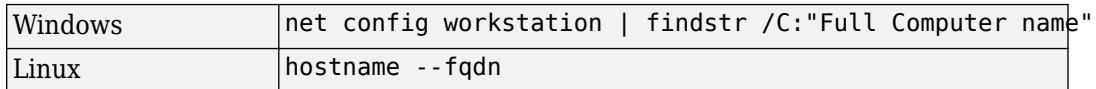

- *HostID* is the MAC address that you provided to activate the Polyspace Access license. This MAC address must match the [host ID](https://www.mathworks.com/matlabcentral/answers/101892-what-is-a-host-id-how-do-i-find-my-host-id-in-order-to-activate-my-license) listed for Polyspace Access in the license file. *HostID* must also match a MAC address on the machine where you run the license manager.
- *pathTo MLM bin* is the path to the MLM binary. You can find this binary in *LM\_Folder*\etc \win64 (Windows) or *LM\_Folder*/etc/glnx64 (Linux), where *LM\_Folder* is the folder where you installed the license manager.
- *pathTo\_MLM.opt* is the path to the options file that you created in step 1.
- $\bullet$  By default, the license manager starts on port 27000. To use a different port, specify a different port number at the end of the SERVER line.

If you used the MATLAB® installer to install the license manager, the file license.dat already exists in the folder *matlabroot*/etc and the file already includes the SERVER and DAEMON lines. You may have to add the options=pathTo MLM.opt instruction on the DAEMON line of license.dat. *matlabroot* is your MATLAB installation folder. Append the content of your Polyspace Access license to the license.dat file and go to step 3.

**3** Copy the SERVER line from the license.dat file and paste it in a new file in a text editor. Add USE SERVER below the SERVER line.

SERVER *lmHostname HostID* 27000 USE\_SERVER

Save this file as network.lic in a location that is accessible from the machine where you installed Polyspace Access or Polyspace as You Code. This location can be on a different machine from the one where you installed the license manager.

• For the Polyspace Access web server, specify the path to this file for the **License file**: field of the **Polyspace Access Web Server** settings in the Cluster Admin web interface. See "Configure Polyspace Access App Services" on page 1-34.

Make sure that the docker engine can resolve the host name *lmHostname*. In a commandprompt window, enter:

docker run --rm -it alpine ping *lmHostname*

If the docker engine cannot resolve this host name, in network.lic, replace *lmHostname* with the IP address of the machine where you installed the license manager.

- For Polyspace as You Code, specify the path to network.lic when the installer prompts you to provide a license file path. See ["Install Polyspace as You Code Using Installer" on page 4-](#page-99-0) [2.](#page-99-0)
- **4** In a command-prompt window, navigate to the folder where you installed the license manager, and then start the license manager.

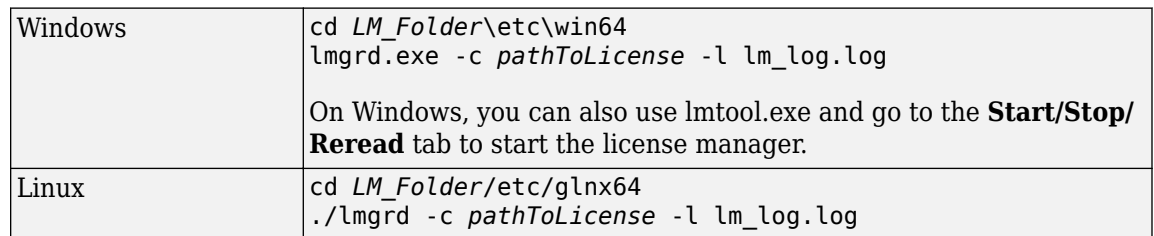

*LM\_Folder* is the folder where you installed the license manager.

*pathToLicense* is the path to the license.dat file that you saved on the machine where you installed the license manager. The command starts the license manager and outputs a log file lm\_log.log. Refer to this log file for debugging purposes.

**Note** The license file path listed in the log and error messages of the license manager might not correspond to *pathToLicense*. The **Polyspace Access Web Server** service remaps *pathToLicense* to an internal path inside the docker container.

**5** After you start the license manager, ensure that the license manager is configured to automatically start at boot time.

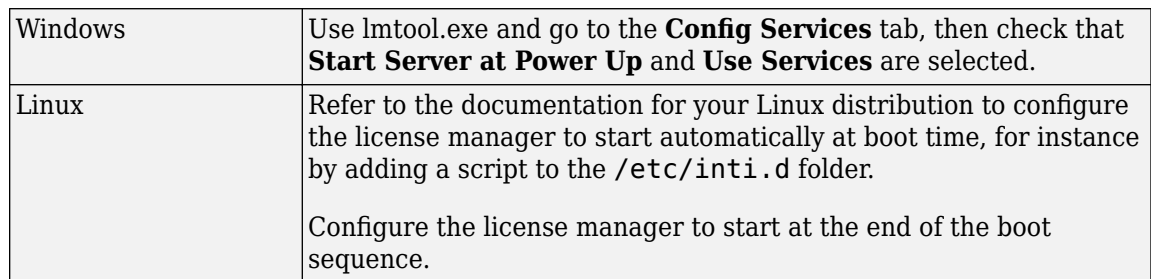

Each licensed Polyspace Access user can log in to up to five concurrent sessions.

Polyspace Access ignores any license timeout value you set in the license options file (MLM.opt) by using the syntax TIMEOUT feature seconds. To set the licensing timeout, use the **Authentication token expiration** setting of the **User Manager**. See "Configure User Manager" on page 1-20.

To review or generate reports for results that were generated with Polyspace Code Prover or Polyspace Ada products and that are stored on Polyspace Access, you need a Polyspace Code Prover Access license.

#### <span id="page-62-0"></span>**Install License Manager**

The license manager is shipped with the Polyspace Access software. The license manager binaries and utilities are located in accessRoot/lm. accessROOT is the folder where you extracted your Polyspace Access installation image.

To run the license manager on a separate server from the server where you run Polyspace Access, copy the folder that corresponds to your platform from accessRoot/lm, for instance accessRoot/lm/glnxa64, to that server. The license manager folder includes these binaries:

- lmgrd: Core license manager binary. Use this binary to start the license manager from the command line. For a list of useful commands, enter lmgrd -h.
- mlm: The MATLAB vendor daemon.
- lmutil: a suite of tools for administering the license manager at the command line. For a list of useful commands, enter lmutil -h.
- lmtools.exe (Windows only): Graphical user interface for administering the license manager.
- For Linux systems, the license manager folder also includes command-line utilities. See "Using Command-Line Utilities".

To avoid any potential issues with license file operation, make sure that you run the latest license manager software version. To view the latest license manager software version available, see the FlexNet Version on this [page.](https://www.mathworks.com/support/install/license_manager_files.html)

To check your current license manager software version, at the command line, depending on your operating system, enter the commands listed in this table.

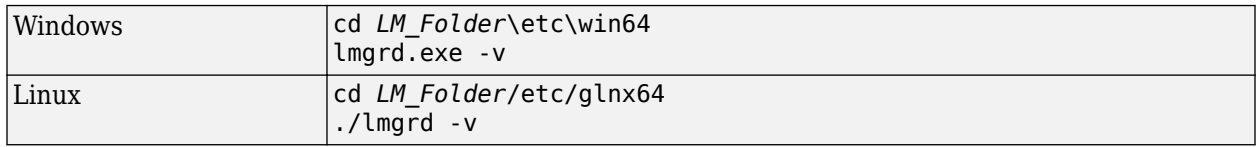

*LM\_Folder* is the folder where you installed the license manager. See also "Update Network License Manager Software".

### **See Also**

#### **Related Examples**

- • ["Install Polyspace as You Code Using Installer" on page 4-2](#page-99-0)
- "Configure Polyspace Access App Services" on page 1-34

# <span id="page-63-0"></span>**Manage Named Users for Polyspace Access**

The Polyspace Access license is a Network Named User (NNU) license. You specify the users to whom you grant right-to-use privileges in an text file typically named MLM.opt. See "Configure Polyspace [Access License" on page 2-2.](#page-59-0) To add or remove users from the list of Named Users associated with the Polyspace Access license, edit the list of Named Users in the GROUP and INCLUDE entries of the MLM.opt file.

 Define a group of users GROUP ACCESS\_CP\_users user1 user2 user3

# Grant right-to-use privileges to individual users INCLUDE Polyspace\_BF\_Access USER user1 INCLUDE Polyspace\_BF\_Access USER user2 INCLUDE Polyspace\_CP\_Access USER admin # Grant right-to-use privileges to group of users INCLUDE Polyspace\_CP\_Access GROUP ACCESS\_CP\_users

For each user, enter the user name that the user specifies to log into Polyspace Access. The user names correspond to the user name entries in your company LDAP server or the **User Manager** internal directory. See "Configure User Manager" on page 1-20.

For Polyspace as You Code users, the user name must also match the user name used to log into the machine where the user installs and runs Polyspace as You Code.

Then, in a command-prompt window, navigate to the folder where you installed the license manager. Stop and restart the license manager.

**Note** These instructions do not apply to Enterprise license customers.

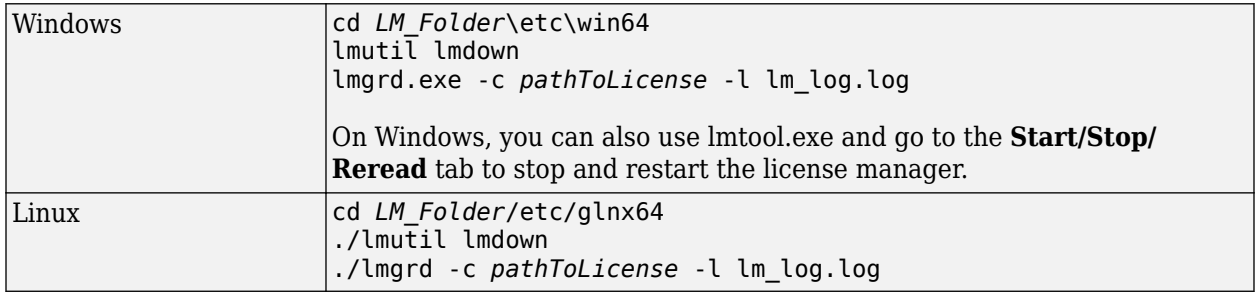

*LM\_Folder* is the folder where you installed the license manager.

*pathToLicense* is the path to the Polyspace Access license file.

Changes to the options file might be delayed by 15 minutes before they take effect.

To view the status of the license manager and see how many licenses are currently checked out, use the lmstat command.

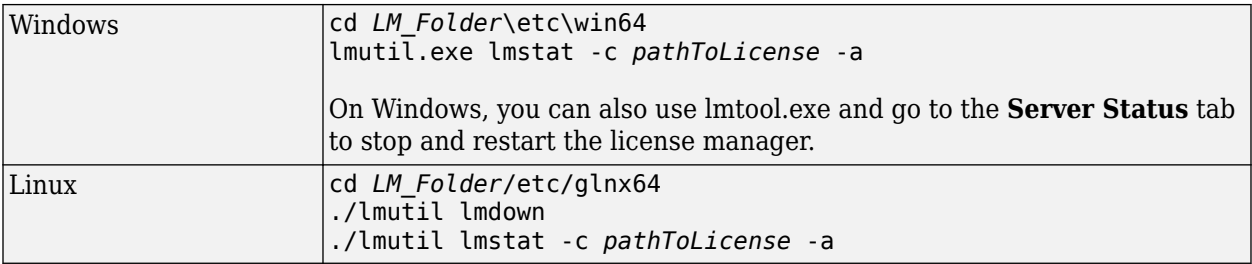

*LM\_Folder* is the folder where you installed the license manager. *pathToLicense* is the path to the Polyspace Access license file.

# **See Also**

## **Related Examples**

- • ["Install Polyspace as You Code Using Installer" on page 4-2](#page-99-0)
- "Configure Polyspace Access App Services" on page 1-34

# **Get Started with Polyspace Bug Finder Access**

# **Upload Results to Polyspace Access**

Polyspace Access offers a centralized database where you can store Polyspace analysis results for sharing and collaborative reviews. After you upload results, open the Polyspace Access user interface to view statistics about the quality of your code and to triage and review individual results.

Polyspace assigns a unique run ID to each analysis run that you upload and increments the run ID with each upload to any project. If you use an automation tool such as Jenkins to upload results, the Polyspace Access run ID is not related to the tool job ID.

**Note** You can upload up to 2GB of results per upload to Polyspace Access.

### **Upload Results from Polyspace Desktop Client**

Before you upload results, you must configure the Polyspace desktop client to communicate with Polyspace Access. See ["Register Polyspace Desktop User Interface" on page 1-40.](#page-45-0)

To upload analysis results to the Polyspace Access database from the Polyspace desktop client, select a set of results in the **Project Browser** pane or open the results in the **Results List** pane. Go to **Access** > **Upload Results** and follow the prompts. If you get a login request, use your Polyspace Access login credentials.

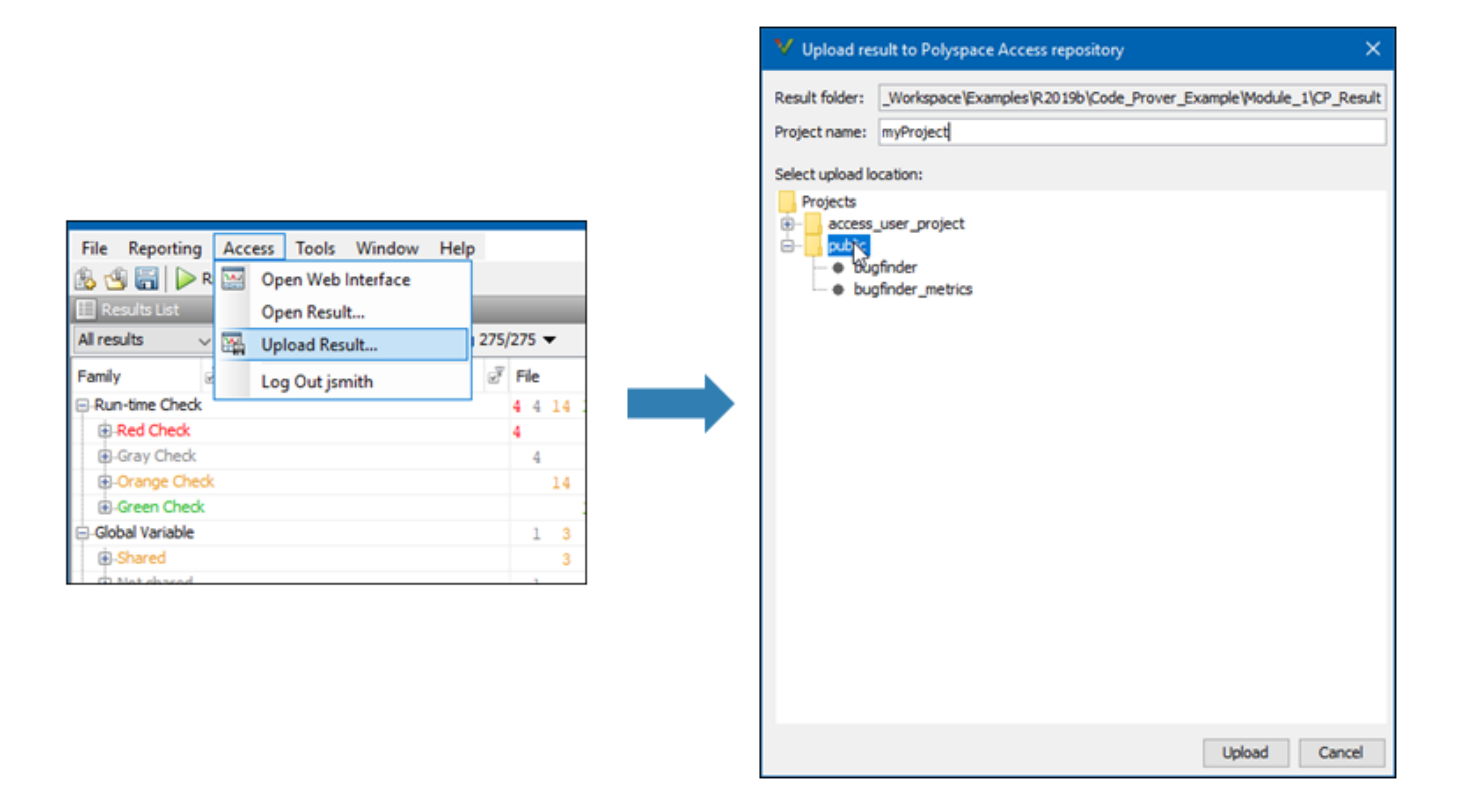

You can also upload results to Polyspace Access by selecting a result in the **Project Browser** pane and using the context menu.

<span id="page-68-0"></span>After you upload results to Polyspace Access, if you open a local copy of the results in the desktop interface, you cannot make changes to the **Status**, **Severity**, or comment fields. To make changes to the **Status**, **Severity**, or comment fields, open the results from Polyspace Access by going to **Access** > **Open Results**.

Once you save the changes you make to these fields in the desktop interface, the changes are reflected in the Polyspace Access web interface. To create custom statuses, see ["Open Polyspace](#page-70-0) [Access Results in a Desktop Interface" on page 3-5](#page-70-0).

### **Upload Results at Command Line**

You can upload results from the command line only if they are generated with Polyspace Bug Finder Server or Polyspace Code Prover Server.

To upload analysis results to Polyspace Access from the DOS or UNIX command line, use the polyspace-access binary. See polyspace-access.

In the command, specify the path of the folder under which the .psbf, .pscp, or . rte results file is stored. For instance, to upload Polyspace Bug Finder results stored in the file BF\_results \ps\_results.psbf, use this command:

polyspace-access -host *hostName* -port *port* -upload BF\_results

The command prompts you for your Polyspace Access login credentials, then uploads the results to the **public** folder of the Polyspace Access database. To upload results to a different folder, use the parent-folder option. *hostName* and *port* correspond to the host name and port number you specify in the URL of the Polyspace Access interface, for example https://*hostName*:*port*/ metrics/index.html. If you are unsure about which host name and port number to use, contact your Polyspace Access administrator. Depending on your configuration, you might also have to specify the -protocol option in the command. See "Configure and Start the Cluster Admin" on page 1-13.

### **Results Upload Compatibility and Permissions**

#### **Results Compatibility**

You cannot upload analysis results to a Polyspace Access version that is older than the version of the Polyspace product that generated the results. For instance, you cannot upload results generated with a Polyspace product version R2019b to a Polyspace Access version R2019a.

If you upload results generated with a Polyspace product version R2018b or earlier, you cannot view these results in the Polyspace Access **REVIEW** perspective. To review R2018b or earlier results that you uploaded to Polyspace Access, see ["Open Polyspace Access Results in a Desktop Interface" on](#page-70-0) [page 3-5.](#page-70-0)

#### **User Permissions for Uploaded Results**

You are the project **Owner** for all the results that you upload. The project **Owner** or an **Administrator** must add other users as **Contributor** to grant them permission to see those results, unless you upload the results to a folder that other users already have permission to see.

Results that you upload to the **public** folder are visible to all Polyspace Access users. For more information, see ["Manage Project Permissions" on page 3-18](#page-83-0).

### **See Also**

polyspace-access

- • ["Register Polyspace Desktop User Interface" on page 1-40](#page-45-0)
- "Interpret Results"
- "Manage Results"

# <span id="page-70-0"></span>**Open or Export Results from Polyspace Access**

Polyspace Access offers a centralized database where you can store Polyspace analysis results for sharing with your team and collaborative reviews. After you upload analysis results to the database, you can view the results in your web browser or you can open the results from any Polyspace desktop interface that is configured for Polyspace Access. You can also export a list of results to a tabseparated value (TSV) file for further processing, such as applying custom filters and pass/fail criteria.

#### **Open Polyspace Access Results in a Desktop Interface**

Before you open Polyspace Access results in a desktop interface, you must configure the Polyspace desktop interface to communicate with Polyspace Access. See ["Register Polyspace Desktop User](#page-45-0) [Interface" on page 1-40](#page-45-0).

To open results stored in the Polyspace Access database, go to **Access** > **Open Result** in the desktop interface, and follow the prompts. If you get a login request, use your Polyspace Access login credentials.

You can also open the desktop interface from the Polyspace Access web interface. On the toolstrip, click **Open in Desktop**. The desktop interface opens and shows the analysis results currently displayed in the Polyspace Access web interface.

**Note** In Linux, the desktop interface must already be open before you can view analysis results currently open in Polyspace Access.

Once you open results in the Polyspace desktop interface, changes you make to the **Status**, **Severity**, or comments fields are reflected in Polyspace Access after you save those changes. To assign a custom **Status**, in the desktop interface:

- Go to **Tools** > **Preferences** and select the **Review Statuses** tab to create a custom status.
- In the **Result Details** pane, assign the status you created from the **Status** drop-down.

In the Polyspace Access interface, a custom status you assign in a project is not available in other projects.

After you upload analysis results to Polyspace Access, if you open a local copy of these results in the desktop interface, you cannot edit the **Status**, **Severity**, or comments fields.

### **Export Polyspace Access Results to a TSV File**

You can export Polyspace Access results to a tab-separated values (TSV) file only from the command line by using the polyspace-access binary. When you export results, you generate a TSV file that lists results with most of the same results attributes as the "Results List". Each listed result also includes a URL through which you can open the result in Polyspace Access. To filter the list of results you export, see the polyspace-access export options.

For example, to export all coding rules with status Unreviewed from project **myProject** stored in the **public** folder on Polyspace Access, open a command prompt terminal and enter:

```
polyspace-access -host hostName -port port ^
-export public/myProject -coding-rules -review-status Unreviewed ^
-output coding_rules.tsv
```
The command prompts you for your Polyspace Access login credentials, and then outputs file coding\_rules.tsv.

*hostName* and *port* correspond to the host name and port number you specify in the URL of the Polyspace Access interface, for example https://*hostName*:*port*/metrics/index.html. If you are unsure about which host name and port number to use, contact your Polyspace Access administrator. Depending on your configuration, you might also have to specify the -protocol option in the command. See "Configure and Start the Cluster Admin" on page 1-13.

For additional information on polyspace-access, see the documentation for Polyspace Bug Finder or Polyspace Bug Finder Server.
# **Dashboard**

The **DASHBOARD** perspective provides an overview of the analysis results in graphical format, with clickable fields that enable you drill down into your findings by file, project, or category.

#### **DASHBOARD toolstrip**

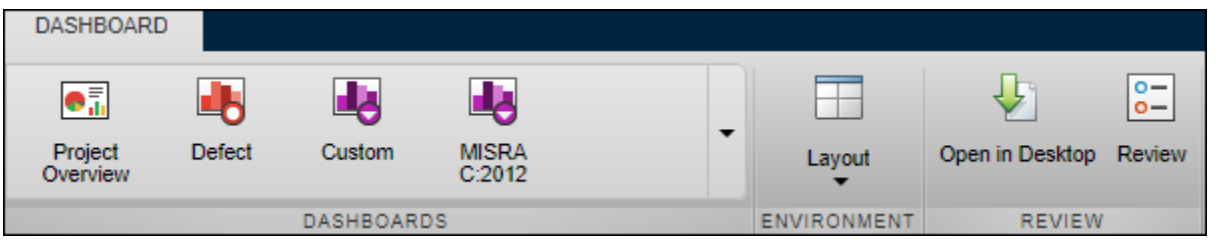

- Click a button in the **DASHBOARDS** section of the toolstrip to open the corresponding dashboard for the selected folder or project. Except for **Project Overview** and **Quality Objectives**, each dashboard shows information for a single family of findings.
- The **Open in Desktop** and **Review** buttons in the toolstrip are not available when you select a folder in the **Project Explorer** pane.

#### **Project Explorer pane**

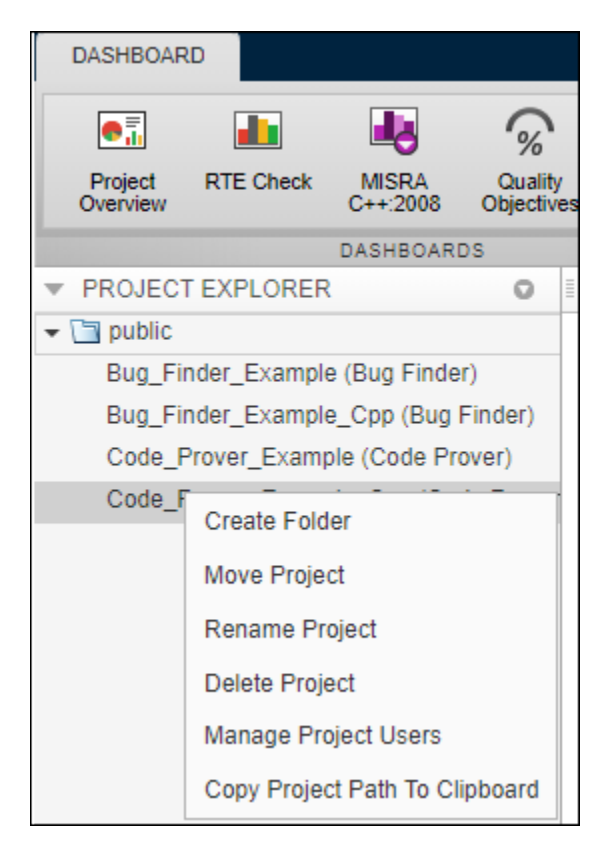

• View all projects and folders for which you are an **Administrator**, **Owner** or **Contributor**. All users are contributors to the **Public** folder

- To manage folders, projects, or user permissions, use the context menu.
- The dashboards on the right display information for the selected folder or project.

#### **PROJECT DETAILS pane**

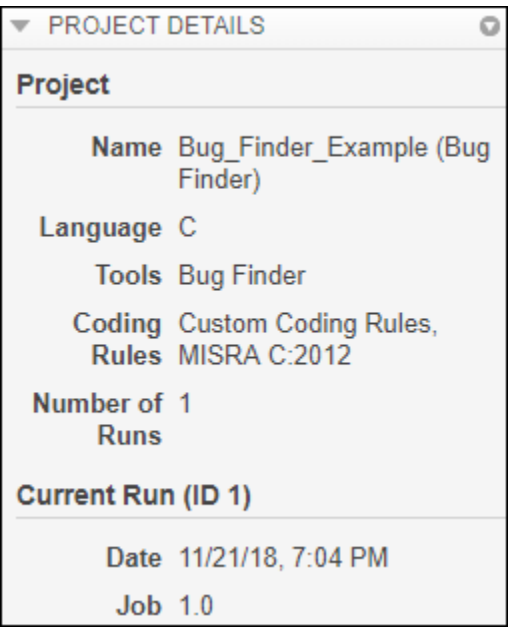

• View additional details about the selected folder or project. You can view information about which language and coding standards were enabled in the analysis configuration.

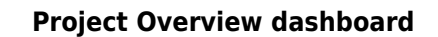

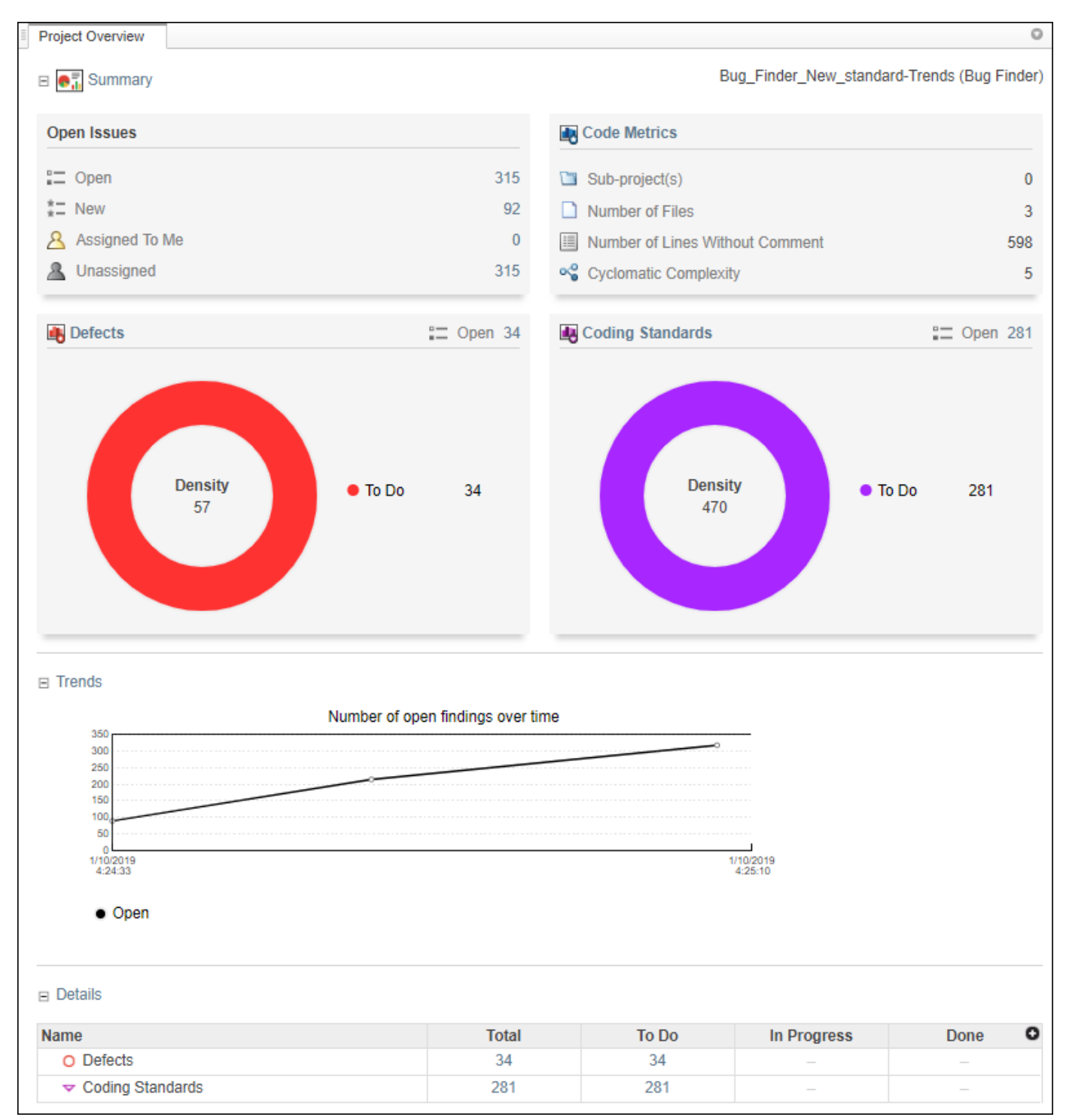

This dashboard gives you a snapshot of all the findings available for the selected folder or project. If you select a folder that includes multiple projects, the dashboard displays an aggregate of results for all the projects that you have permission to view. If the folder contains a project for which you are not an **Administrator**, **Owner**, or **Contributor**, results for that project are not included in the aggregate calculation.

The dashboard contains three collapsible sections:

#### • **Summary**

Displays cards with information about open issues, code metrics, quality objectives (when available), and the different families of findings. Click the card title to open its corresponding dashboard. Click a section of a pie chart or the pie chart legend (when applicable) to open a list filtered to this set of findings.

The **Run-time Check** card shows a distribution of findings as red, orange, gray, and green. The card also shows the selectivity, the number of green checks as a percentage of all detected runtime checks.

**Defects** and **Coding Rules** cards show a distribution of findings as **To Do**, **In Progress**, and **Done**.

The card also shows the density, the number of defects or coding standard violation per one thousand lines of code without comments. To view the density you must enable **Code Metrics** in your analysis configuration.

• **Trends**

Displays a trend chard of the number of open findings over time as you upload additional runs for a project.

#### • **Details**

Displays a table with a row containing the number of **Total**, **To Do**, **In Progress**, and **Done** for each type of analysis finding. Click the number of findings in a row (when applicable) to open a list filtered to this set of findings.

Green run-time checks, green shared variables, not shared variable, and code metrics do not count toward the number of **To Do**, **In Progress**, and **Done** findings.

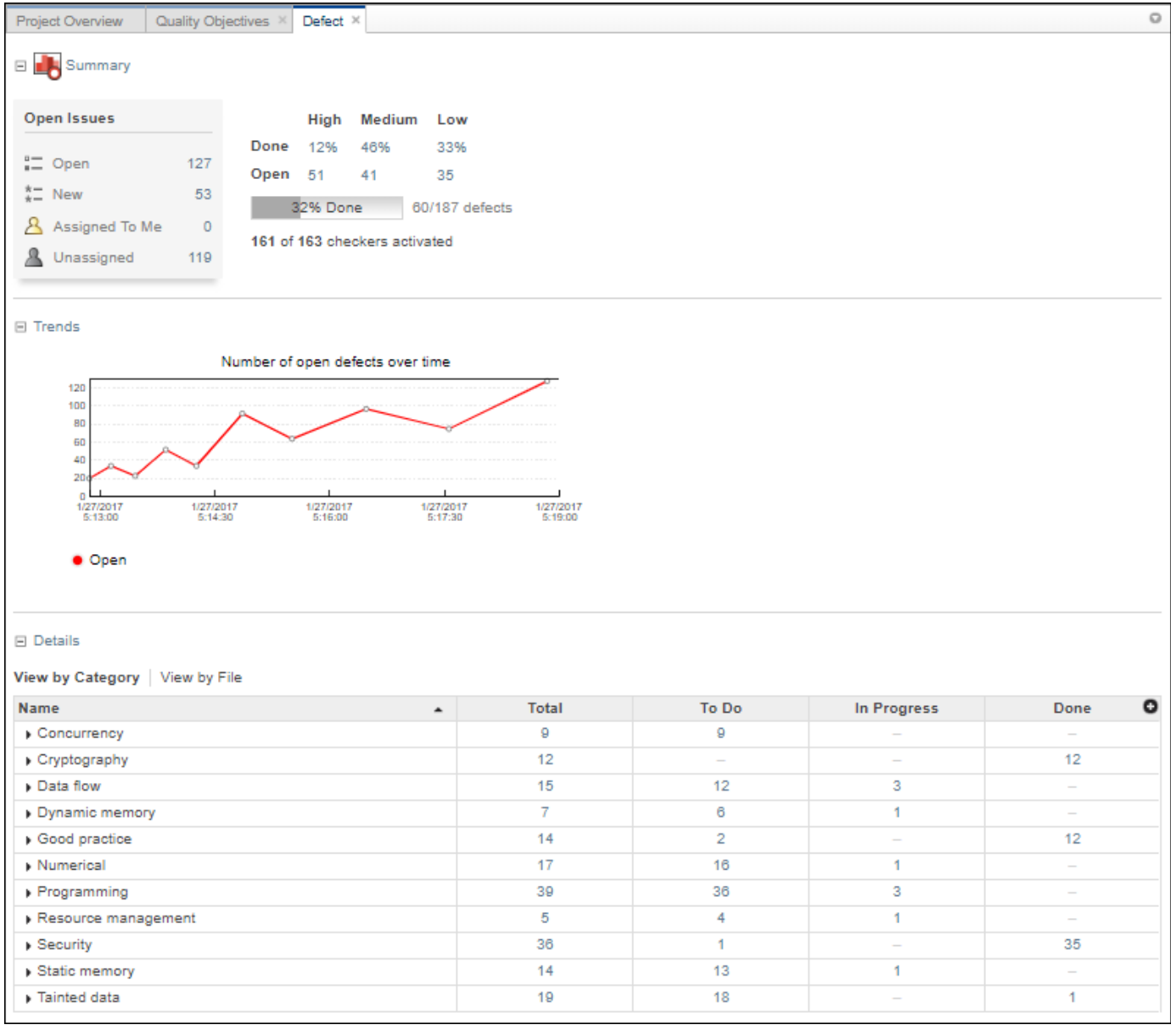

#### **RTE Check, Defects and Coding Rules dashboards**

These dashboards give you a more in-depth overview for a family of findings. If you select a folder that includes multiple projects, the dashboards display an aggregate of results for all the projects. The dashboards contain three collapsible sections:

#### • **Summary**

Displays a table with information about open issues and the progress in addressing these issues. Click the number of findings in the card (when applicable) to open a list filtered to this set of findings.

• **Trends**

Displays a trend chard of the number of open findings over time as you upload additional runs for a project.

#### • **Details**

Displays a table that allows you to drill down into the findings by category or by file. If you select a folder that contains multiple projects, you get a categorization by project instead of by file.Click the number of findings in a row (when applicable) to open a list filtered to this set of findings.

#### **Code Metrics dashboard**

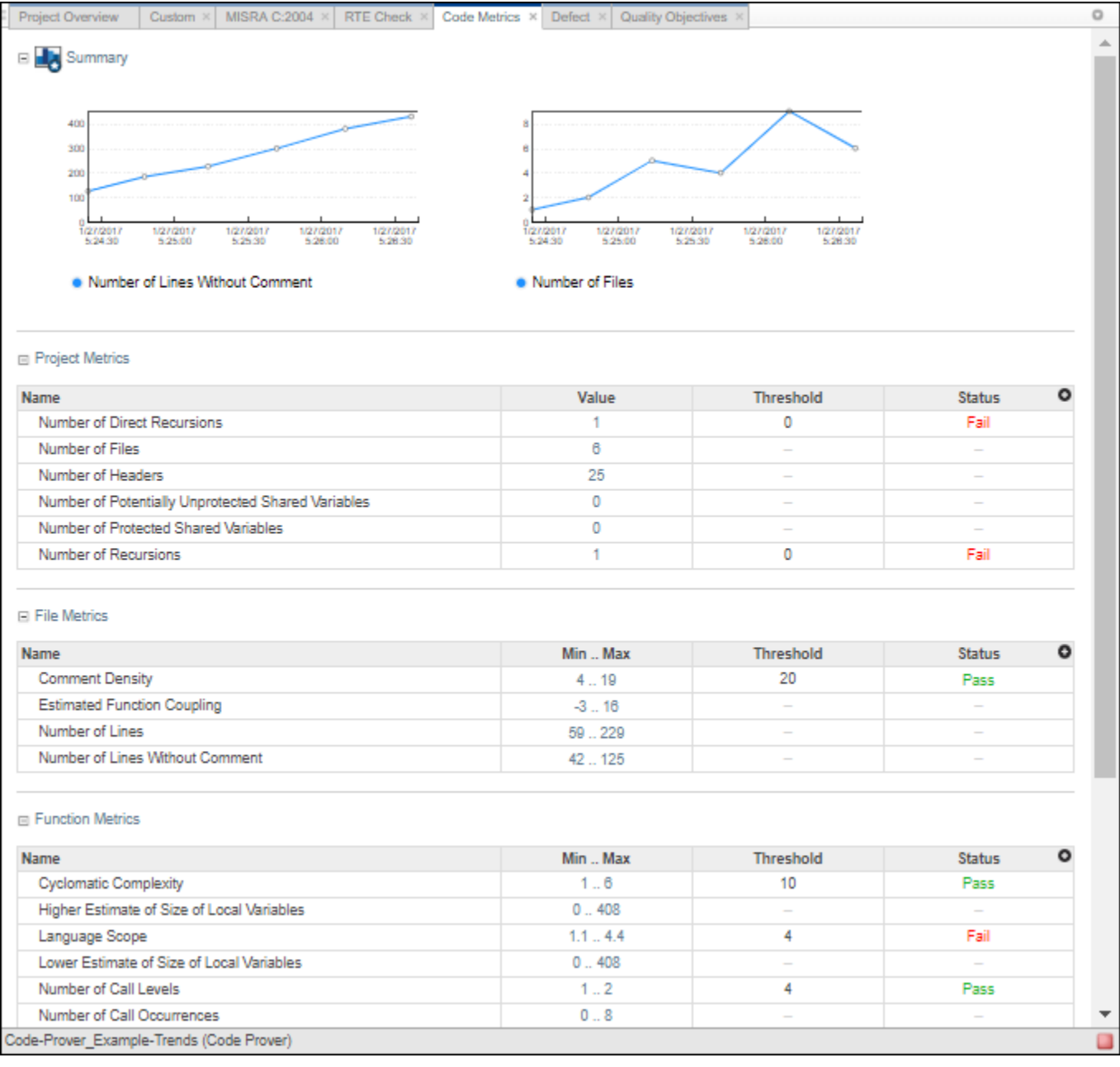

This dashboard contains four collapsible sections.

#### • **Summary**

Displays trends charts of the number of lines without comments and the number of files for the selected folder or project

#### • **Project Metrics**, **File Metrics**, and **Function Metrics**

These sections display tables with rows containing the value or range of a metric, along with its threshold and pass/fail status when applicable. Click the number of findings in a row (when applicable) to open a list filtered to this set of findings.

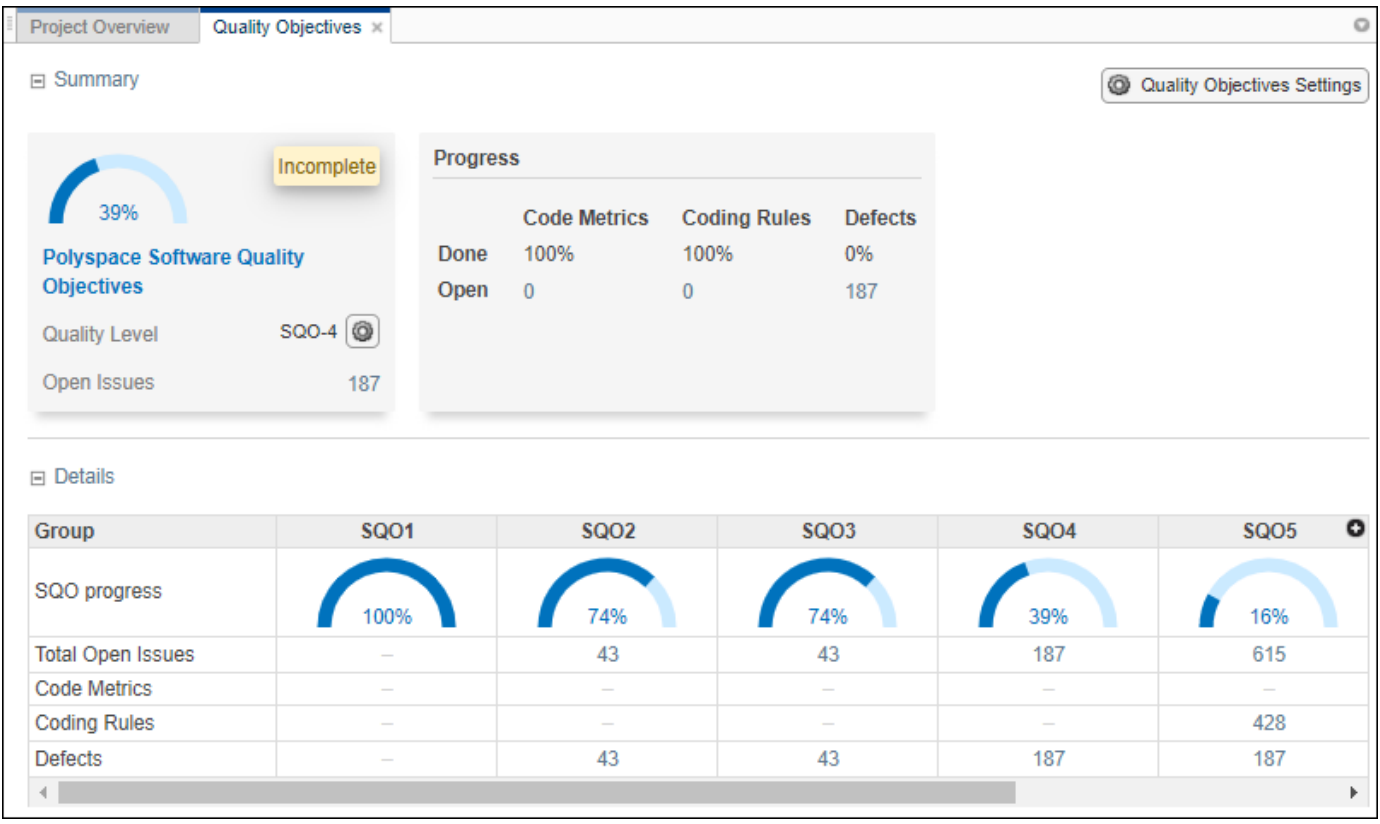

#### **Quality Objectives dashboard**

This dashboard displays a summary of the quality of your code against the threshold selected from the dropdown menu. The dashboard also shows a table with details of code quality for all quality objective thresholds.

# **Review**

The **REVIEW** perspective provides you with an environment that enables you to:

- Filter and investigate individual findings in your code.
- Add a review status, severity or comment to findings.
- Assign an owner to a finding and create a ticket in your bug tracking tool to track the issue.

**Note** The **REVIEW** perspective is only available for analysis results generated with a Polyspace product version R2019a or later.

#### **REVIEW toolstrip**

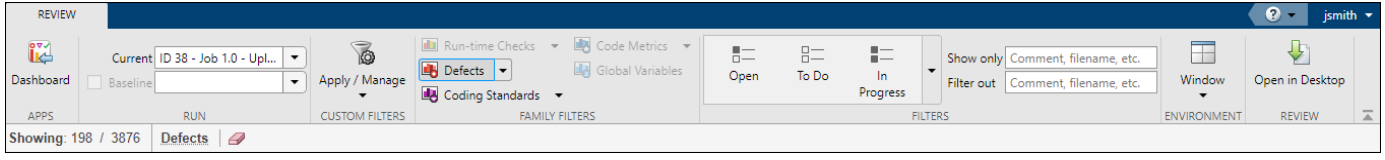

• Click a button in the **FAMILY FILTERS** section of the toolstrip to see the corresponding family of findings, or a subset of those findings. The filters bar underneath shows how many findings are displayed out of the total findings, along with which filters are currently applied.

If the **Results List** exceeds 10000 findings, Polyspace Access truncates the list and displays this icon  $\triangle$  in the filters bar. To show all findings, see the contextual help of the icon.

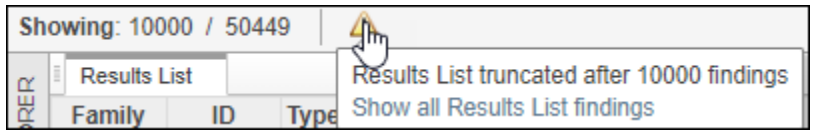

The 10000 findings limit is preset and cannot be changed.

• The buttons in the **FILTERS** section of the toolstrip are global. They apply to all families of findings.

When you select the **To Do**, **In Progress**, or **Done** filters, the filtered **Results List** does not show green run-time checks, green shared variables, not shared variables, or code metrics findings.

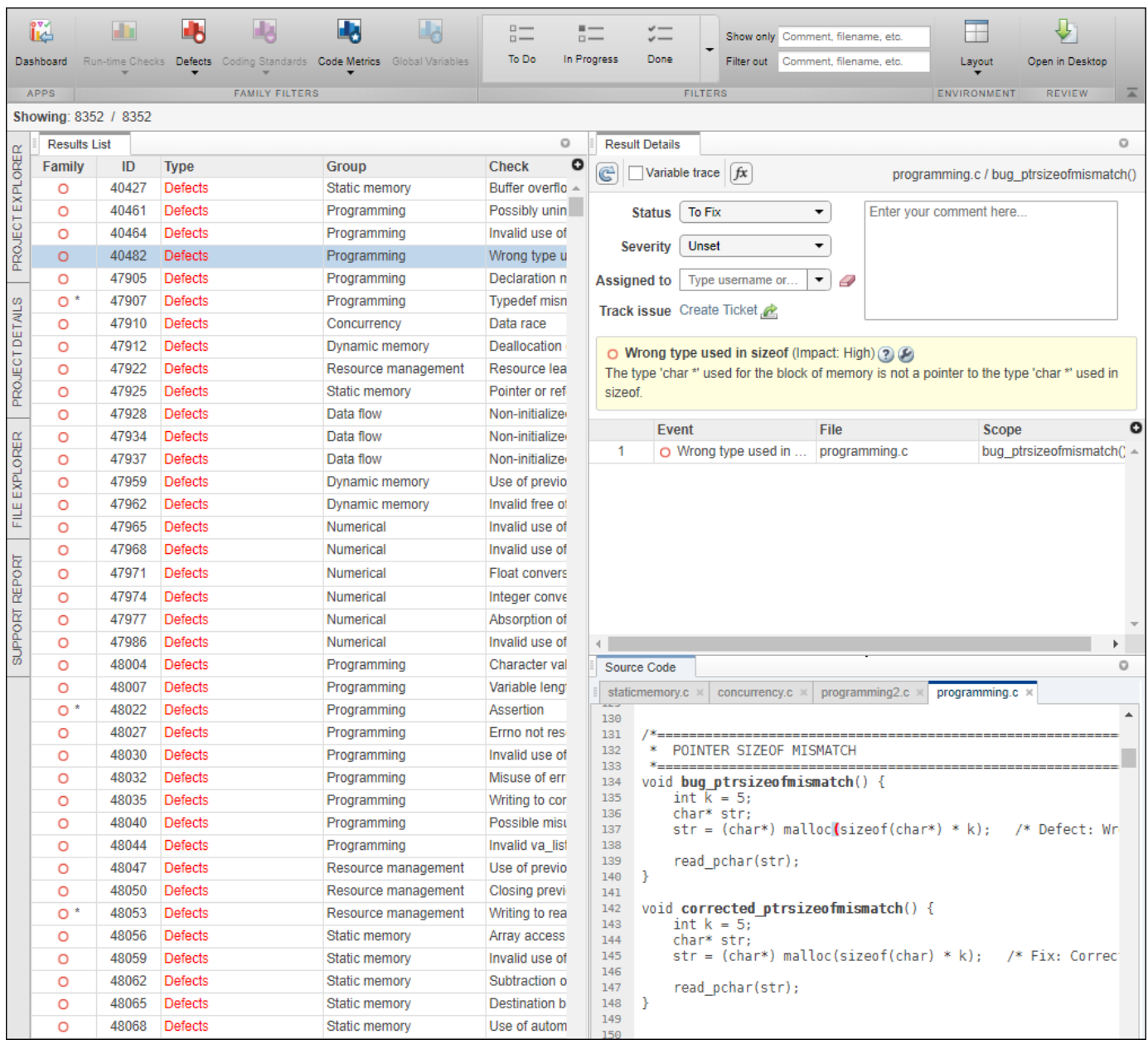

#### **Default view: Results List, Results Details, and Source Code**

In the default layout, you see the **Results List**, **Results Details**, and **Source Code** panes.

• Click a finding in the Results List to see its location in the **Source Code** pane. Additional information about the finding is available in the **Results Details** pane. To open contextual help for the finding, in the **Results Details** click  $\boxed{?}$ . When available, click the  $\blacktriangleright$  icon to see fix

suggestions for the defect.

- Click a column heading in the Results List to sort findings according to that heading.
- Right-click a cell in the Results List to show only/exclude findings based on the content of that cell.

To open additional panes, use **Layout** > **Show/Hide View**.

#### **FILE EXPLORER pane**

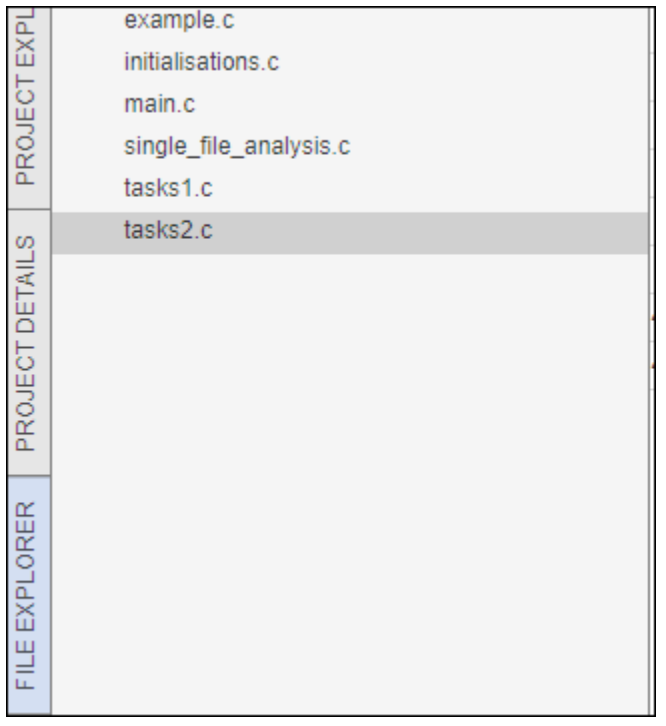

Use the file explorer to show findings by file in the **Results List** pane.

# <span id="page-82-0"></span>**Manage Permissions and View Project Trends**

Before you start reviewing the overall quality of a project and investigating findings in your code, create project folders and set permissions to allow or restrict team members access to your projects.

## **Create a Project Folder**

To facilitate the review process, create folders in Polyspace Access to group related results.

#### **Create Folder from the Polyspace Access Interface**

From the **Project Explorer** in the **DASHBOARD** perspective, select any existing folder or project and click **Create Folder** in the context menu. In the **Create Folder** window, click an existing folder to create a subfolder. To create a folder at the top of the **Project Explorer** hierarchy, click **Projects**.

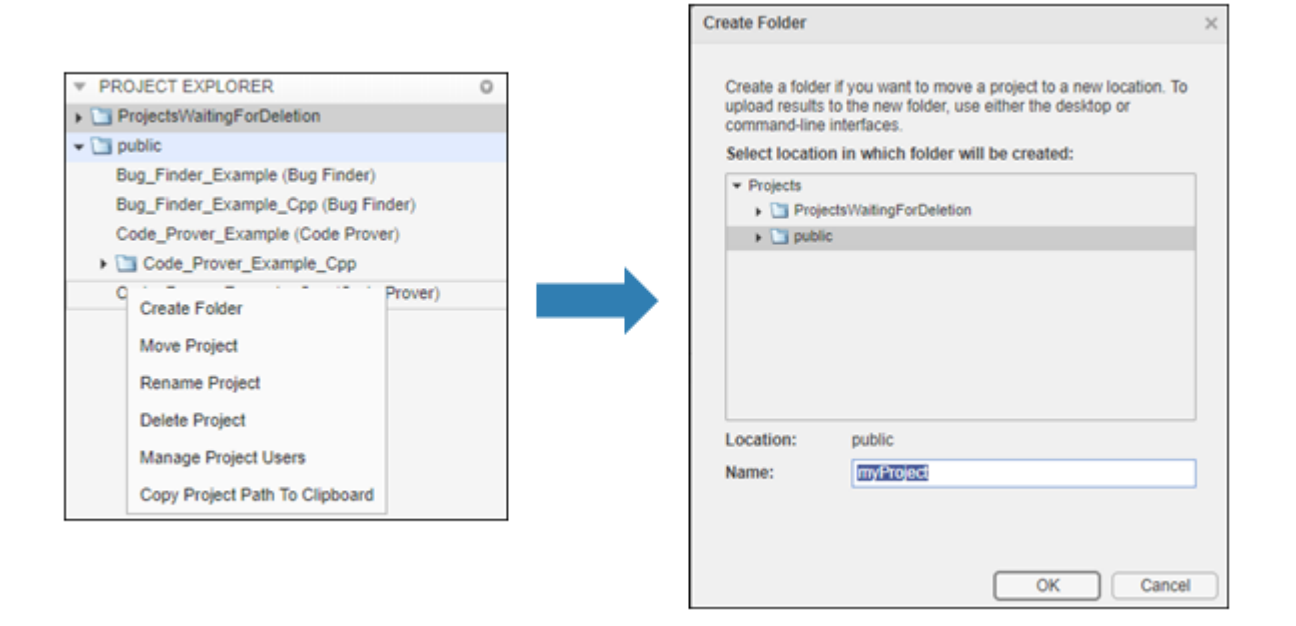

#### **Create Project Folder at Command Line**

To create a folder in Polyspace Access from the DOS or UNIX command lines, use the polyspaceaccess binary. This binary is available under the *polyspaceroot*/polyspace/bin folder with a Polyspace Bug Finder or a Polyspace Bug Finder Server installation. *polyspaceroot* is the Polyspace product installation folder, for example C:\Program Files\Polyspace Server\2019a.

For instance, to create myProject under the folder myRelease, use this command:

polyspace-access -host *hostName* -port *port* -create-project myRelease/myProject

*hostName* and *port* correspond to the host name and port number you specify in the URL of the Polyspace Access interface, for example https://*hostName*:*port*/metrics/index.html. If you are unsure about which host name and port number to use, contact your Polyspace Access administrator. Depending on your configuration, you might also need to specify the -protocol option in the migration command.

For more information on polyspace-access, see the Polyspace Bug Finder Server or Polyspace Code Prover Server documentation.

## **Manage Project Permissions**

To set permissions for folders or projects in Polyspace Access, assign user roles . These are the permissions that correspond to each role.

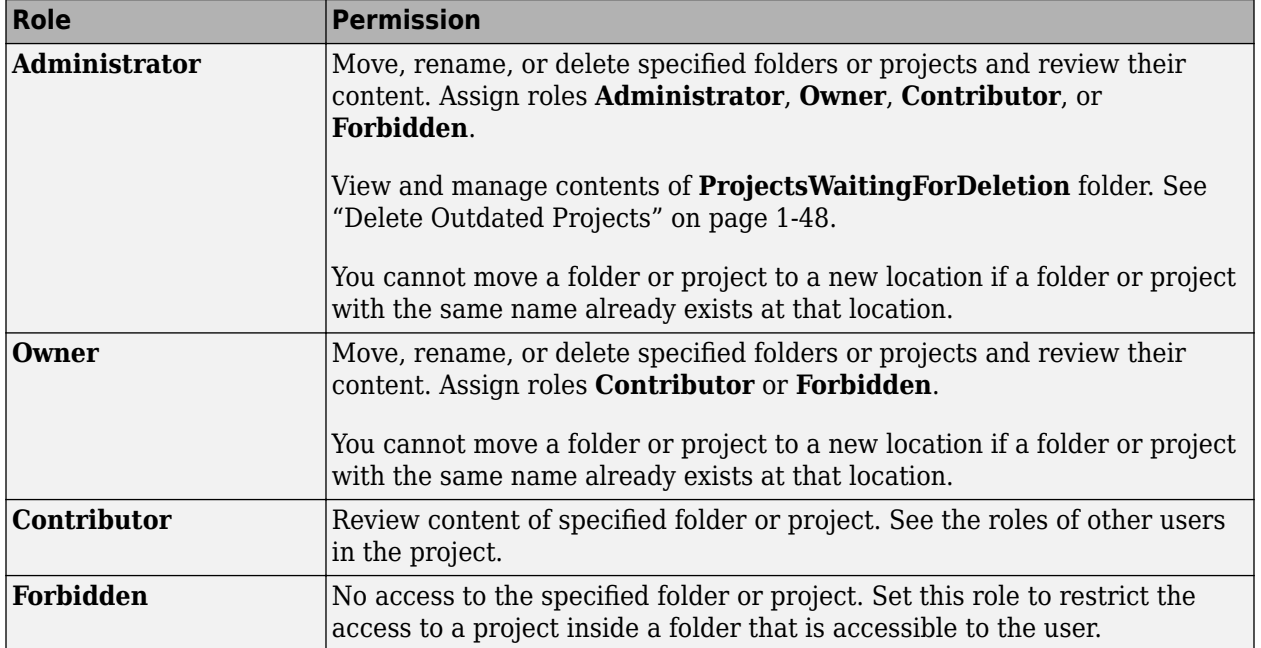

Only **Administrator** or **Owner** roles can allow or restrict the access of other team members to a project or folder. You are the owner of folders that you create and of project results that you upload.

Only **Administrator** roles can assign other users as administrators or as owners to a project or folder. To set a user as **Administrator**, see "Manage Permissions in Polyspace Access Web Interface" on page 3-18 or "Configure Polyspace Access App Services" on page 1-34.

The permissions that you set on a folder apply to all projects in that folder. For instance, if user jdoe has **Contributor** privileges for folder myRelease, jdoe is a contributor for all projects under myRelease. You can set additional permissions for each project under myRelease. The **Administrator** roles applies to all projects.

By default, all users have **Contributor** privileges for the **public** folder.

#### **Manage Permissions in Polyspace Access Web Interface**

From the **Project Explorer** in the **DASHBOARD** perspective, select any existing folder or project and click **Manage Project Users** in the context menu. You can search for a user, assign a role to a user with no role, or change the role of a user.

- **Administrator** role can assign other users as **Administrator**, **Owner**, **Contributor**, or **Forbidden**.
- **Owner** role can assign other users as **Contributor** or **Forbidden**.

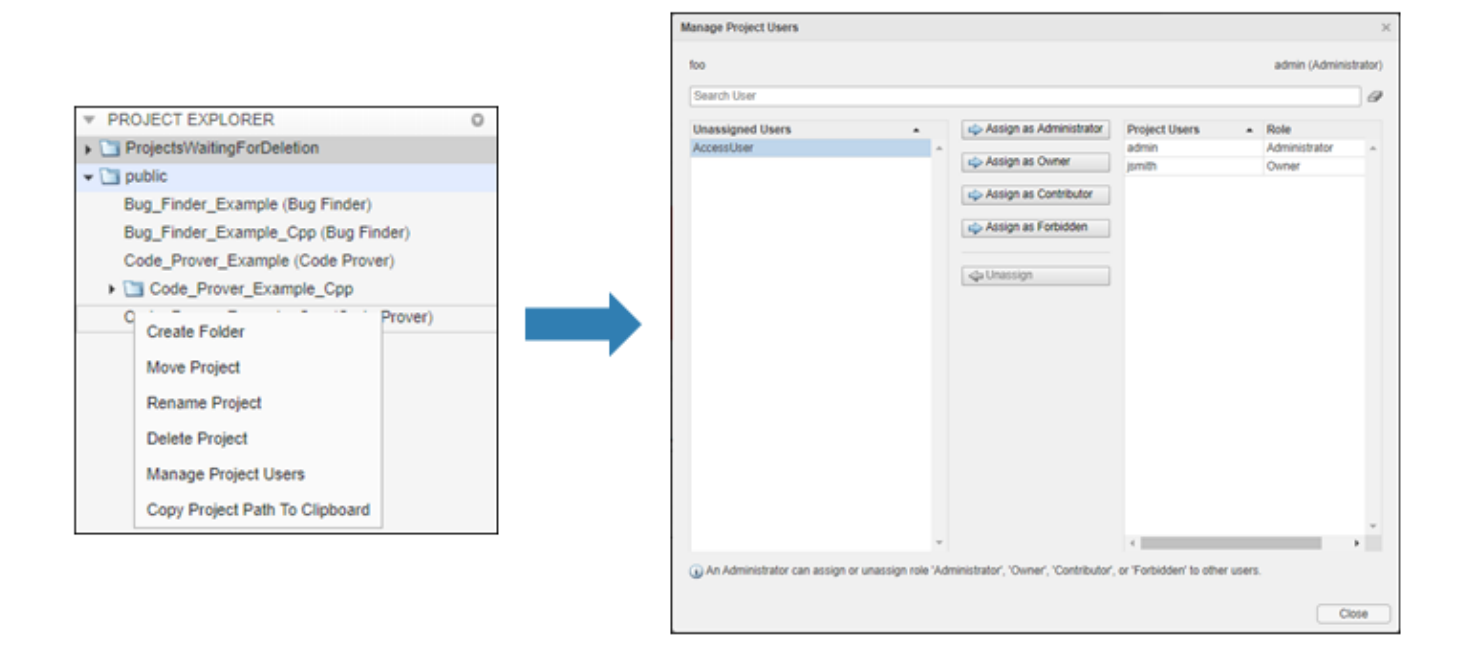

• **Contributor** and **Forbidden** roles cannot assign roles to other users.

The **Assign as Administrator** button is visible only for users with role **Administrator**. You must assign at least one user as administrator in the [cluster operator settings on page 1-34](#page-39-0) before you can manage administrators from the web interface.

#### **Manage Permissions at Command Line**

To manage access to uploaded results from the DOS or UNIX command lines, use the polyspaceaccess binary. This binary is available under the *polyspaceroot*/polyspace/bin folder with a Polyspace Bug Finder or a Polyspace Bug Finder Server installation. *polyspaceroot* is the Polyspace product installation folder, for example C:\Program Files\Polyspace Server\2019a.

For instance to assign jsmith as **Contributor** for project myProject, use this command:

```
polyspace-access -host hostName ^
-set-role contributor -user jsmith ^
-project-path myProject
```
*hostName* and *port* correspond to the host name and port number you specify in the URL of the Polyspace Access interface, for example https://*hostName*:*port*/metrics/index.html. If you are unsure about which host name and port number to use, contact your Polyspace Access administrator. Depending on your configuration, you might also need to specify the -protocol option in the migration command.

You cannot assign the **Administrator** role to a user from the command line.

For more information on polyspace-access, see the Polyspace Bug Finder Server or Polyspace Code Prover Server documentation.

## **View Project Trends**

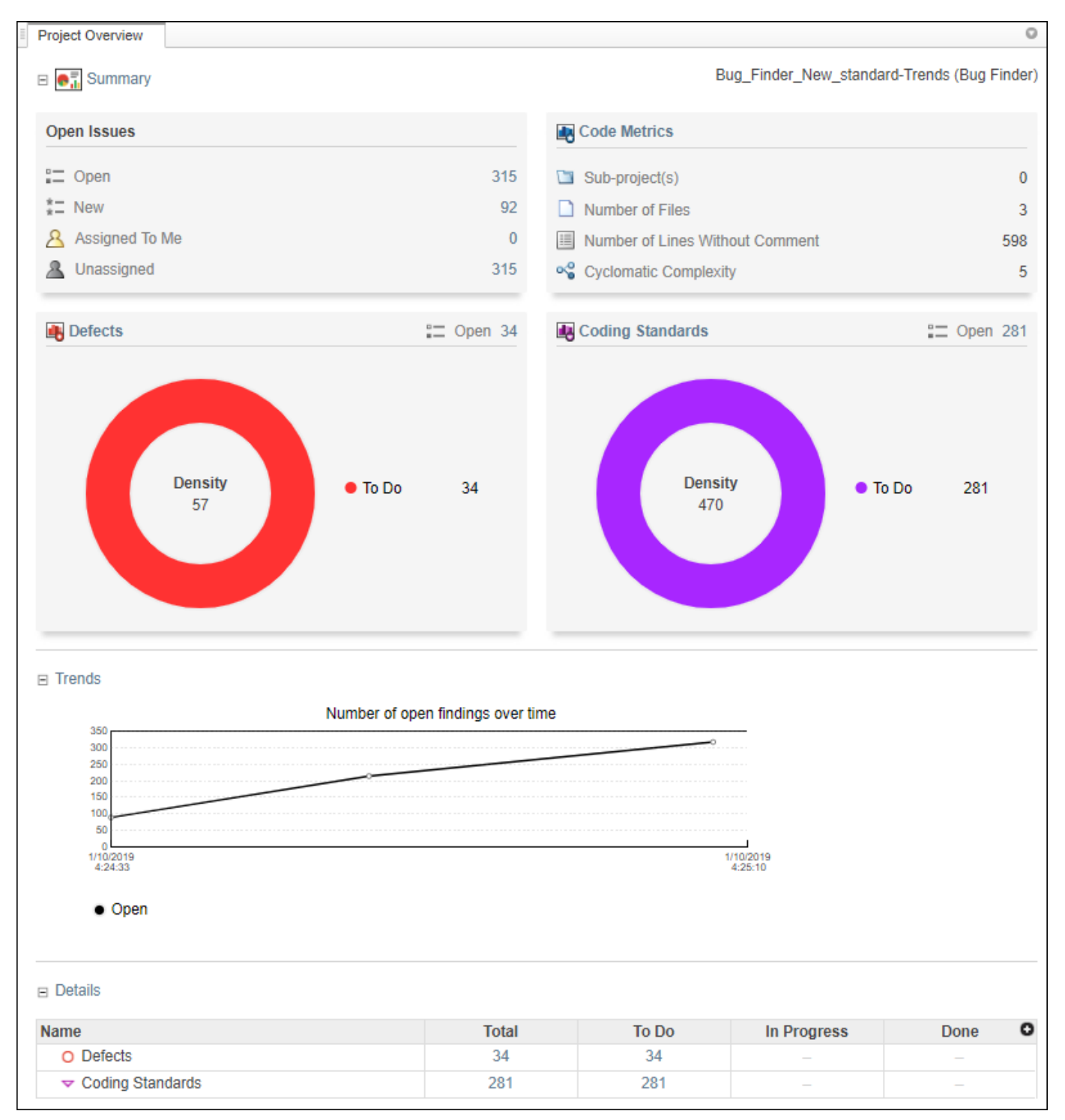

In the **DASHBOARD** perspective, select the project that you want to investigate from the **PROJECT BROWSER**.

If you select a folder that includes multiple projects, the dashboard displays an aggregate of results for all the projects that you have permission to view. If the folder contains a project for which you are not an **Administrator**, **Owner**, or **Contributor**, results for that project are not included in the aggregate calculation.

In the **Project Overview** dashboard, you see a summary of **Open Issues**, including the number of **New** results since the previous analysis run and the number of results that are **Unassigned**.

Other cards provide statistics for each family of findings. The **Run-time Checks** card shows the **Selectivity**, that is, the percentage of all findings that are green. When you enable the calculation of code metrics in your analysis, the **Defects** and **Coding Standards** cards show the **Density**, the number of findings per thousand lines of code without comments.

In the **Details** section, you see the review progress for each family of results. The results are  $classified as:$ 

- **To Do**, with a status of Unreviewed.
- **In Progress**, with a status of To fix, To investigate, or Other.
- **Done**, with a status of Justified, No action planned, or Not a defect.

Green run-time checks, green shared variables, non-shared variables, and code metrics do not count toward the number of **To Do**, In Progress, and Done findings.

If the number of open issues increases, open additional dashboards by using the buttons in the **DASHBOARDS** section of the toolstrip. Each button opens a dashboard for a family of findings, for instance **Defects**. To determine the root cause of the increase, Use the information on these dashboards. Once you determine the set of findings that you want your team to focus on, open the **REVIEW** perspective to start managing the results. See ["Manage Results" on page 3-22](#page-87-0).

## **See Also**

## **More About**

• ["Upload Results to Polyspace Access" on page 3-2](#page-67-0)

# <span id="page-87-0"></span>**Manage Results**

After you identify the results that you want to review, use the **REVIEW** perspective to manage these results. See ["Manage Permissions and View Project Trends" on page 3-17](#page-82-0).

If you open the **REVIEW** perspective from the **DASHBOARD** perspective, you see the **Results List** filtered down to the set of results you selected in a dashboard. If you open the **REVIEW** perspective by clicking a finding URL, you see only that finding in the **Results List**.

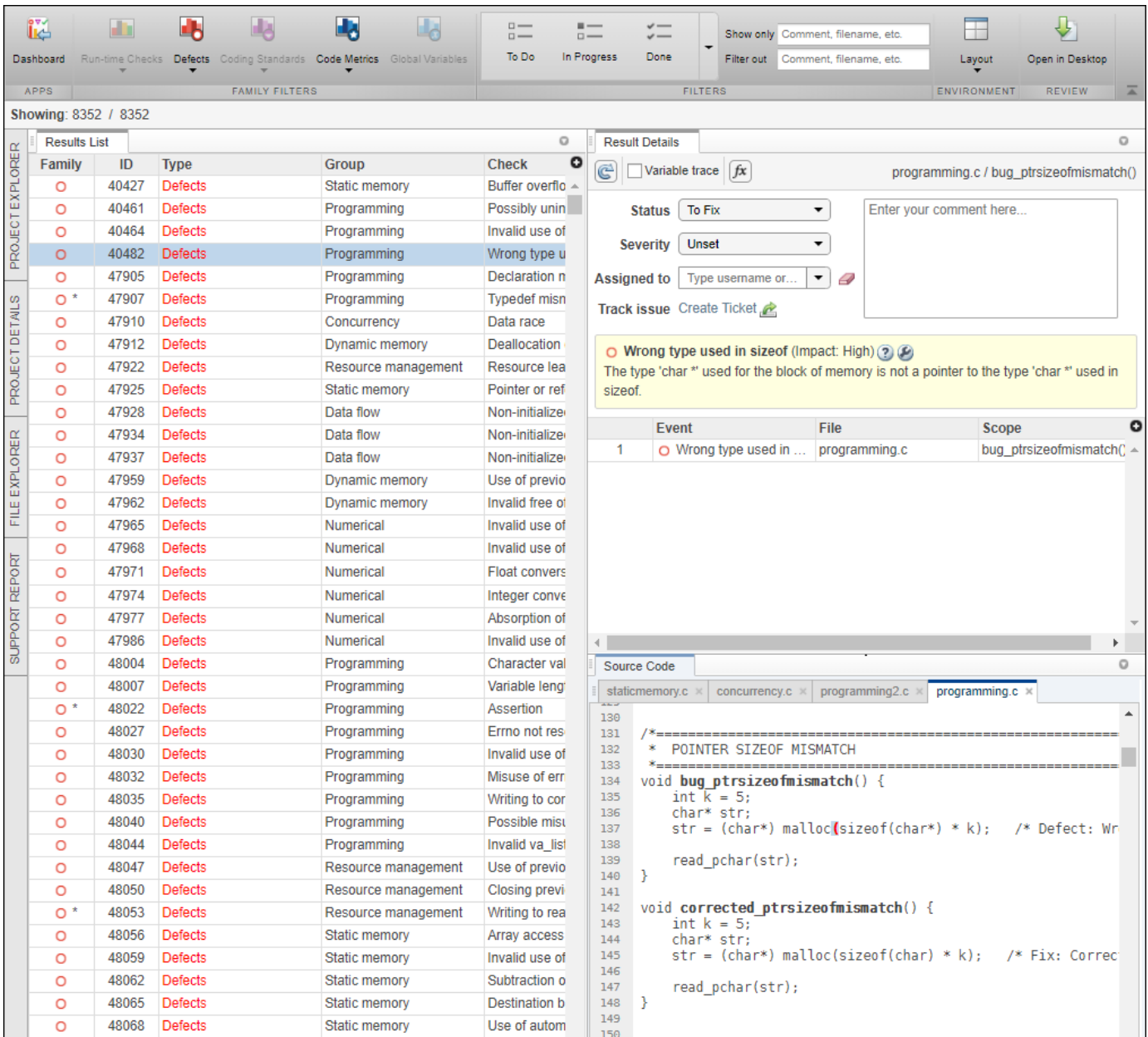

Apply additional filters to the **Results List** by using the toolstrip, or select a finding and use the context menu. To decide how to address each finding that you review, use the Results Details and **Source Code** panes. To open additional panes such as the **Call Hierarchy**, see **Layout** > **Show/**

Hide View in the toolstrip. Once you decide how to address the finding, set or update the Status, **Severity**, **Assigned to**, or comment fields in the **Results Details** pane.

To create a bug tracking tool (BTT) ticket and keep track of the workflow that addresses a finding from an existing BTT project, click **Create** in the **Results Details** pane. Creating a BTT ticket is available only if Polyspace Access is configured to create BTT tickets. The ticket entry is populated with details of the finding and a URL to open the finding in Polyspace Access. See "Track Issue in Bug Tracking Tool".

## **See Also**

## **More About**

- "Interpret Results"
- "Manage Results"

# **Migrate Results from Polyspace Metrics to Polyspace Access**

If you use Polyspace Metrics to store results and monitor the quality of your source code, you can transfer those results to Polyspace Access.

The Polyspace Access **DASHBOARD** perspective offers a web interface with navigation between projects and categories of results. From the **Project Overview** dashboard, view aggregated statistics for all your projects or drill down to view results details by category or file. For each family of findings, open an additional dashboard to see details. After you narrow down the set of findings that you want to address, open them in the **REVIEW** perspective to start reviewing individual results.

**Note** The **REVIEW** perspective is only available for analysis results generated with a Polyspace product version R2019a or later. To review R2018b or earlier results that you migrated to Polyspace Access, see ["Open Polyspace Access Results in a Desktop Interface" on page 3-5.](#page-70-0)

You can also review results from Polyspace Access by opening them in the Polyspace desktop interface. You do not need to download a local copy of Polyspace Access results to view those results in the desktop interface. The edits that you make to the results are saved directly in Polyspace Access and enable you to perform collaborative reviews.

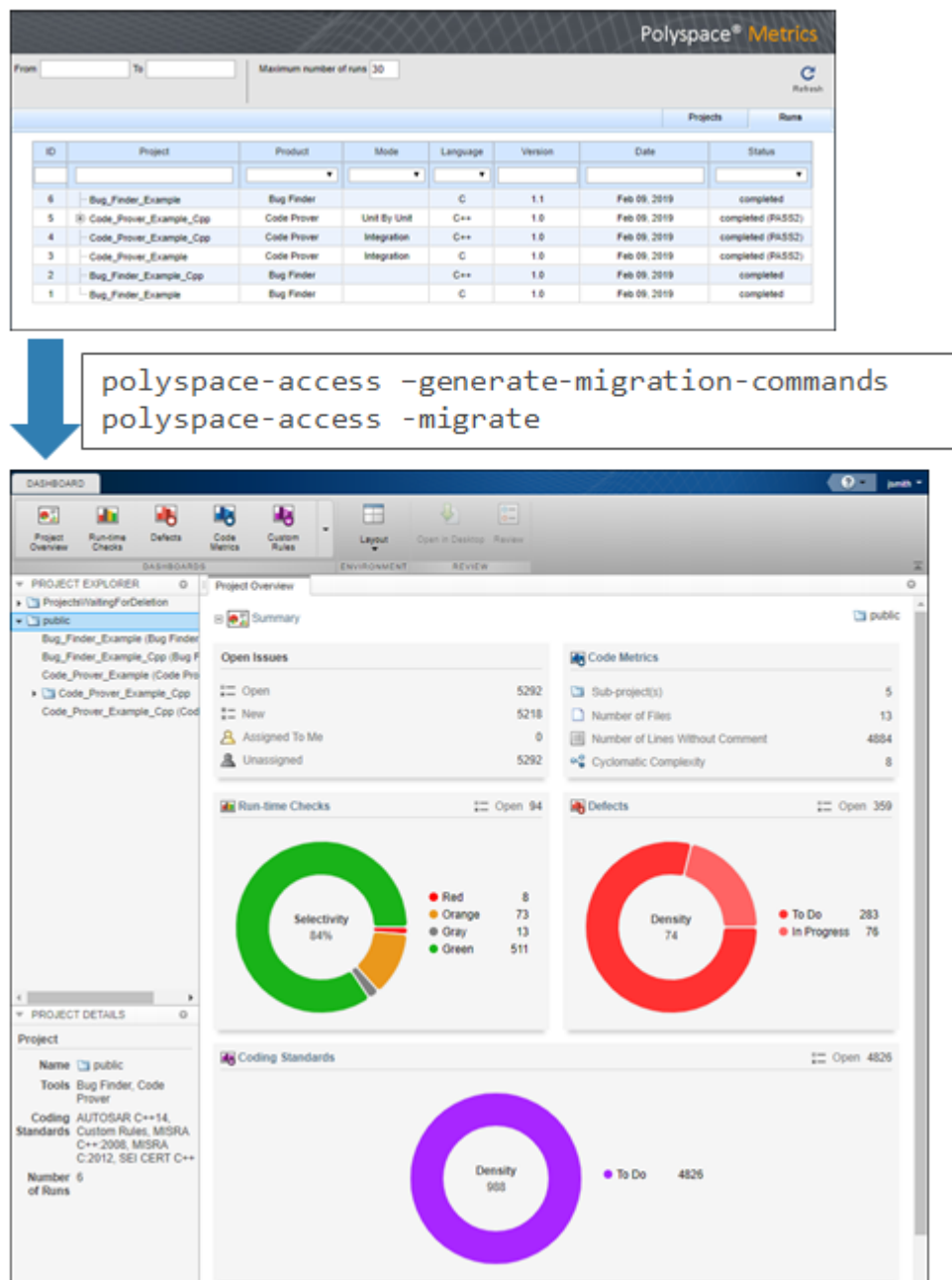

## **Requirements for Migration**

The transfer of results from the Metrics repository to the Polyspace Access database requires the polyspace-access binary. This binary is available under the *polyspaceroot*/polyspace/bin folder with a Polyspace Bug Finder or a Polyspace Bug Finder Server installation. *polyspaceroot* is the Polyspace product installation folder, for instance C:\Program Files\Polyspace Server \2019a.

For more information on polyspace-access, see the Polyspace Bug Finder Server or Polyspace Code Prover Server documentation.

## **Migration of Results**

To migrate results from Polyspace Metrics to Polyspace Access, follow these steps. You must be logged in to your Metrics server to complete this operation.

**1** Identify the Metrics results repository location. The Polyspace Metrics results are stored in the results-repository folder at that location.

To view the path to this location, from the desktop interface, go to **Tools** > **Metrics Server Settings**. Or, at the command line, run the command psqueue-check-config.

```
By default, results are stored under C:\Users\username\AppData\Roaming
\Polyspace_RLDatas\results-repository on Windows and /home/
username/.polyspace/results-repository on Linux. username is your computer login
user name.
```
**2** Generate migration scripts.

Once you identify the folder of the repository from which you want to transfer results, define a migration strategy. You can choose to transfer all your projects or you can narrow down the scope of the transfer to a specific set of projects.

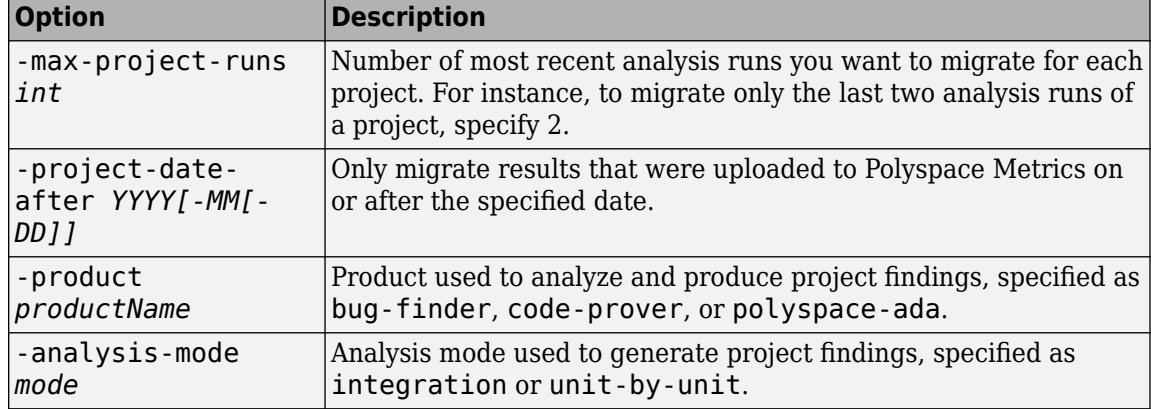

Specify a set of projects with the options listed in this table.

For example, to transfer only Polyspace Bug Finder analysis results that you uploaded to Polyspace Metrics on or after June 2017, use this command:

```
polyspace-access -generate-migration-commands ^
C:\Users\username\AppData\Roaming\Polyspace RLDatas\results-repository ^
-output-folder-path C:\Polyspace_Workspace\Migrate^
-project-date-after 2017-06^
-product bug-finder
```
The command outputs a migration script file for each project stored in C:\Users\*username* \AppData\Roaming\Polyspace RLDatas\results-repository that matches the specified product and date. The migration scripts are stored under  $C:\P$ olyspace Workspace \Migrate.

Before you continue, you can optionally open the migration scripts in a text editor and modify the -project or -parent-project parameters. The parameters correspond to the name of the project and the folder under which it is stored in Polyspace Access, respectively.

**3** Migrate the projects.

After you generate the migration scripts, to transfer all the selected projects use those scripts with this migration command :

```
polyspace-access -host hostName -port port ^
-migrate -option-file-path ^
C:\Polyspace_Workspace\Migrate
```
The command looks for migration scripts under C:\Polyspace Workspace\Migrate and uploads the results to the Polyspace Access instance that you specify with *hostName*. Enter your Polyspace Access user name and password at the prompt.

*hostName* and *port* correspond to the host name and port number you specify in the URL of the Polyspace Access interface, for example https://*hostName*:*port*/metrics/index.html. If you are unsure about which host name and port number to use, contact your Polyspace Access administrator. Depending on your configuration, you might also need to specify the -protocol option in the migration command.

During the execution of a migration script, the command generates a temporary STARTED file. After each successful execution of a migration script, the command deletes the STARTED file and generates a corresponding DONE file in the same folder as the script. For example, the command generates foo.started during the execution of foo.cmd, and then foo.done once foo.cmd is done. Do not delete these DONE files until you have completed your migration from Metrics to Access.

Depending on the amount of data that you are transferring and on your network configuration, the migration might take a long time. You can interrupt the transfer, and then continue from where you left off at a later time. To stop the transfer, press **CTRL+C**. To restart the transfer:

- **a** Go to the folder where you store the migration scripts and open the STARTED file in a text editor. The file might be in a subfolder of the migration scripts folder.
- **b** Follow the instructions in the file, then reuse the same migration command that you used when you started the migration. The command skips projects that uploaded successfully.

If a project migration fails, go to the migration script folder. See the FAILED file for more information.

## **Differences in SQO Between Polyspace Metrics and Polyspace Access**

After you migrate your projects from Polyspace Metrics to Polyspace Access, you might notice differences when you examine your code quality against "Software Quality Objectives" (Polyspace Code Prover Access) (SQO).

The difference is due to the way Polyspace Metrics and Polyspace Access calculate the thresholds for the quality objectives. Polyspace Metrics looks at individual files to determine whether your code achieves a given SQO threshold. For instance, if file foo.c does not achieve threshold SQO2, then the whole project does not achieve that threshold.

Polyspace Access looks at the whole project to determine whether your source code meets a given SQO threshold. Even if file foo.c does not achieve the threshold, the whole project can still meet the specified quality objective threshold.

# **See Also**

## **More About**

- • ["Register Polyspace Desktop User Interface" on page 1-40](#page-45-0)
- • ["Upload Results to Polyspace Access" on page 3-2](#page-67-0)

# **Quick Start Guide for Polyspace Server and Access Products**

To avoid finding bugs late in the development process, run static analysis by using Polyspace products.

- **Polyspace Bug Finder** checks C/C++ code for bugs, coding standard violations, security vulnerabilities, and other issues.
- **Polyspace Code Prover** performs exhaustive checks for divide by zero, overflow, array access out of bounds, and other common types of run-time errors.

See also "Choose Between Polyspace Bug Finder and Polyspace Code Prover" (Polyspace Bug Finder Server).

If you run Polyspace checkers regularly as part of continuous integration, you can protect against regressions from new code check-ins. To run Polyspace on a server during continuous integration, use **Polyspace Bug Finder Server** and **Polyspace Code Prover Server**. To host the Polyspace analysis results, use **Polyspace Bug Finder Access** and **Polyspace Code Prover Access**.

A typical workflow looks like this figure.

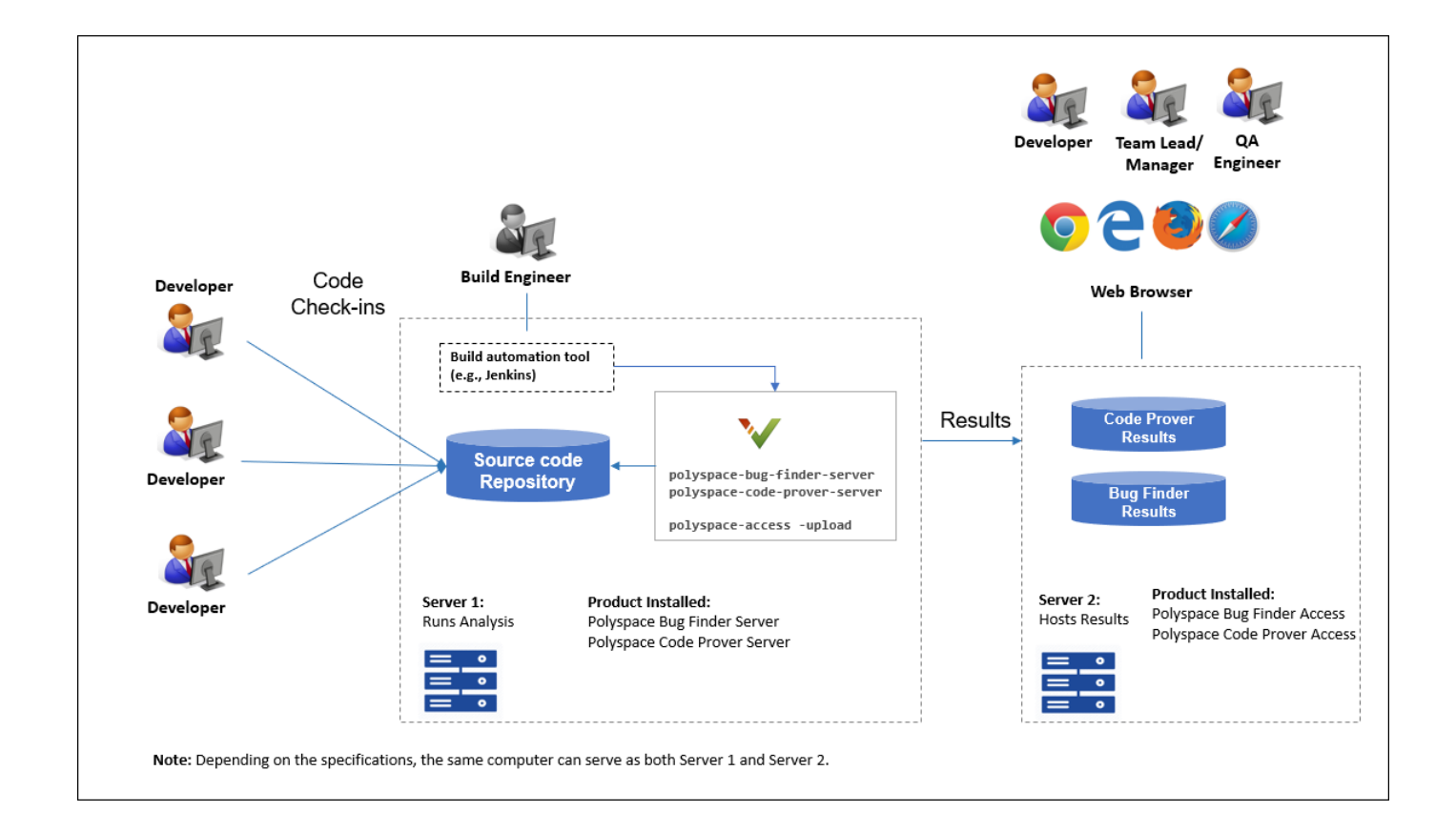

## **Installation**

#### **Prerequisites**

Depending on the needs of your project, team or organization, you have decided to obtain a certain number of licenses of Polyspace Server and Polyspace Access products. This guide helps you to install individual instances of these products on a machine.

#### **Install Polyspace Server**

To install Polyspace Server products, download and run the [MathWorks installer.](https://www.mathworks.com/downloads/) Enter a license for the Polyspace Server products (or request a trial license). See also [Request a Trial License](https://www.mathworks.com/campaigns/products/trials.html). The Polyspace Server products are installed in a separate folder from other MathWorks products. See also "Install Polyspace Server and Access Products" (Polyspace Bug Finder Server).

#### **Install Polyspace Access**

Before installing Polyspace Access, consider the number of users who will potentially review Polyspace results simultaneously. The system requirements depend on the number of simultaneous reviewers. See also ["System Requirements for Polyspace Access" on page 1-3](#page-8-0).

Polyspace Access consists of several services: a user manager to authenticate user logins, an issue tracker to integrate your bug tracking tool with Polyspace, a database to manage results, a web server to show results, and a gateway to handle communications. The services are deployed in Docker containers. You can start the services from a common interface called the Cluster Admin.

To install Polyspace Access:

- Download the installer as a zip file.
- Unzip the file and start the Cluster Admin. From the Cluster Admin interface, start the various services. See "Install Polyspace Access".

After installation, to see uploaded results, you and other reviewers can log in to:

https://hostName:portNumber/metrics/index.html

#### **Install Network License Manager**

Both Polyspace Server and Polyspace Access use licenses that require communication with a network license manager for license checkouts.

- To install, configure and start the network license manager for Polyspace Server, see "Administer" Network Licenses".
- To install, configure and start the network license manager for Polyspace Access, see "Manage" Polyspace Access License".

## **Setting Up Polyspace Analysis**

#### **Prerequisites**

You or your IT department in your organization must install the required number of Polyspace Server and Polyspace Access instances. This guide helps you to set up a Polyspace analysis as part of continuous integration using a single instance of Polyspace Server and Polyspace Access.

To check that your Polyspace Server and Polyspace Access installations can communicate with each other, see "Check Polyspace Installation" (Polyspace Bug Finder Server).

#### **Run Polyspace Server and Upload Results to Polyspace Access**

You can run the Polyspace Server products at the command line of your operating system:

- To run the analysis, use the polyspace-bug-finder-server and polyspace-code-proverserver executables.
- To upload analysis results, use the polyspace-access executable. You can also use this executable to export the results from Polyspace Access as text files for archiving or email attachments.

You can run all Polyspace executables from the polyspace/bin subfolder of the Polyspace installation folder (for instance, /usr/local/Polyspace Server/R2021a, see also "Installation Folder" (Polyspace Bug Finder Server)). To start running Polyspace Server by using sample C source files and sample scripts, see:

- "Run Polyspace Bug Finder on Server and Upload Results to Web Interface" (Polyspace Bug Finder Server)
- "Send Email Notifications with Polyspace Bug Finder Server Results" (Polyspace Bug Finder Server)

You can also preconfigure the Polyspace analysis options from your build command (makefile), and then append a second options file with analysis specifications such as checkers. See "Prepare Scripts" for Polyspace Analysis" (Polyspace Bug Finder Server).

If you have an installation of the Polyspace desktop products, you can prepare the analysis configuration in the user interface of the desktop products. You can then generate Polyspace options files to run during continuous integration. See "Configure Polyspace Analysis Options in User Interface and Generate Scripts" (Polyspace Bug Finder Server).

#### **Include Polyspace Runs in Continuous Integration by Using Tools Such as Jenkins**

Once you have working scripts to run a Polyspace analysis, you can run those scripts at predefined intervals using continuous integration tools such as Jenkins and Bamboo. In Jenkins, you can use a Polyspace plugin to point to your Polyspace installations and send email notifications to developers after the analysis, based on criteria such as new defects.

From within the Jenkins interface, search for and install the Polyspace plugin. For a quick start on using the Jenkins plugin and sample scripts, see the [Polyspace plugin GitHub repository.](https://github.com/mathworks/mathworks-polyspace-plugin) For the full workflow with Jenkins, see "Sample Scripts for Polyspace Analysis with Jenkins" (Polyspace Bug Finder Server).

#### **Create a Workflow for Result Reviewers**

Depending on tools that you already use, you can set up a convenient workflow for result reviewers. For example:

#### **Reviewers receive alerts for new results and log into Polyspace Access**

- When new results are available, the continuous integration tool alerts a group of users. The email alert contains the Polyspace Access URL of the project where the results are uploaded.
- In the Polyspace Access interface, a reviewer can open this project URL, filter results based on files, and fix the issues or set a status for the results. See also:
	- "Filter and Sort Results in Polyspace Access Web Interface"
	- "Address Results in Polyspace Access Through Bug Fixes or Justifications"

#### **Reviewers get customized email alerts with results in attachment**

- Before upload to Polyspace Access, using the -set-unassigned-findings option of the polyspace-access executable, the continuous integration (CI) tool assigns owners to new analysis results based on file or component ownership or another criteria.
- After upload, using the -export option of the polyspace-access executable, the CI tool exports analysis results for each owner to a separate text file. The tool then sends the text file in an email attachment to the owner. The text file contains results with the corresponding URLs in the Polyspace Access interface.

If you use Jenkins as your CI tool, the Polyspace plugin in Jenkins directly supports this workflow. See "Sample Scripts for Polyspace Analysis with Jenkins" (Polyspace Bug Finder Server).

• On receiving the email, the owner opens the attached text file, copies the URL of each result to their web browser and reviews the result.

#### **Reviewers open tickets from bug tracking tools**

- A reviewer, such as a quality engineer, reviews all new results and creates JIRA tickets for developers. See "Track Issue in Bug Tracking Tool".
- Developers open each JIRA ticket and navigate to the corresponding Polyspace result in the Polyspace Access interface.

# **Install Polyspace as You Code**

# <span id="page-99-0"></span>**Install Polyspace as You Code Using Installer**

Polyspace as You Code checks your code for bugs and coding standard violations while you work in a code editor or in these supported IDEs:

- Visual Studio 2017 and 2019
- Visual Studio Code (versions 1.49.3 and later<sup>1</sup>)
- Eclipse (versions  $4.11$  to  $4.18$ )<sup>2</sup>

Polyspace as You Code uses the Polyspace Access Network Named Users (NNU) license and requires a license manager to manage license checkouts.

## **Prepare Polyspace as You Code Installation**

The Polyspace as You Code installer is available in the Polyspace Access installation image.

In a typical installation:

- **1** An administrator downloads Polyspace Access, installs the license manager on a server machine, and configures the Polyspace Access NNU license.
	- **a** To download the Polyspace Access installation image:
		- **i** Go to the MathWorks [download page](https://www.mathworks.com/downloads/) and click the **Download Rxxxxy** button. You might have to log into your MathWorks account to complete this step.
		- **ii** On the next page, select the Polyspace Access link under Additional Rxxxxy Product Downloads.

Rxxxxy corresponds to a release number, for instance R2021a.

**b** To install the license manager and configure the Polyspace Access license. See "Configure [Polyspace Access License" on page 2-2.](#page-59-0)

Provide end users with the path to the license file that you configure in this step. The license is typically named network.lic and contains these lines:

SERVER *lmHostname HostID* 27000 USE\_SERVER

where *lmHostname* is the host name of the machine where you install the license manager. *HostID* is the MAC address that you provided to activate the Polyspace Access license.

**2** An administrator or an end user installs Polyspace as You Code on client machines that are on the same network as the license manager server machine.

This table describes additional required steps before you begin your installation, depending on your role and the type of installation.

<sup>1.</sup> It is likely that Polyspace as You Code will run successfully with versions much later than 1.49.3 (compared to the release date of Polyspace as You Code), however, there might be certain issues.

If you install the Polyspace as You Code Eclipse plugin on Linux, see "Configure Eclipse for Supported Java Version on [Linux" on page 4-15.](#page-112-0)

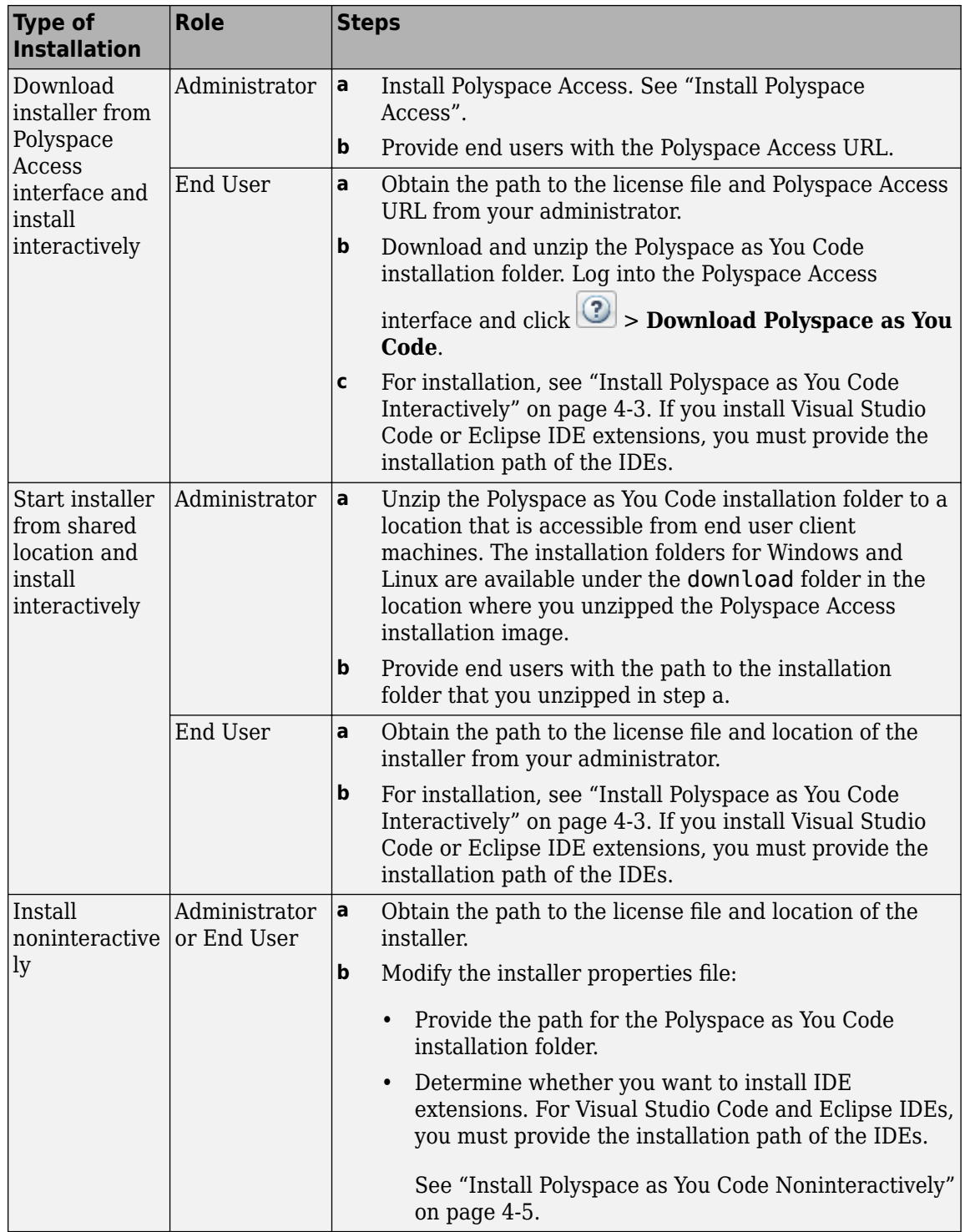

# **Install Polyspace as You Code Interactively**

## **Prerequisites**

— See ["Prepare Polyspace as You Code Installation" on page 4-2](#page-99-0).

To install Polyspace as You Code interactively, at the command line, navigate to the folder that contains the Polyspace as You Code installer and enter the commands listed in this table, depending on your operating system.

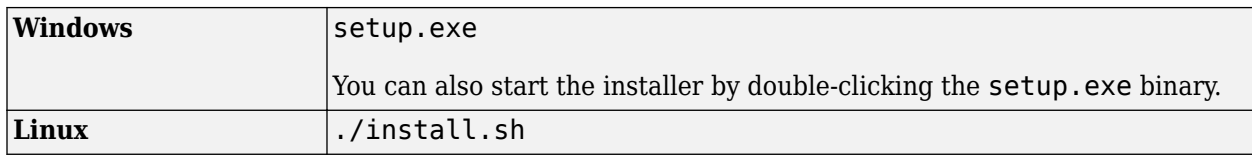

Note If you install the Polyspace as You Code Eclipse plugin on Linux, see "Configure Eclipse for [Supported Java Version on Linux" on page 4-15](#page-112-0).

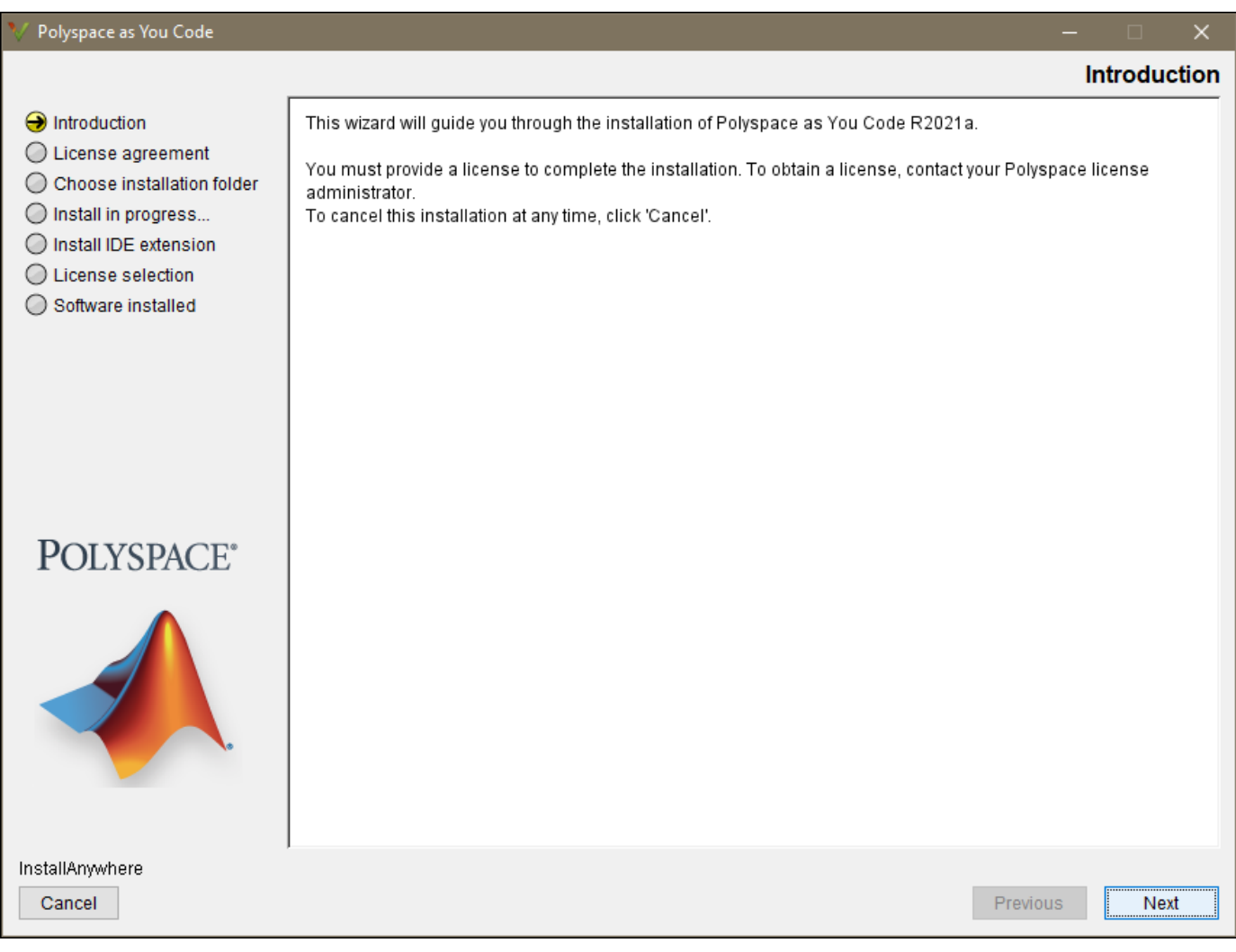

In the Polyspace as You Code installation wizard, click **Next** and follow the prompts to complete the installation. If you install the IDE extensions:

• The installer might take some time before you can proceed to the next installation step.

<span id="page-102-0"></span>• Before you start using Polyspace as You Code, you must complete the configuration of the extensions. See Configure Polyspace as You Code IDE Extensions.

#### **Uninstall Polyspace as You Code Interactively**

- **1** Go to the Uninstall folder located in your Polyspace as You Code installation folder, for instance C:\Program Files\Polyspace as You Code\R2021a\Uninstall.
- **2** Start the Uninstall.exe binary (Windows) or the Uninstall script (Linux).

The operation uninstalls Polyspace as You Code and the IDE extensions.

## **Install Polyspace as You Code Noninteractively**

#### **Prerequisites**

— See ["Prepare Polyspace as You Code Installation" on page 4-2](#page-99-0).

When installing noninteractively, you can either:

- Start the installer by using a properties file where you specify your installation configuration.
- Start the installer by using the -silent option to install only the Polyspace as You Code analysis engine.

#### **Install Polyspace as You Code by Using Installer Properties File**

To specify your installation configuration in a properties file and install Polyspace as You Code noninteractively:

- **1** Edit the installer properties file. A template installer properties file is located in *installerRoot*/Docs/installer.properties, where *installerRoot* is the folder that contains the Polyspace as You Code installer.
- **2** At the command line, navigate to the folder that contains the Polyspace as You Code installer. Depending on your operating system, enter one of the commands listed in this table.

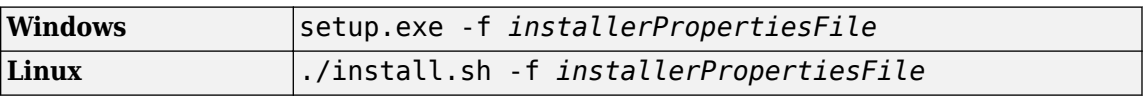

*installerPropertiesFile* is the full file path to the installer properties file.

For example, to install Polyspace as You Code in folder C:\Program Files\Polyspace as You Code\R2021a with license file C:\Polyspace\licenses\network.lic, specify the following installer properties file. The line INSTALL\_VS\_PLUGIN=true enables the installation of the Visual Studio extension.

```
# Installer properties file
# Uncomment the line below to launch the installer in silent mode.
INSTALLER_UI=silent
# Uncomment the line below and specify an installation folder path or
# leave line commented to install in default installation folder.
# Enter '\' characters in the folder path as '\\', for instance:
# C:\\Program Files\\Polyspace as You Code\\R2021a
USER_INSTALL_DIR=C:\\Program Files\\Polyspace as You Code\\R2021a
##### Begin - Windows only options #####
```

```
# Set to true to install the Visual Studio extension.
INSTALL_VS_PLUGIN=true
##### End - Windows only options #####
```
INSTALL\_VSCODE\_PLUGIN=false # If INSTALL\_VSCODE\_PLUGIN is set to "true", provide the path to the # Visual Studio Code installation folder, for instance /usr/share/code VSCODE\_INSTALL\_FOLDER= # Set to true to install the Eclipse extension. INSTALL\_ECLIPSE\_PLUGIN=false # If INSTALL\_ECLIPSE\_PLUGIN is set to "true", provide the path to the # Eclipse installation folder ECLIPSE\_INSTALL\_FOLDER= # Provide the path to the license file. The file will be copied to <install root>/licenses. LICENSE\_FILE=C:\\Polyspace\\licenses\\network.lic

**Note** If you install the Polyspace as You Code Eclipse plugin on Linux, see "Configure Eclipse for [Supported Java Version on Linux" on page 4-15](#page-112-0).

#### **Install Only Polyspace as You Code Analysis Engine**

# Set to true to install the Visual Studio Code extension.

To install only the Polyspace as You Code analysis engine without opening the graphical interface, start the installer binary by using the -silent flag. The installer installs Polyspace as You Code to these default locations, based on your operating system:

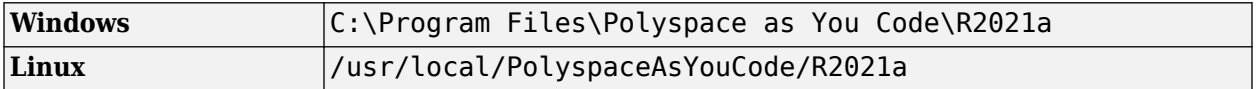

To specify a different installation path, use the -install-dir flag, for instance ./install.sh silent -install-dir /local/myFolder. To complete the installation, copy your Polyspace Access license to the licenses folder located in the Polyspace as You Code installation folder.

#### **Uninstall Polyspace as You Code Noninteractively**

To uninstall Polyspace as You Code without opening the graphical interface:

- **1** Go to the Uninstall folder located in your Polyspace as You Code installation folder, for instance C:\Program Files\Polyspace as You Code\R2021a\Uninstall.
- **2** Start the Uninstall.exe binary (Windows) or the Uninstall script (Linux or Mac OS) by using the  $-i$  silent flag.

The uninstall operation removes Polyspace as You Code and the IDE extensions.

## **See Also**

#### **Related Examples**

- "Configure Polyspace Access License" on page 2-2
- • ["Install Polyspace as You Code Extension in Visual Studio" on page 4-7](#page-104-0)
- • ["Install Polyspace as You Code Extension in Visual Studio Code" on page 4-9](#page-106-0)
- • ["Install Polyspace as You Code Plugin in Eclipse" on page 4-12](#page-109-0)

# <span id="page-104-0"></span>**Install Polyspace as You Code Extension in Visual Studio**

The Polyspace as You Code extension in the Visual Studio IDE allows you to run Polyspace on the file that you are currently viewing and see analysis results such as bugs and coding standard violations. You must install Polyspace as You Code separately to run the analysis. The extension allows you to point to this installation from Visual Studio and show results produced by the Polyspace analysis.

You can install the extension in one of two ways:

• While installing the Polyspace as You Code analysis engine using the installer that you download from Polyspace Access on the web.

See ["Install Polyspace as You Code Using Installer" on page 4-2.](#page-99-0)

• After installing the Polyspace as You Code analysis engine, using a Visual Studio extension installer or in short, a VSIX file, provided with your Polyspace as You Code installation.

The rest of this topic describes the second approach where you install the extension separately from installing the Polyspace as You Code analysis engine.

You can install the extension in Visual Studio 2017 and 2019.

## **Interactive Installation**

To install the extension interactively:

**1** Double-click the VSIX file in the folder *polyspaceroot*\polyspace\plugin\visual\_studio.

Here, *polyspaceroot* is the Polyspace as You Code installation folder, for instance, C:\Program Files\Polyspace as You Code.

**2** Follow the prompts on the screen.

If you see a message that indicates that your Visual Studio IDE does not satisfy the prerequisites for the plugin and you are using Visual Studio 2017 or Visual Studio 2019, install the latest updates to these versions and try re-installing the plugin.

After installation, open the Visual Studio IDE and check that the extension has been installed. For instance, in Visual Studio 2019, select **Extensions** > **Manage Extensions**. You should see Polyspace in the list of extensions installed. You can also disable or uninstall the extension right from this list.

## **Command-Line Installation**

If you want to install the extension without opening a graphical user interface, you can run the VSIX installer at the command line with the  $/q$  flag.

• To install the extension in all Visual Studio versions on the machine, enter:

```
cd VSIXInstallerpath
VSIXInstaller.exe /q polyspaceroot\polyspace\plugin\visual_studio\POLYSPACE_FOR_VS.vsix
```
Here, *VSIXInstallerpath* is the path to the VSIX installer file. For instance, in a Visual Studio 2019 installation, the path can be C:\Program Files (x86)\Microsoft Visual Studio \2019\Professional\Common7\IDE .

• To install the extension on a specific Visual Studio versions installed on the machine, enter:

```
cd VSIXInstallerpath
VSIXInstaller.exe /q /s:name /v:version ^ 
polyspaceroot\polyspace\plugin\visual_studio\POLYSPACE_FOR_VS.vsix
```
Here, *name* is name of the Visual Studio application, for instance, Pro for the Visual Studio Professional edition, and *version* is the version number in the form *major*.*minor*, for instance, 16.0 for the major version of Visual Studio 2019.

To uninstall the extension silently, use the /u flag.

For more information on the flags, search for the online VSIXInstaller documentation or simply enter:

cd *VSIXInstallerpath* VSIXInstaller.exe

## **See Also**

## **More About**

• ["Install Polyspace as You Code Using Installer" on page 4-2](#page-99-0)

# <span id="page-106-0"></span>**Install Polyspace as You Code Extension in Visual Studio Code**

The Polyspace as You Code extension in the Visual Studio Code IDE allows you to run Polyspace on the file that you are currently viewing and see analysis results such as bugs and coding standard violations. You must install Polyspace as You Code separately to run the analysis. The extension allows you to point to this installation from Visual Studio Code and show results produced by the Polyspace analysis.

You can install the extension in one of two ways:

• While installing the Polyspace as You Code analysis engine using the installer that you download from Polyspace Access on the web.

See ["Install Polyspace as You Code Using Installer" on page 4-2.](#page-99-0)

• After installing the Polyspace as You Code analysis engine, using a Visual Studio Code extension installer or in short, a VSIX file, provided with your Polyspace as You Code installation.

The rest of this topic describes the second approach where you install the extension separately from installing the Polyspace as You Code analysis engine.

## **Interactive Installation**

To install the extension interactively:

- **1** In the Visual Studio Code IDE, select **View** > **Extensions**.
- **2** On the **EXTENSIONS** pane, click the ellipsis on the upper right and select **Install from VISIX**.

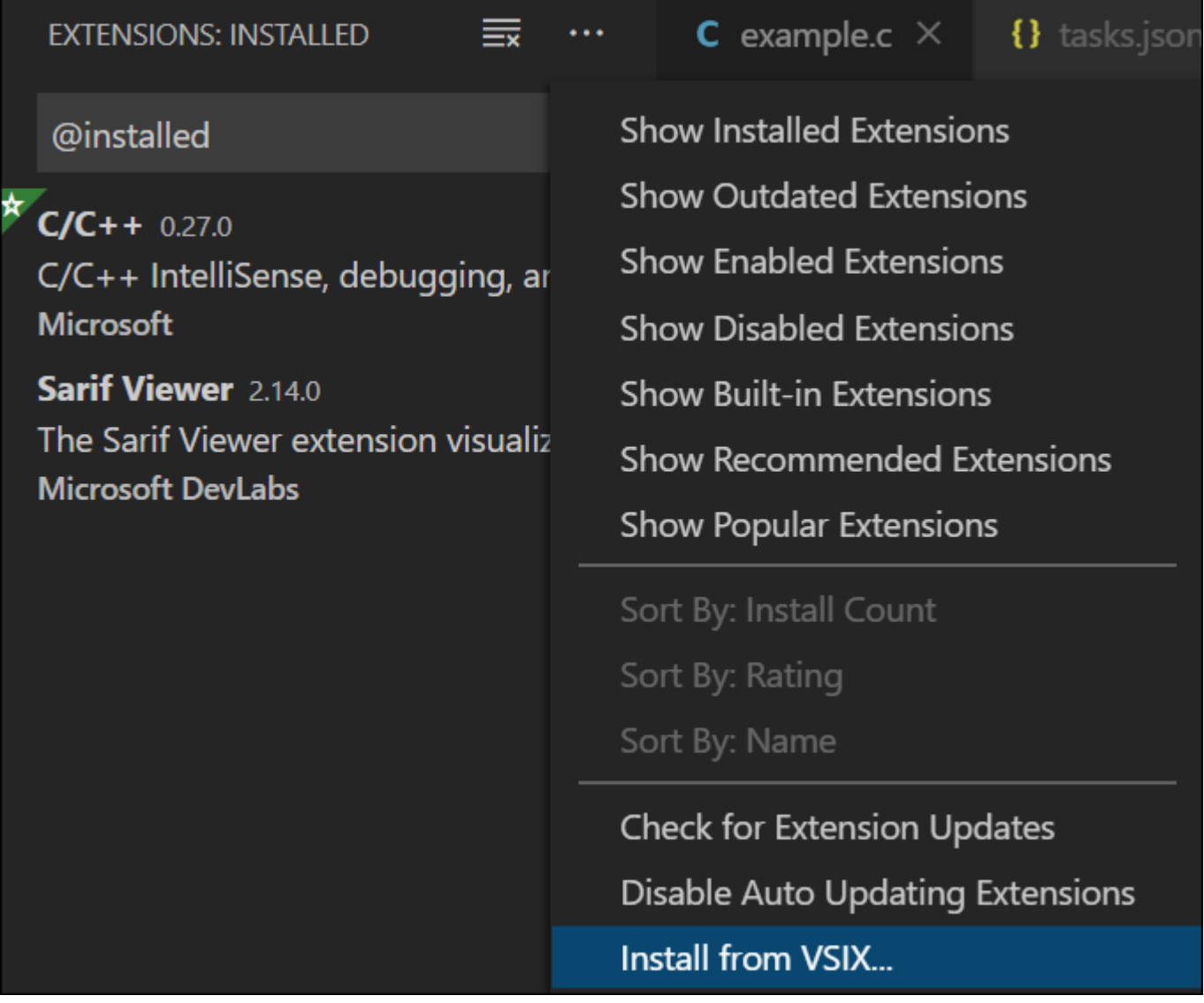

**3** Navigate to the VSIX file in the folder *polyspaceroot*\polyspace\plugin \visual\_studio\_code.

Here, *polyspaceroot* is the Polyspace as You Code installation folder, for instance, C:\Program Files\Polyspace as You Code.

After installation, you can see the extension in the **EXTENSIONS** pane.

To uninstall the extension, on the **EXTENSIONS** pane, click the <sup>2033</sup> icon and select **Uninstall**.

## **Command-Line Installation**

You can also install the extension using the VSIX file at the command line.
- To install the extension, in a command window, enter:
	- code --install-extension *polyspaceroot*\polyspace\plugin\visual\_studio\POLYSPACE\_FOR\_VS.vsix
- To uninstall the extension, enter: code --uninstall-extension *polyspaceroot*\polyspace\plugin\visual\_studio\POLYSPACE\_FOR\_VS.vsix

## **See Also**

## **More About**

• ["Install Polyspace as You Code Using Installer" on page 4-2](#page-99-0)

# <span id="page-109-0"></span>**Install Polyspace as You Code Plugin in Eclipse**

*This topic describes how to install the Polyspace as You Code plugin in Eclipse. For Polyspace desktop products such as Polyspace Bug Finder, see the topic "Polyspace Analysis in Eclipse" in the Polyspace Bug Finder documentation.*

The Polyspace as You Code plugin in the Eclipse IDE allows you to run Polyspace on the file that you are currently viewing and see analysis results such as bugs and coding standard violations. You must install Polyspace as You Code separately to run the analysis. The plugin allows you to point to this installation from Eclipse and show results produced by the Polyspace analysis.

**Note** If you install the Polyspace as You Code Eclipse plugin on Linux, see "Configure Eclipse for [Supported Java Version on Linux" on page 4-15](#page-112-0).

You can install the plugin in one of two ways:

• While installing the Polyspace as You Code analysis engine using the installer that you download from Polyspace Access on the web.

See ["Install Polyspace as You Code Using Installer" on page 4-2.](#page-99-0)

• After installing the Polyspace as You Code analysis engine.

To install the Polyspace as You Code plugin, use the contents of the *polyspaceroot*\polyspace \plugin\eclipse folder provided with your installation. *polyspaceroot* is the Polyspace as You Code installation folder, for instance, C:\Program Files\Polyspace as You Code.

The rest of this topic describes the second approach where you install the plugin separately from installing the Polyspace as You Code analysis engine.

#### **Interactive Installation**

To install the plugin interactively:

- **1** In the Eclipse IDE, select **Help** > **Install New Software**.
- **2** In the **Install** window, click **Add**, and then click **Local** in the **Add Repository** popup.

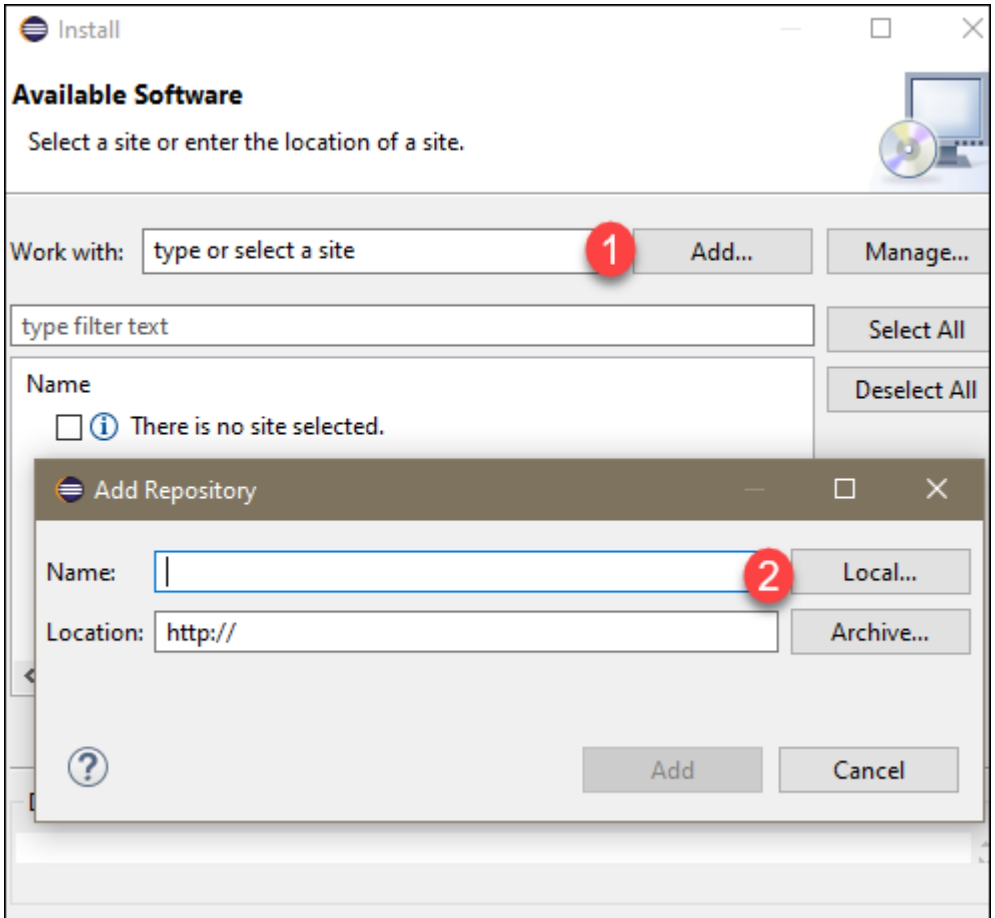

- **3** Navigate to the *polyspaceroot*\polyspace\plugin\eclipse folder and click **Select Folder**, then add the folder to the repository.
- **4** Make sure that the Polyspace plugin is selected, then click **Next** and follow the prompts to complete the installation.

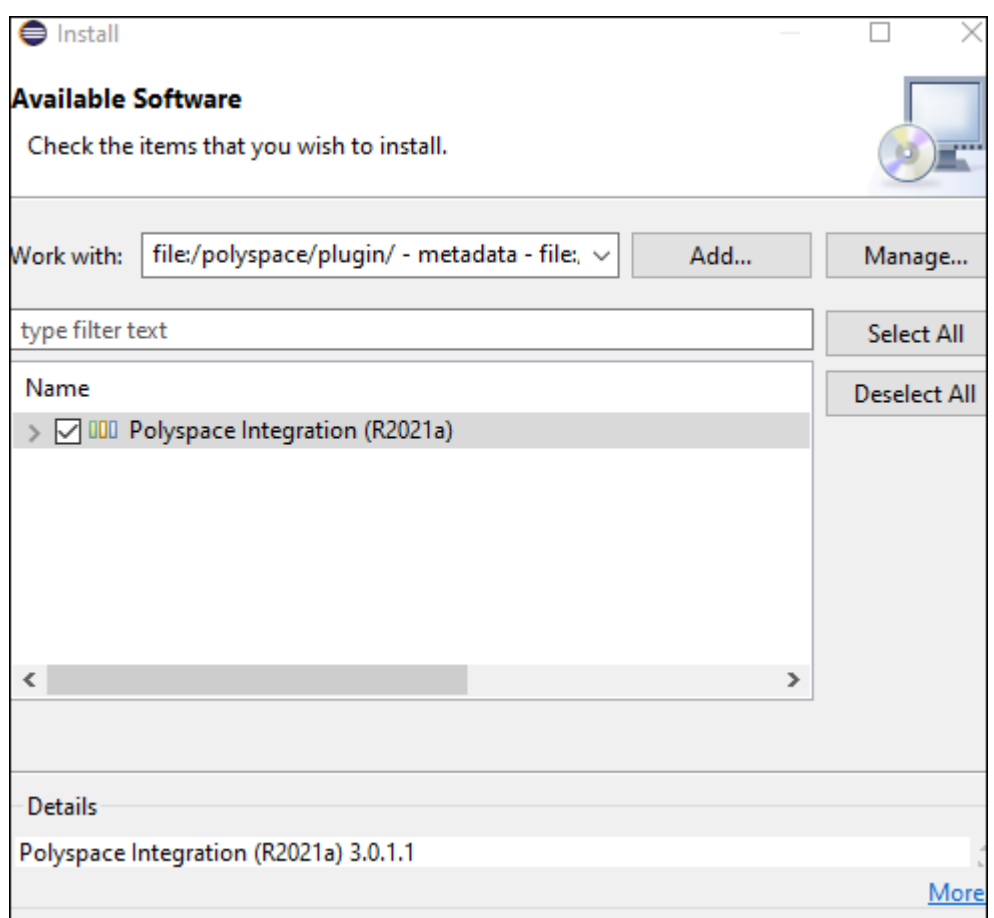

To uninstall the plugin, go to **Help** > **About Eclipse IDE**. In the **About Eclipse IDE** window, click **Installation Details**, select the Polyspace plugin on the **Installed Software** tab, and then click **Uninstall** and follow the prompts.

#### **Command-line Installation**

To install the plugin, open a terminal and navigate to your Eclipse installation folder, for instance C:\Program Files\eclipse, and enter:

```
eclipsec.exe -application org.eclipse.equinox.p2.director ^
-repository file:"/polyspaceroot/polyspace/plugin/eclipse/" ^
-installIU com.polyspace.eclipse.feature -nosplash
```
where *polyspaceroot* is the Polyspace as You Code installation folder, for instance, C:/Program Files/Polyspace as You Code. The - repository path must be specified with forward slashes "/".

To uninstall the plugin, enter:

```
eclipsec.exe -application org.eclipse.equinox.p2.director ^
-uninstallIU com.polyspace.eclipse.feature -nosplash
```
#### <span id="page-112-0"></span>**Configure Eclipse for Supported Java Version on Linux**

The Polyspace as You Code Eclipse plugin does not support Java versions 13 and later. If your Eclipse IDE uses an unsupported Java version, you see an error message when you start the IDE.

To configure your IDE to use a supported Java version:

**1** Go to [https://jdk.java.net/archive,](https://jdk.java.net/archive) download the OpenJDK version **12 GA (build 12+33)** for Linux, and then right-click the downloaded TAR file to extract its content.

Alternatively, at the command line, enter these commands:

wget https://download.java.net/java/GA/jdk12/33/GPL/openjdk-12\_linux-x64\_bin.tar.gz tar xzvf openjdk-12\_linux-x64\_bin.tar.gz

**2** Open file *eclipseRoot*/eclipse.ini in a text editor and replace the path below the -vm line with the path to the bin folder for the openJDK installation that you downloaded in step 1. The *eclipseRoot* folder is your Eclipse IDE installation folder.

For example, if you extracted the download from step 1 into folder /local/tools, the section of your eclipse.ini file around the -vm line looks similar to this section:

```
--launcher.defaultAction
openFile
--launcher.appendVmargs
-vm
/local/tools/jdk-12/bin
```
**3** Restart your IDE to apply the changes.

## **See Also**

#### **More About**

• ["Install Polyspace as You Code Using Installer" on page 4-2](#page-99-0)

# **Get Started with Polyspace as You Code**

# **Quick Start Guide for Polyspace as You Code**

Polyspace as You Code is a static code analysis software meant for regular use by C/C++ developers within their Integrated Development Environments (IDEs). Polyspace as You Code can find bugs and coding standard violations on the file that is currently active in the IDE. (For full integration analysis of a project, use Polyspace Bug Finder or Polyspace Bug Finder Server.)

#### **Install Polyspace as You Code Analysis Engine and IDE Extensions**

Polyspace as You Code comes bundled with a Polyspace Bug Finder Access installation meant for teams or organizations. Once the Polyspace Access web server is set up, any of the licensed users can download the Polyspace as You Code installer as a zipped file from the Polyspace Access web interface.

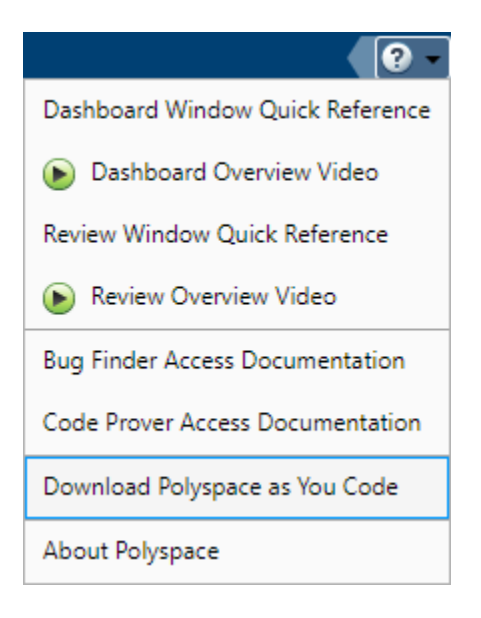

Conceptually, Polyspace as You Code consists of these parts:

- An analysis engine
- An IDE extension that allows you to launch an analysis and view results in your IDE

IDE extensions are provided for these IDEs: Visual Studio, Visual Studio Code and Eclipse. If you use another IDE, you can still install the analysis engine and run the analysis from the command line or IDE console.

Unzip and start the installer and follow the on-screen instructions. After the analysis engine is installed, you have a choice to install one or more IDE extensions. For more information, see ["Install](#page-99-0) [Polyspace as You Code Using Installer" on page 4-2](#page-99-0).

Alternatively, you can install the IDE extensions later. For more information, see:

- • ["Install Polyspace as You Code Extension in Visual Studio" on page 4-7](#page-104-0)
- • ["Install Polyspace as You Code Extension in Visual Studio Code" on page 4-9](#page-106-0)
- • ["Install Polyspace as You Code Plugin in Eclipse" on page 4-12](#page-109-0)

#### **Run Polyspace as You Code and Review Results**

After installation, each time open your IDE, the Polyspace as You Code extension is ready to start an analysis. If you open a C or C++ file, make some changes and save the file, an analysis starts automatically. (You can disable the automatic analysis and choose to launch an analysis explicitly instead.)

To start an analysis, in your IDE, open the project or workspace that you are currently working on, and open a file in the project. Alternatively, copy the following function into a .c or .cpp file and open the file in your IDE (using a project or otherwise). The function contains bugs such as array access out of bounds, unnecessary code, and use of assignment operator instead of equality.

```
#define MAXBUF 20
int buf[MAXBUF];
int saturateAndShift(int limit, int* stream, int size) {
     int i;
   int numMax = 0;
     if(size > MAXBUF) {
         return -1; 
    }
    if(size \leq MAXBUF) {
        for(i=0; i<size; i++) {
            if(\text{stream}[i] > \text{limit} || \text{stream}[i] < 0) {
                buf[i+1] = 0; }
            else if(stream[i] = limit){
                buf[i+1] = stream[i]; numMax ++;
 }
             else {
                buf[i+1] = stream[i]; }
         }
     }
     return numMax;
```
}

After a Polyspace as You Code analysis, you can see the results (bugs and coding standard violations) as source code markers on the currently active file. You can also see the results in a separate list in the IDE. For more information, see:

- "Run Polyspace as You Code in Visual Studio and Review Results"
- "Run Polyspace as You Code in Visual Studio Code and Review Results"
- "Run Polyspace as You Code in Eclipse and Review Results"

You can also export the results on a command line terminal or IDE console. For richer results, you can export the results to a JSON format and manipulate them further before display. For more information, see "Run Polyspace as You Code from Command Line and Export Results".

## **Configure Polyspace as You Code IDE Extension**

The default analysis is preconfigured to work on small projects in IDEs. In practice, you might have to configure the IDE extension settings further to emulate your build closely, to enable or disable checkers, to see new results only or for other adjustments.

For instance, by default, Polyspace as You Code runs each time you save your code. You can disable the automatic runs using an extension setting (and run the analysis explicitly with right-click options on the source code). For the complete list of extension settings and how to open them, see:

- "Configure Polyspace as You Code Extension in Visual Studio"
- "Configure Polyspace as You Code Extension in Visual Studio Code"
- "Configure Polyspace as You Code Plugin in Eclipse"

The extension settings fall into three major groups:

• *Build options*:

Using these settings, you specify whether to extract build information from existing artifacts in IDEs such as a Visual Studio solution or a Visual Studio Code build task, or to manually enumerate build-related Polyspace options in an options file. For more information, see "Analyzing Build in Polyspace as You Code".

• *Checkers*:

Using these settings, you can enable or disable checkers. For more information, see "Setting Checkers in Polyspace as You Code".

• *Baselining options*:

Using these settings, you can connect your Polyspace as You Code installation with a Polyspace Access instance, and baseline your results using a project in Polyspace Access. Baselining allows you to focus only on new results because of recent code changes. See "Baselining in Polyspace as You Code".

# **Polyspace Products for Code Analysis and Verification**

#### **In this section...**

"Using Polyspace Products in Software Development" on page 5-5

["Coordinating Pre-Submit and Post-Submit Usage of Polyspace" on page 5-7](#page-120-0)

["Polyspace Products for Ada Code" on page 5-7](#page-120-0)

Polyspace products use static analysis to check code for run-time errors, coding standard violations, security vulnerabilities, and other issues:

- A static analysis tool such as Polyspace Code Prover can cover all possible execution paths through a program and track data flow along these paths following certain mathematical rules. The exhaustive control and data flow analysis can complement dynamic testing and expose potential run-time errors that might not be otherwise found in regular robustness testing.
- A static analysis tool such as Polyspace Bug Finder can scan a program for more obvious run-time errors, security vulnerabilities, coding standard violations and other issues that potentially lead to run-time errors or unexpected results.

## **Using Polyspace Products in Software Development**

The Polyspace suite of products supports all phases of a software development process:

• *Prior to code submission*:

Developers can run the Polyspace desktop or IDE-focused products to check their code during development or right before submission to meet predefined quality goals.

The products can be integrated into IDEs such as Visual Studio Code, Visual Studio, or Eclipse, or run with scripts during compilation. The analysis results can be reviewed in the IDEs or in the graphical user interface of the desktop products.

Polyspace provides the following products for desktop usage. These products are meant to run on complete projects or smaller code modules (upto a single source file).

- **Polyspace Bug Finder** to check code for semantic errors that a compiler cannot detect (such as use of = instead of ==), concurrency issues, security vulnerabilities and other defects in C and C++ source code. The analysis can also detect some run-time errors.
- **Polyspace Code Prover** to perform a much deeper check and prove absence of overflow, divide-by-zero, out-of-bounds array access and other run-time errors in C and C++ source code.
- *After code submission*:

The Polyspace server products can run automatically on newly committed code as a build step in a continuous integration process (using tools such as Jenkins). The analysis runs on a server and the results are uploaded to a web interface for collaborative review.

Polyspace provides these products for server usage:

- **Polyspace Bug Finder Server** to run Bug Finder automatically on a server and upload the results to a web interface for review, and **Polyspace Bug Finder Access** to review the uploaded results.
- **Polyspace Code Prover Server** to run Code Prover automatically on a server and upload the results to a web interface for review, and **Polyspace Code Prover Access** to review the uploaded results.

Typically, Polyspace Bug Finder Server (or Polyspace Code Prover Server) runs on a few build servers and checks newly committed code as part of software build and testing. Each reviewer (developer, quality assurance engineer or development manager) has a Polyspace Bug Finder Access (or Polyspace Code Prover Access) license to review the uploaded analysis results.

In addition, if developers have access to **Polyspace Bug Finder Access** for web review of postsubmission results, they can also install **Polyspace as You Code** in their IDEs for pre-submission analysis. When installed as an IDE extension, Polyspace as You Code performs a file-scope Bug Finder-like analysis and provides near-instant feedback to developers while coding.

This diagram shows *one possible deployment* of Polyspace products.

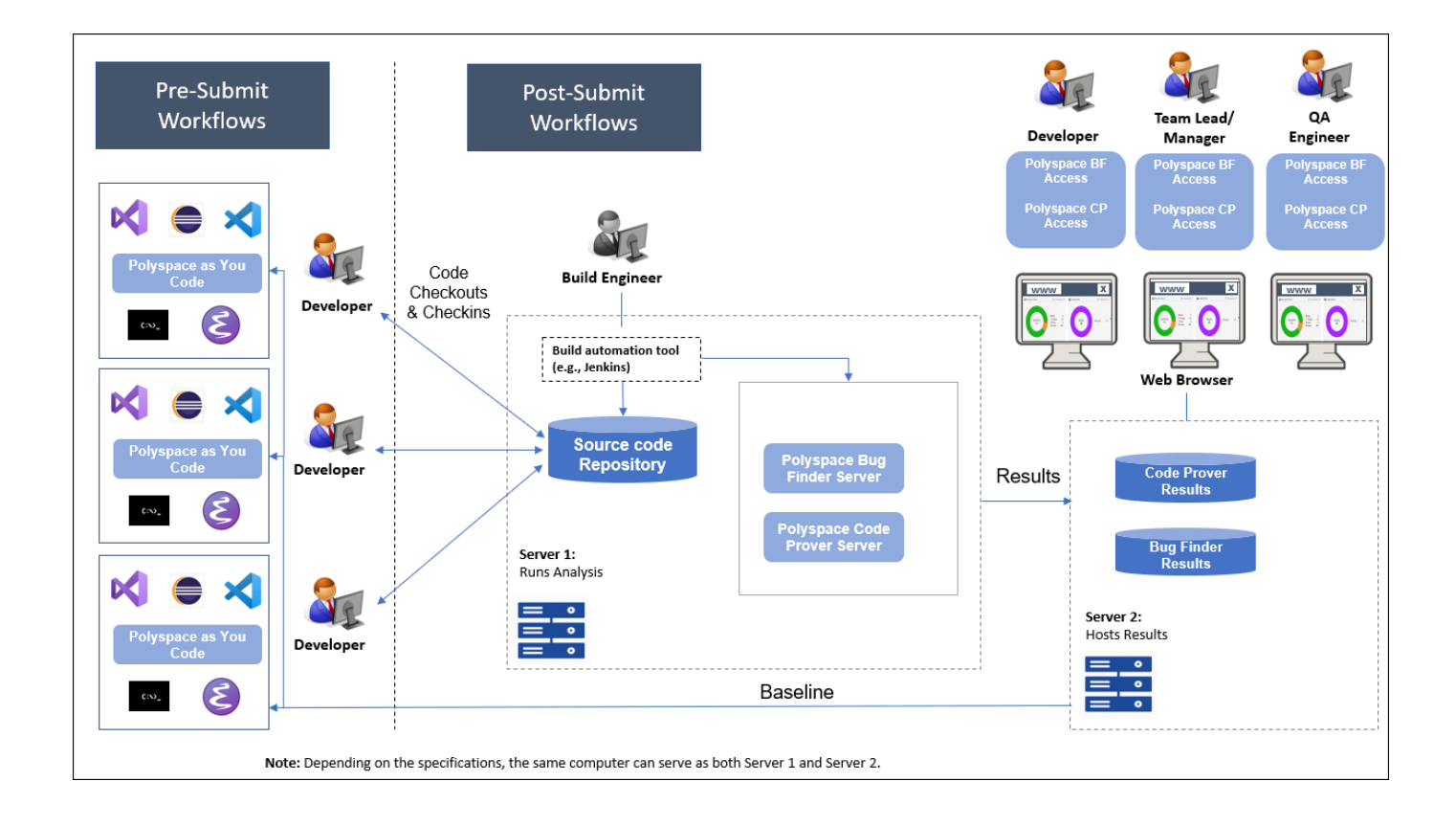

When you use both the desktop and server products, your pre-submission workflow can transition smoothly to the post-submission workflow.

#### <span id="page-120-0"></span>**Coordinating Pre-Submit and Post-Submit Usage of Polyspace**

When you run more than one Polyspace products at separate stages in your software development workflow, the later runs can benefit from the earlier usage, and vice versa. In particular:

- Developers using Polyspace as You Code in their IDEs can easily fix defects and coding standard violations that can be found and resolved within a single file. A later Polyspace Bug Finder Server analysis after code submission no longer shows these issues.
- The results of a Polyspace Bug Finder Server analysis can act as a baseline for Polyspace as You Code runs. Developers using the latest Polyspace Bug Finder Server result as baseline for their IDE runs can focus only on issues that result from their code changes.

# **Polyspace Products for Ada Code**

Polyspace provides these products for verifying Ada code:

- **Polyspace Client™ for Ada** to check Ada code for run-time errors on a desktop.
- **Polyspace Server for Ada** to check Ada code for run-time errors on a server.

You can either use the desktop product to run the analysis on your desktop, or a combination of the desktop and server products to run the analysis on a server. The analysis results are downloaded to your desktop for review.

If you have a Polyspace Code Prover Access license and have set up the web interface of Polyspace Code Prover Access, you can upload each individual Ada result from the Ada desktop products to the web interface for collaborative review

See also:

- •<https://www.mathworks.com/products/polyspace-ada.html>
- •<https://www.mathworks.com/products/polyspaceserverada/>

#### **See Also**

#### **Related Examples**

- "Install Polyspace Desktop Products" (Polyspace Bug Finder)
- "Install and Manage Polyspace as You Code in IDEs"
- "Install Polyspace Server and Access Products" (Polyspace Bug Finder Server)